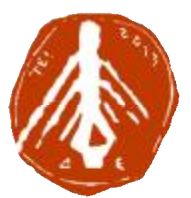

**ΤΕΧΝΟΛΟΓΙΚΟ ΕΚΠΑΙΔΕΥΤΙΚΟ ΙΔΡΥΜΑ ΔΥΤΙΚΗΣ ΕΛΛΑΔΑΣ ΣΧΟΛΗ ΔΙΟΙΚΗΣΗΣ ΚΑΙ ΟΙΚΟΝΟΜΙΑΣ ΤΜΗΜΑ ΠΛΗΡΟΦΟΡΙΚΗΣ ΚΑΙ ΜΜΕ**

# **ΠΤΥΧΙΑΚΗ ΕΡΓΑΣΙΑ ΣΧΕΔΙΑΣΜΟΣ ΗΛΕΚΤΡΟΝΙΚΟΥ ΚΑΤΑΣΤΗΜΑΤΟΣ (E SHOP) ΒΙΟΛΟΓΙΚΩΝ ΠΡΟΪΟΝΤΩΝ**

## **ΒΑΪΔΑΚΗ ΚΩΝΣΤΑΝΤΙΝΑ ΜΑΡΙΑ**

**ΕΠΟΠΤΕΥΩΝ ΚΑΘΗΓΗΤΗΣ: ΒΗΣΣΑΡΙΩΝ ΦΕΡΕΝΤΙΝΟΣ**

ΠΥΡΓΟΣ,2018

**ΠΙΣΤΟΠΟΙΗΣΗ**

Πιστοποιείται ότι η πτυχιακή εργασία με θέμα:

# **«**ΣΧΕΔΙΑΣΜΟΣ ΗΛΕΚΤΡΟΝΙΚΟΥ ΚΑΤΑΣΤΗΜΑΤΟΣ (E SHOP) ΒΙΟΛΟΓΙΚΩΝ ΠΡΟΪΟΝΤΩΝ**»**

της φοιτήτριας του Τμήματος ΠΛΗΡΟΦΟΡΙΚΗΣ ΚΑΙ ΜΜΕ

## **ΚΩΝΣΤΑΝΤΙΝΑΣ ΜΑΡΙΑΣ ΒΑΪΔΑΚΗ**

**Α.Μ.: 1873**

παρουσιάστηκε δημόσια και εξετάσθηκε στο Τμήμα ΠΛΗΡΟΦΟΡΙΚΗΣ ΚΑΙ ΜΜΕ στις 26/06/ 2018

Ο ΕΠΙΒΛΕΠΩΝ

Ο ΠΡΟΕΔΡΟΣ ΤΟΥ ΤΜΗΜΑΤΟΣ

ΒΗΣΣΑΡΙΩΝ ΦΕΡΕΝΤΙΝΟΣ

#### ΥΠΕΥΘΥΝΗ ΔΗΛΩΣΗ ΠΕΡΙ ΜΗ ΛΟΓΟΚΛΟΠΗΣ

Βεβαιώνω ότι είμαι συγγραφέας αυτής της εργασίας και ότι κάθε βοήθεια την οποία είχα για την προετοιμασία της, είναι πλήρως αναγνωρισμένη και αναφέρεται στην εργασία. Επίσης, έχω αναφέρει τις όποιες πηγές από τις οποίες έκανα χρήση δεδομένων, ιδεών ή λέξεων, είτε αυτές αναφέρονται ακριβώς είτε παραφρασμένες. Ακόμα δηλώνω ότι αυτή η γραπτή εργασία προετοιμάστηκε από εμένα προσωπικά και αποκλειστικά και ειδικά για την συγκεκριμένη πτυχιακή εργασία και ότι θα αναλάβω πλήρως τις συνέπειες εάν η εργασία αυτή αποδειχθεί ότι δεν μου ανήκει.

#### ΟΝΟΜΑΤΕΠΩΝΥΜΟ ΣΠΟΥΔΑΣΤΗ 1

AM

1873

**ҮПОГРАФН** 

ΚΩΝΣΤΑΝΤΙΝΑ ΜΑΡΙΑ ΒΑΙΔΑΚΗ.

 $\frac{1}{2}$ 

## **ΕΥΧΑΡΙΣΤΙΕΣ**

Θα ήθελα να ευχαριστήσω τον επιβλέποντα καθηγητή μου κ. Βησσαρίων Φερεντίνο, για την βοήθεια και τις συμβουλές που μου έδινε από την λήψη του θέματος μέχρι και την ολοκλήρωσή του.

Επίσης θέλω να ευχαριστήσω την οικογένεια μου για την υποστήριξη τους σε κάθε μου βήμα. Η συμβολή τους ήταν πραγματικά ανεκτίμητη.

## **ΠΡΟΛΟΓΟΣ**

Το αντικείμενο της πτυχιακής εργασίας είναι η υλοποίηση ενός πληροφοριακού συστήματος και ειδικότερα ο σχεδιασμός ενός ηλεκτρονικού καταστήματος με βιολογικά προϊόντα.

Στο παρόν ηλεκτρονικό κατάστημα με ονομασία «BIO HERBS» οι πελάτες μπορούν να περιηγηθούν στα προϊόντα που παρουσιάζονται και να παραγγείλουν με εύκολο τρόπο ό,τι θεωρούν χρήσιμο και απαραίτητο για αυτούς.

Μέσω των κατηγοριών που είναι χωρισμένα τα προϊόντα, ο πελάτης μπορεί να δει την περιγραφή , την τιμή, τη φωτογραφία αλλά και τα σχόλια άλλων πελατών για να είναι απόλυτα σίγουρος πριν την αγορά. Ακόμη υπάρχει η δυνατότητα εγγραφής των πελατών στο σύστημα ώστε να καταχωρηθούν στη βάση δεδομένων.

Έτσι, στην επόμενή επίσκεψη, ο πελάτης έχει την δυνατότητα να πραγματοποιήσει είσοδο με τα ατομικά του στοιχεία. Με την είσοδο του αυτή είναι εφικτή η προσθαφαίρεση προϊόντων στο καλάθι και η ολοκλήρωση της παραγγελίας.

## **ΠΕΡΙΛΗΨΗ**

Σχεδιασμός ενός Ιστότοπου με βιολογικά προϊόντα με όνομα «Bio herbs», ο οποίος δημιουργήθηκε με τη χρήση του Προγράμματος Συστήματος Διαχείρισης Περιεχομένου (CMS) Wordpress. Η πτυχιακή εργασία περιλαμβάνει πληροφορίες για το διαδίκτυο και τον παγκόσμιο ιστό, τις ιστοσελίδες, γίνεται ανάλυση του διαδικτύου, της τεχνολογίας του και της ιστορικής εξέλιξης.

Ακόμη γίνετε αναφορά στον ορισμό ενός e-shop τα οφέλη που αυτό προσφέρει όπως επίσης και τα πλεονεκτήματα – μειονεκτήματα των ηλεκτρονικών καταστημάτων.

Στη συνέχεια γίνεται παρουσίαση του Wordpress, των πλεονεκτημάτων και των μειονεκτημάτων του προγράμματος αυτού και ανάλυση - σύγκριση με άλλα εργαλεία δημιουργίας όπως το Joomla. Επίσης θα παρουσιαστεί βήμα – βήμα ο τρόπος εγκατάστασης, ο σχεδιασμός του e – shop και ο λόγος που σχεδιάστηκε με αυτόν τον τρόπο.

Τέλος στη σύνοψη της πτυχιακής εργασίας θα παρουσιαστούν ιδέες για μελλοντικές βελτιώσεις, ιδέες εξέλιξης και επέκτασης του «Bio-Herb»

## **ΛΕΞΕΙΣ ΚΛΕΙΔΙΑ**

Βιολογικά προϊόντα, βότανα, μέλι, έλαια, βιολογικές τροφές, μπαχαρικά, βιολογικό ελαιόλαδο, βιολογικά, bio – herb, σαπούνια, herbs, κηραλοιφή .

# **ΠΕΡΙΕΧΟΜΕΝΑ**

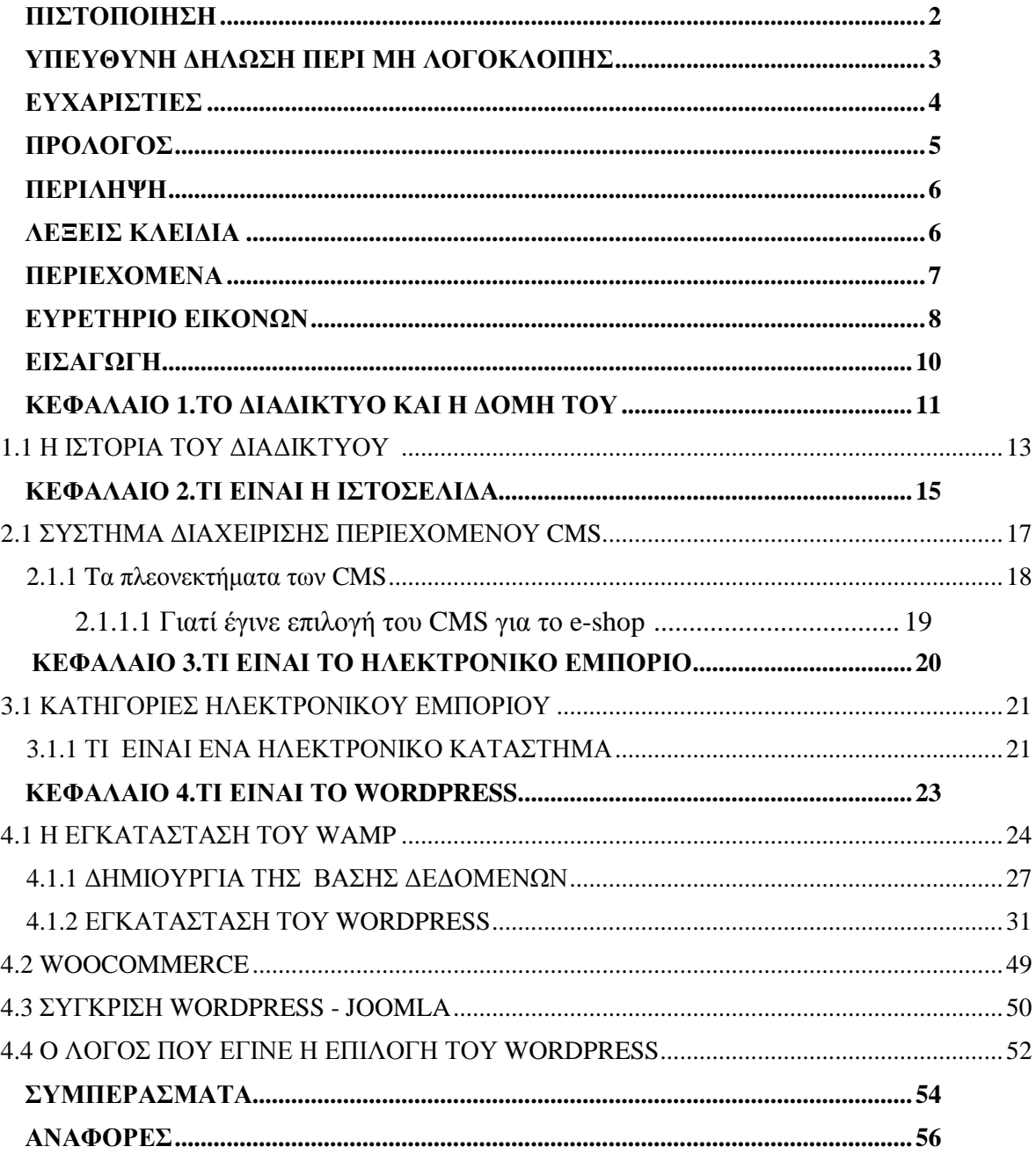

# **ΕΥΡΕΤΗΡΙΟ ΕΙΚΟΝΩΝ**

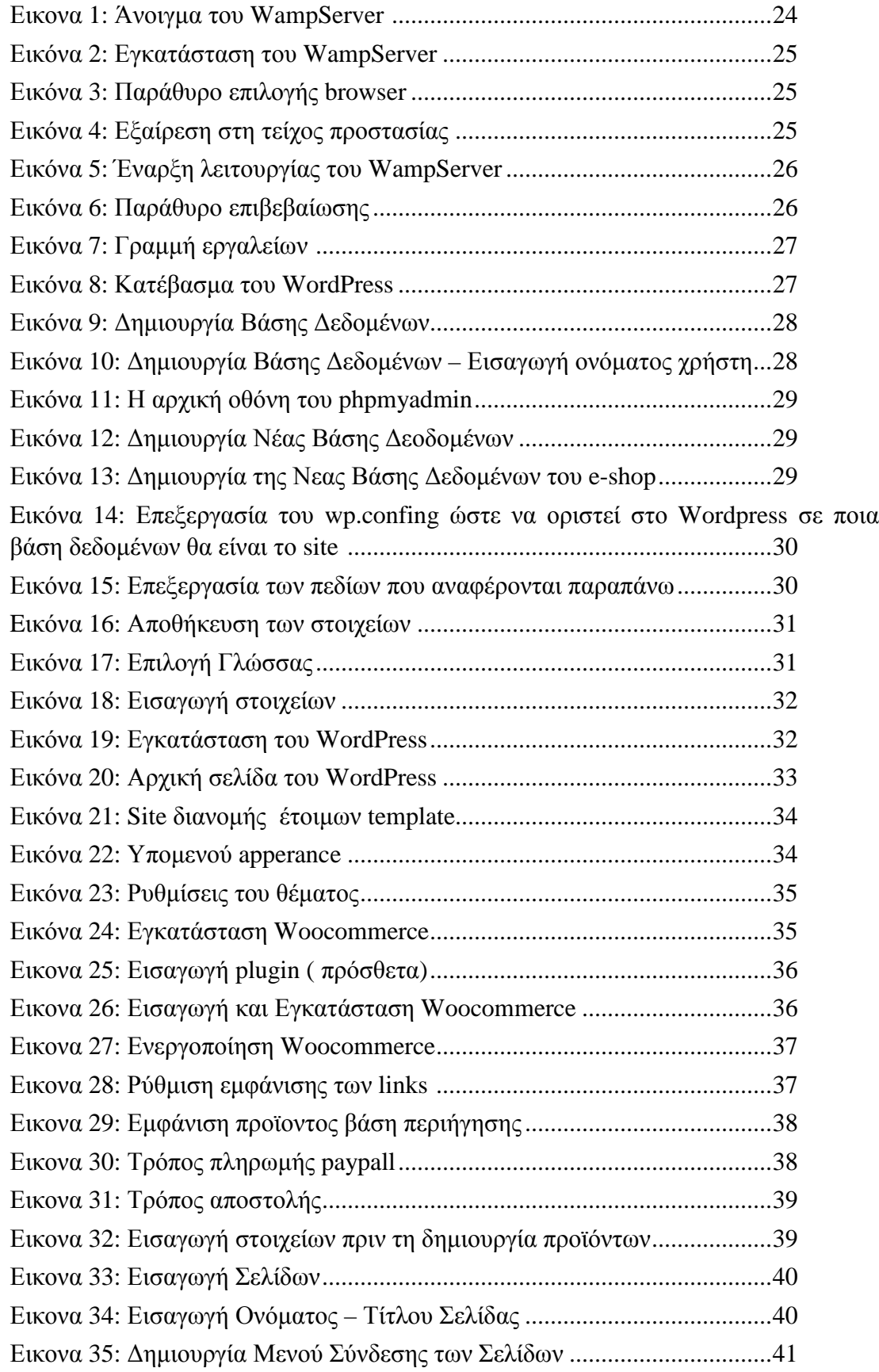

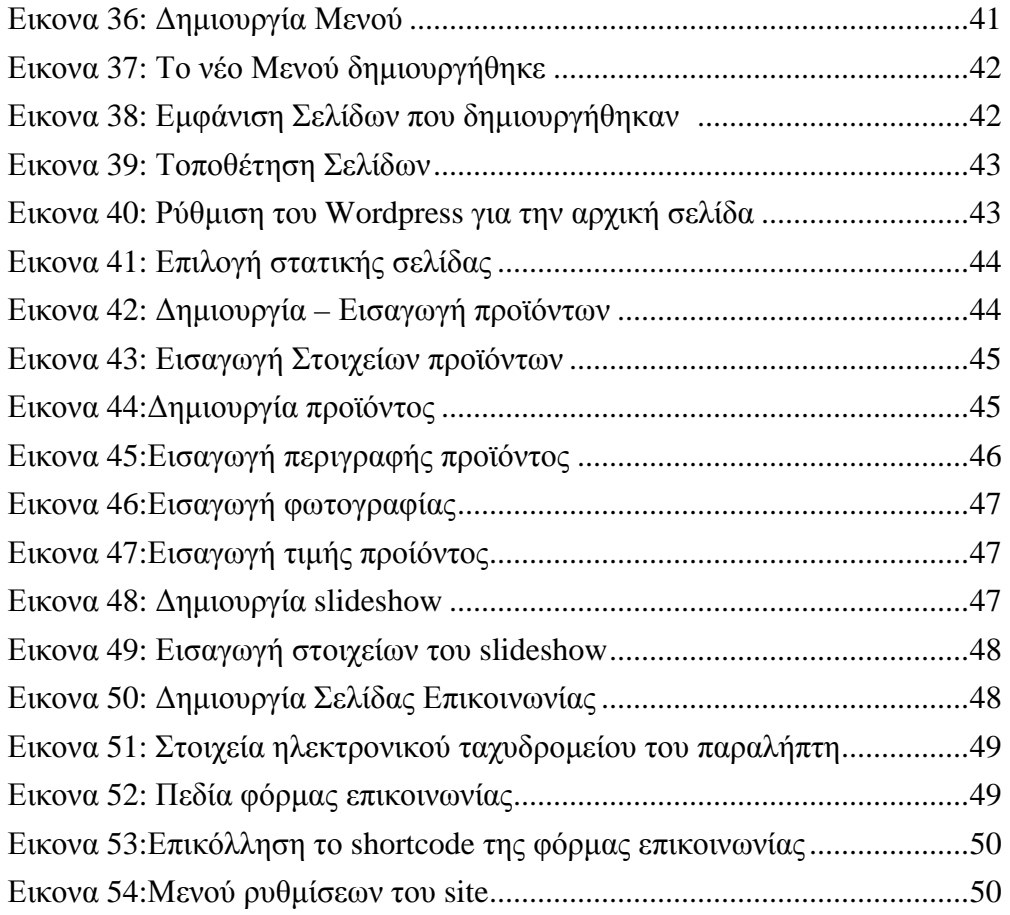

## **ΕΙΣΑΓΩΓΗ**

Εκτός από τη λειτουργικότητα ενός ηλεκτρονικού καταστήματος σημαντικό ρόλο παίζει και η εμφάνιση γι αυτό η αρχική σελίδα θα πρέπει να είναι ξεχωριστή και ελκυστική. Πρέπει επίσης να είναι εύκολη η πλοήγηση του επισκέπτη. Η πιθανότητα εξέλιξης και επέκτασης του e shop αργότερα θα είναι εύκολη αν έχει οργανωθεί σωστά από την αρχή.

Οι επισκέπτες-πελάτες δεν θα σερφάρουν προς μια κατεύθυνση μόνο, γι αυτό έγινε χρήση ενός απλού μενού πλοήγησης που εμφανίζεται σε κάθε σελίδα. Το e shop είναι επιτυχημένο μόνο αν ο επισκέπτης μπορεί να σερφάρει χωρίς δυσκολία από το ένα σημείο στο άλλο. Γι αυτό είναι σημαντικό κάποια στοιχεία όπως το μενού πλοήγησης να παραμένουν σε παρόμοιες θέσεις και με το ίδιο στυλ μέσα στο ηλεκτρονικό κατάστημα.

Για κάθε «καλό» design θα πρέπει να υπάρχει ισορροπία ανάμεσα στα διάφορα στοιχεία του. Η ισορροπία αυτή θα πρέπει να δημιουργεί αίσθηση αρμονίας έτσι ώστε ο πελάτης να έλκεται οπτικά από το design και να μπορεί παράλληλα να αγοράσει εύκολα το προϊόν. Η ακριβής τοποθέτηση των στοιχείων είναι ουσιώδης και απαραίτητη για τη δημιουργία ισορροπίας και αρμονίας.

Οι γραμματοσειρές και τα χρώματα δεν θα επισκιάζουν τα προϊόντα έτσι ώστε ο καταναλωτής να επικεντρωθεί σε αυτά.

# **ΚΕΦΑΛΑΙΟ 1.ΤΟ ΔΙΑΔΙΚΤΥΟ ΚΑΙ Η ΔΟΜΗ ΤΟΥ**

Το Διαδίκτυο είναι μια ένωση πολλών ξεχωριστών δικτύων ηλεκτρονικών υπολογιστών, οι οποίοι χρησιμοποιούν μια ομάδα πρωτοκόλλων που αποκαλείται TCP/IP και εξυπηρετεί καθημερινά εκατομμύρια χρήστες σε όλο τον κόσμο.

Οι διασυνδεδεμένοι ηλεκτρονικοί υπολογιστές ανά τον κόσμο, οι οποίοι βρίσκονται σε ένα κοινό δίκτυο επικοινωνίας, ανταλλάσσουν μηνύματα με τη χρήση διαφόρων πρωτοκόλλων τα οποία υλοποιούνται σε επίπεδο υλικού και λογισμικού. Το κοινό αυτό δίκτυο καλείται Διαδίκτυο.[1]

Η δομή του διαδικτύου αποτελείται από τρία επίπεδα δικτύων. Στο κατώτερο επίπεδο έχουμε τα τοπικά δίκτυα LAN(Local Access Network). Tα LAN με τη σειρά τους διασυνδέονται με μεγαλύτερα δίκτυα τα οποία ονομάζονται WAN (Wide Area Networks) και αυτά με τα Backbone Networks που αποτελούν τη «ραχοκοκαλιά» του Διαδικτύου.

LAN είναι ένα δίκτυο που συνδέει τοπικούς υπολογιστές, διακομιστές και άλλα στοιχεία. Το δίκτυο αυτό μπορεί να χωριστεί σε επιμέρους τμήματα όπως για παράδειγμα το τμήμα παραγωγής , μάρκετινγκ και διαχείρισης και να συνδεθούν σε ένα μεγάλο LAN.

Όταν ο εξωτερικός κόσμος περιηγείται μέσω του ίντερνετ και φτάσει στην ηλεκτρονική επιχείρηση, το LAN θα παρέχει στους πελάτες και στους επαγγελματικούς συνεργάτες τα περιεχόμενα που χρειάζονται. Επομένως το LAN χρειάζεται να σχεδιαστεί και να συντηρηθεί ώστε να τρέχει όσο το δυνατόν πιο γρήγορα και αποτελεσματικά και να μην είναι συνεχώς στα όρια του δημιουργώντας καθυστερήσεις.

Μία από τις βασικές τεχνολογίες πίσω από τη σχεδίαση των LAN και των δικτύων έρχεται από μία τυποποίηση που καθιερώθηκε το Open Systems Interconnect (OSI) Reference Model που ορίστηκε για να παρέχει την τυποποίηση με την οποία θα μπορούν να επικοινωνούν μεταξύ τους οι υπολογιστές. [2]

WAN είναι δύο LAN που είναι συνδεμένα σε μεγάλη απόσταση. Οι υπολογιστές που συνδέονται σε ένα δίκτυο ευρείας περιοχής συνήθως συνδέονται μέσω δημοσίων δικτύων όπως το τηλεφωνικό σύστημα ή από μισθωμένες γραμμές ή και δορυφόρους. Το μεγαλύτερο WAN που υπάρχει είναι το Ίντερνετ.

Ανάλογα με τις ανάγκες και τα χρήματα που διαθέτει κανεία μπορεί να διαμορφώσει ένα δίκτυο σε οποιοδήποτε εύρος από μεγέθη και ταχύτητες επιθυμεί κάθε εταιρεία – επιχείρηση. Για παράδειγμα δύο γραφεία της εταιρείας σε αντίθετα μέρη της χώρας μπορούν να χρησιμοποιήσουν το ίδιο WAΝ για να παρέχουν ομαλή σύνδεση και πρόσβαση στα ίδια δεδομένα.

Επίσης οι πελάτες που χρειάζεται να αγοράσουν τα προϊόντα ενός καταστήματος μπορούν να χρησιμοποιήσουν ένα WAN. Σε αυτή την περίπτωση ο πιο πιθανός τρόπος είναι μέσω του Ίντερνετ. Τα WAN ενεργούν σαν μεγάλα LAN που βρίσκονται σε μεγάλες αποστάσεις . [3]

Το TCP/IP σημαίνει στα ελληνικά πρωτόκολλο ελέγχου μετάδοσης/ πρωτόκολλο διαδικτύου είναι μια συλλογή πρωτοκόλλων επικοινωνίας στα οποία βασίζεται το διαδίκτυο αλλά και μεγάλο ποσοστό των εμπορικών δικτύων. Η ονομασία TCP/IP προέρχεται από τις συντομογραφίες των δύο κυριότερων πρωτοκόλλων της συλλογής: Transmission Control Protocol και το Internet Protocol.

Αυτή η συλλογή πρωτοκόλλου είναι οργανωμένη σε επίπεδα. Το κάθε ένα τους απαντά σε συγκεκριμένα προβλήματα μεταφοράς δεδομένων και παρέχει μια καθορισμένη υπηρεσία στα υψηλότερα επίπεδα. Τα ανώτερα επίπεδα είναι πιο κοντά στη λογική του χρήστη και εξετάζουν πιο αφηρημένα δεδομένα. Στηρίζονται στα πρωτόκολλα των χαμηλότερων επιπέδων για την μετάφραση δεδομένων με μορφές οι οποίες είναι δυνατόν να διαβιβαστούν με φυσικά μέσα.

Το πρωτόκολλο IP είναι υπεύθυνο για το πέρασμα του πακέτου από υπολογιστή σε υπολογιστή μέσα από το «σύννεφο» των συνδέσμων. Καθώς το IP δρομολογεί το κάθε πακέτο μέσα στο δίκτυο προσπαθεί να το παραδώσει αλλά δεν μπορεί να εγγυηθεί ούτε ότι το πακέτο θα φτάσει στον προορισμό του ούτε ότι τα διάφορα πακέτα που αποτελούν τα αρχικά δεδομένα θα φτάσουν με την σειρά την οποία στάλθηκαν ούτε ότι το περιεχόμενο των πακέτων θα φτάσει αναλλοίωτο.

Το TCP προσφέρει ένα αξιόπιστο πρωτόκολλο πάνω από το IP. Εγγυάται ότι τα πακέτα θα παραδοθούν στον προορισμό τους, ότι θα φτάσουν με την σειρά την οποία στάλθηκαν και ότι τα περιεχόμενα των πακέτων θα φτάσουν αναλλοίωτα. Το TCP δουλεύει ως εξής: Αρχικά το κάθε πακέτο δεδομένων αριθμείται. Ο υπολογιστής-παραλήπτης και ο υπολογιστήςαποστολέας αλλά όχι οι ενδιάμεσοι υπολογιστές, παρακολουθούν τους αριθμούς των πακέτων και ανταλλάσσουν μεταξύ τους πληροφορίες.

Ο παραλήπτης λαμβάνει το πρώτο πακέτο, το δεύτερο κλπ. Σε περίπτωση που παρουσιαστεί κάποιο πρόβλημα στο δίκτυο είτε χαθεί κάποιο πακέτο κατά την διάρκεια της μετάδοσης, το ξαναζητάει και ο αποστολέας είναι υπεύθυνος για την αναμετάδοση του. Ο παραλήπτης ελέγχει επίσης αν το περιεχόμενο των πακέτων φτάνει σωστά. Η μέθοδος αυτή εξασφαλίζει αξιοπιστία και ταχύτητα διότι οι ενδιάμεσοι υπολογιστές δεν εκτελούν ελέγχους.

Το πρωτόκολλο μεταφοράς υπερκειμένου http (Hyper Text Transfer Protocol) είναι ένα πρωτόκολλο επικοινωνίας. Αποτελεί το κύριο πρωτόκολλο που χρησιμοποιείται στους φυλλομετρητές του Παγκόσμιου Ιστού για να μεταφέρει τα δεδομένα ανάμεσα σε ένα διακομιστή (server) και έναν «πελάτη» (client).

Ο όρος υπερκείμενο (hypertext), που εμπεριέχεται στην ονομασία του πρωτοκόλλου, χρησιμοποιήθηκε αρχικά από τον Τέντ Νέλσον το 1965. Η γενική ιδέα του πρωτοκόλλου προτάθηκε, μαζί με τη δημιουργία της γλώσσας HTML από τον Τιμ Μπέρνερς Λί και την ο μάδα του ώστε, σε συνδυασμό με το ήδη υπάρχον διαδίκτυο και το πρωτόκολλο TCP, να γίνει εφικτή η δημιουργία του παγκόσμιου ιστού (www).

Αρχικά το πρωτόκολλο δεν μετέφερε καμία πληροφορία σχετικά με το πρόγραμμα-πελάτης και η μόνη επιλογή που υπήρχε ήταν η ζήτηση από τον εξυπηρετητή μίας σελίδας κειμένου το οποίο περιέχει μόνο χαρακτήρες ASCII και πιθανόν χαρακτήρες τερματισμού γραμμής.

Σήμερα το πρωτόκολλο αυτό είναι πλέον καθιερωμένο και διαδεδομένο σε σημείο που σχεδόν όλοι οι φυλλομετρητές να το θεωρούν δεδομένο και να το χρησιμοποιούν σε περίπτωση που ο χρήστης δεν έχει καθορίσει πιο πρωτόκολλο θέλει να χρησιμοποιήσει. [4]

Ο παγκόσμιος ιστός (*World Wide Web* ή *www*) είναι ένα ανοιχτό σύστημα διασυνδεδεμένων πληροφοριών και πολυμεσικού περιεχομένου, που επιτρέπει στους χρήστες του Διαδικτύου να αναζητήσουν πληροφορίες μεταβαίνοντας από ένα έγγραφο στο άλλο.

Το ευρύτερο δίκτυο στον κόσμο λέγεται παγκόσμιος ιστός το οποίο είναι μοναδικό (δηλαδή δεν υπάρχουν παραπάνω από ένα δίκτυα υπολογιστών παγκόσμιας κλίμακας), και συμπεριλαμβάνεται τόσο τα γήινα δίκτυα, όσο και τα δίκτυα των δορυφόρων της και άλλων διαστημικών συσκευών που είναι συνδεδεμένα σε αυτό. Για να γίνει όμως αυτό απαραίτητη προϋπόθεση είναι ο χρήστης να έχει εγκαταστήσει στον υπολογιστή του κάποιον περιηγητή ιστού (web browser) όπως ο Mozilla Firefox, Google Chrome, Internet Explorer, Opera, Safari και άλλα.[5]

#### **1.1 Η ΙΣΤΟΡΙΑ ΤΟΥ ΔΙΑΔΙΚΤΥΟΥ**

Το σημερινό διαδίκτυο αποτελεί εξέλιξη του ARPANET, ενός δικτύου που άρχισε να αναπτύσσεται στα τέλη της δεκαετίας του 1960 στις ΗΠΑ.

Δεκαετία '60: ένα ενδιαφέρον πείραμα ξεκινά.

Στα Πανεπιστήμια των ΗΠΑ οι ερευνητές ξεκινούν να πειραματίζονται με τη διασύνδεση απομακρυσμένων υπολογιστών μεταξύ τους. Το δίκτυο ΑRPΑΝΕΤ γεννιέται το 1969 με πόρους του προγράμματος ARPA (Advanced Research Project Agency) με σκοπό να συνδέσει το υπουργείο με στρατιωτικούς ερευνητικούς οργανισμούς και να αποτελεί ένα πείραμα για την μελέτη της αξιόπιστης λειτουργίας των δικτύων. Στην αρχική του μορφή, το πρόγραμμα απέβλεπε στον πειραματισμό με μία νέα τεχνολογία γνωστή σαν μεταγωγή πακέτων σύμφωνα με την οποία τα προς μετάδοση δεδομένα κόβονται σε πακέτα που πολλοί χρήστες μπορούν να μοιραστούν την ίδια επικοινωνιακή γραμμή.

Στόχος ήταν η δημιουργία ενός διαδικτύου που θα εξασφάλιζε την επικοινωνία μεταξύ απομακρυσμένων δικτύων, έστω και αν κάποιο από τα ενδιάμεσα συστήματα βρίσκονται προσωρινά εκτός λειτουργίας. Κάθε πακέτο θα είχε την πληροφορία που χρειάζεται για να φτάσει στον προορισμό του, όπου και θα γινόταν η επανασύνδεση του σε δεδομένα τα οποία μπορούσε να χρησιμοποιήσει ο τελικός χρήστης.

Δεκαετία '70: οι πρώτες συνδέσεις.

Το 1973, ξεκινά ένα νέο ερευνητικό πρόγραμμα που ονομάζεται Internetting project (πρόγραμμα δια δικτύωσης) προκειμένου να ξεπεραστούν οι διαφορετικοί τρόποι που χρησιμοποιεί το κάθε δίκτυο για να διακινεί τα δεδομένα του. Στόχος είναι η διασύνδεση πιθανώς ανόμοιων δικτύων και η ομοιόμορφη διακίνηση δεδομένων από το ένα δίκτυο στο άλλο. Από την έρευνα γεννιέται μια νέα τεχνική, το Internet protocol (IP) (Πρωτόκολλο Διαδικτύωσης) από τη οποία θα πάρει αργότερα το όνομα του το Internet.

Διαφορετικά δίκτυα που χρησιμοποιούν κοινό πρωτόκολλο IP μπορούν να συνδέονται και να αποτελούν ένα δίκτυο. Σε ένα δίκτυο IP όλοι οι υπολογιστές είναι ισοδύναμοι, οπότε τελικά οποιοσδήποτε υπολογιστής του διαδικτύου μπορεί αν επικοινωνεί με οποιονδήποτε άλλον. Επίσης σχεδιάζεται μια άλλη τεχνική για τον έλεγχο της μετάδοσης των δεδομένων το Transmission control Protocol (TCP) (πρωτόκολλο ελέγχου μετάδοσης).

Ορίζονται προδιαγραφές για την μεταφορά αρχείων μεταξύ υπολογιστών (FTP) και για το ηλεκτρονικό ταχυδρομείο (email). Σταδιακά συνδέονται με το ARPANET ιδρύματα από άλλες χώρες, με πρώτο το University College of London (Αγγλία) και το Royal Radar Establishment (Νορβηγία).

Δεκαετία '80: ένα παγκόσμιο δίκτυο για την ακαδημαϊκή κοινότητα

Το 1983, το πρωτόκολλο TCP/IP (δηλ. ο συνδυασμός των TCP και IP) αναγνωρίζεται ως πρότυπο από το Υπουργείο Άμυνας των ΗΠΑ. Η έκδοση του λειτουργικού συστήματος Berkeley UNIX το οποίο περιλαμβάνει το TCP/IP συντελεί στη γρήγορη εξάπλωση της διαδικτύωσης των υπολογιστών. Εκατοντάδες Πανεπιστήμια συνδέουν τους υπολογιστές τους στο ARPANET, το οποίο επιβαρύνεται πολύ και το 1983, χωρίζεται σε δύο τμήματα: στο MILNET (για στρατιωτικές επικοινωνίες) και στο νέο ARPANET (για χρήση αποκλειστικά από την πανεπιστημιακή κοινότητα και συνέχιση της έρευνας στη δικτύωση).

Το 1985, το National Science Foundation (NSF) δημιουργεί ένα δικό του γρήγορο δίκτυο, το NSFNET χρησιμοποιώντας το πρωτόκολλο TCP/IP, προκειμένου να συνδέσει πέντε κέντρα υπερ-υπολογιστών μεταξύ τους και με την υπόλοιπη επιστημονική κοινότητα. Στα τέλη της δεκαετίας του '80, όλο και περισσότερες χώρες συνδέονται στο NSFNET (Καναδάς, Γαλλία, Σουηδία, Αυστραλία, Γερμανία, Ιταλία, κ.α.). Χιλιάδες πανεπιστήμια και οργανισμοί δημιουργούν τα δικά τους δίκτυα και τα συνδέουν πάνω στο παγκόσμιο αυτό δίκτυο το οποίο αρχίζει να γίνεται γνωστό σαν INTERNET και να εξαπλώνεται με τρομερούς ρυθμούς σε ολόκληρο τον κόσμο. Το 1990, το ARPANET πλέον καταργείται.

Δεκαετία '90: ένα παγκόσμιο δίκτυο για όλους

.

Το World Wide Web (www) (Παγκόσμιο Ιστό) αναπτύχθηκε από τον Tim Berners-Lee, πρόκειται για ένα σύστημα διασύνδεσης πληροφοριών σε μορφή πολυμέσων (multimedia) που βρίσκονται αποθηκευμένες σε χιλιάδες υπολογιστές στο Internet σε ολόκληρο τον κόσμο και παρουσίασης του σε ηλεκτρονικές σελίδες, στις οποίες μπορεί να περιηγηθεί κανείς χρησιμοποιώντας το ποντίκι. Το γραφικό αυτό περιβάλλον έκανε την εξερεύνηση του Internet προσιτή στον απλό χρήστη.

Παράλληλα εμφανίζονται στο Internet διάφορα εμπορικά δίκτυα που ανήκουν σε εταιρίες παροχής υπηρεσιών Internet (Internet Service Providers-ISP) και προσφέρουν πρόσβαση στο Internet για όλους. Οποιοσδήποτε διαθέτει PC και modem μπορεί να συνδεθεί στο internet σε τιμές που μειώνονται διαρκώς. Το 1995 το NSFNET καταργείται πλέον επίσημα και το φορτίο του μεταφέρεται σε εμπορικά δίκτυα. Η ανακάλυψη του www (World Wide Web) σε συνδυασμό με την ευκολία απόκτησης πρόσβασης στο internet προσέλκυσε έναν μεγάλο αριθμό καινούργιων χρηστών και έφερε την «έκρηξη» που παρακολουθούμε τα τελευταία χρόνια.[6]

## **ΚΕΦΑΛΑΙΟ 2.ΤΙ ΕΙΝΑΙ Η ΙΣΤΟΣΕΛΙΔΑ**

**Ο Παγκόσμιος Ιστός είναι η πιο δημοφιλής υπηρεσία του διαδικτύου την οποία πολλοί άστοχα ταυτίζουν με το ίδιο το διαδίκτυο. Ο Παγκόσμιος ιστός αποτελείται από ιστοσελίδες δηλαδή ένα είδος εγγράφου που περιλαμβάνει πληροφορίες με τη μορφή κειμένου, υπερκειμένου, εικόνας, βίντεο και ήχου. Πολλές ιστοσελίδες μαζί συνθέτουν ένα ιστότοπο (website).**

 Οι σελίδες ενός ιστοτόπου εμφανίζονται κάτω από το ίδιο όνομα χώρου (domain name). Οι ιστοσελίδες αλληλοσυνδέονται και μπορεί ο χρήστης να μεταβεί από την μία στην άλλη κάνοντας «κλικ» στους κατάλληλους υπερσυνδέσμους (hyperlinks) που υπάρχουν στο κείμενο ή στις φωτογραφίες της ιστοσελίδας. Οι σύνδεσμοι (όπως πιο απλά αναφέρονται) προς άλλες σελίδες εμφανίζονται συνήθως υπογραμμισμένοι και με μπλε χρώμα για να είναι γρήγορο και ξεκάθαρο στον επισκέπτη ότι πρόκειται για σύνδεσμο προς άλλη ιστοσελίδα, χωρίς όμως πάντα να αυτό είναι απαραίτητο.

 Η κατασκευή ιστοσελίδων είναι κάτι που μπορεί να γίνει πολύ εύκολα με προγράμματα που κυκλοφορούν ελεύθερα αλλά υπάρχουν και αυτοματοποιημένοι μηχανισμοί κατασκευής ιστοσελίδων που επιτρέπουν στους χρήστες να δημιουργούν εύκολα και γρήγορα προσωπικές ή και εμπορικές ιστοσελίδες.

Πολλές ιστοσελίδες μαζί συνθέτουν έναν ιστότοπο (εναλλακτικές ονομασίες: ιστοχώρος ή δικτυακός τόπος, αγγλ. Web site ή Internet site). Οι σελίδες ενός ιστοτόπου εμφανίζονται κάτω από το ίδιο όνομα χώρου (domain) π.χ. microsoft.com. Οι ιστοσελίδες αλληλοσυνδέονται και μπορεί ο χρήστης να μεταβεί από τη μία στην άλλη κάνοντας «κλικ», επιλέγοντας δηλαδή συνδέσμους που υπάρχουν στο κείμενο ή στις φωτογραφίες της ιστοσελίδας.

 Οι σύνδεσμοι προς άλλες σελίδες εμφανίζονται συνήθως υπογραμμισμένοι και με μπλε χρώμα για να είναι γρήγορα ξεκάθαρο στον επισκέπτη ότι πρόκειται για σύνδεσμο προς άλλη ιστοσελίδα, χωρίς όμως πάντα να είναι αυτό απαραίτητο.

Από την άλλη μεριά υπάρχουν και πολλές εταιρίες, που εξειδικεύονται στη δημιουργία ελκυστικών και λειτουργικών ιστοσελίδων που έχουν σαν στόχο να οδηγήσουν τους επισκέπτες στην αγορά κάποιου προϊόντος, στην επικοινωνία με τον ιδιοκτήτη του ιστοτόπου ή απλά στο ανέβασμα του εταιρικού προφίλ μιας επιχείρησης.

 Ο σχεδιασμός που αφορά το διαδίκτυο είναι κατά μία έννοια παρόμοιος με την κλασσική τυπογραφία. Κάθε ιστοσελίδα είναι ένα σύνολο αναπαραγόμενων πληροφοριών, όπως ένα βιβλίο και κάθε σελίδα της ιστοσελίδας είναι το αντίστοιχο της σελίδας ενός βιβλίου.

Ωστόσο στο web design χρησιμοποιείται ένα πλαίσιο εργασίας (framework) βασισμένο σε ένα ψηφιακό κώδικα και σε μια τεχνολογία απεικονίσεων για να δημιουργήσει και να διατηρήσει ένα περιβάλλον που θα διανέμει την πληροφορία σε πολλαπλές μορφές αρχείων (formats) όπως pdf, html, doc, κλπ. Οι δυνατότητες του web design το καθιστούν αδιαμφισβήτητα ως τον πλέον κομψό και σύνθετα αναπτυσσόμενο τρόπο επικοινωνίας στο σημερινό κόσμο.

Ο σκοπός του σχεδιασμού στο Διαδίκτυο είναι πολυσύνθετος αλλά βασικός κατά την εφαρμογή του. Πριν τη δημιουργία και το «ανέβασμα» μιας ιστοσελίδας είναι σημαντικό να σχεδιαστεί ακριβώς ότι είναι αναγκαίο για την ιστοσελίδα. Είναι πολύ σημαντικό να αποφασιστούν, το κοινό στο οποίο θα απευθύνεται, ο σκοπός της δημιουργίας της και το περιεχόμενο της.[7]

Οι ιστοσελίδες διακρίνονται σε δύο κατηγορίες τις Στατικές και τις Δυναμικές

Στατική Ιστοσελίδα, χαρακτηρίζεται μια ιστοσελίδα της οποίας το περιεχόμενο μεταφέρεται στον χρήστη στη μορφή που βρίσκεται αποθηκευμένο σε έναν εξυπηρετητή. Τα περιεχόμενά της εμφανίζονται σε όλους τους χρήστες με τον ίδιο ακριβώς τρόπο και μορφή. Οι στατικές ιστοσελίδες είναι συνήθως γραμμένες σε μορφή HTML και μεταφέρονται χρησιμοποιώντας το πρωτόκολλο HTTP.

 Τα πρώτα χρόνια του World Wide Web χρησιμοποιούσαν απλές γλώσσες προγραμματισμού οι οποίες ήταν η HTML και η CSS. Η εμφάνισή τους ήταν ιδιαίτερα απλή. Ο κώδικάς τους δεν περιλάμβανε καθόλου scripts, παρά γινόταν η αλληλεπίδραση μέσω υπερσυνδέσμων μέσα στις ίδιες τις σελίδες, οι οποίοι συντάσσονταν με HTML. Οι σελίδες αυτές παρέμεναν στατικές ώσπου ο προγραμματιστής να πραγματοποιήσει κάποιες αλλαγές, χειροκίνητα, μέσω του κώδικα.

 Σε περίπτωση που ήθελε να δημιουργήσει κάποιες δυναμικές λειτουργίες, όπως μια παρουσίαση διαφανειών, όφειλε να χρησιμοποιήσει άλλη γλώσσα όπως είναι η Javascript. Σήμερα ο αριθμός των εταιριών στον κόσμο που χρησιμοποιούν στατικές ιστοσελίδες είναι ελάχιστος.

Δυναμική Ιστοσελίδα, ορίζεται η ιστοσελίδα της οποίας το περιεχόμενο μεταφέρεται στον χρήστη τη στιγμή που ο ίδιος αλληλοεπιδρά με τον εξυπηρετητή ιστοσελίδων. Η ιστοσελίδα αυτή δημιουργείται δυναμικά από ένα σενάριο εντολών ( γλώσσες προγραμματισμού ) το οποίο εκτελείται τοπικά στον πελάτη ή στον εξυπηρετητή ή και στους δύο ταυτοχρόνως.

Οι στατικές ιστοσελίδες είναι συνήθως γραμμένες σε μορφή HTML και μεταφέρονται χρησιμοποιώντας το πρωτόκολλο HTTP. Η κατασκευή μιας δυναμικής ιστοσελίδας ωστόσο δεν είναι τόσο εύκολη όσο η κατασκευή μιας στατικής ιστοσελίδας. Οι δυναμικές ιστοσελίδες δεν περιορίζονται στην HTML και τη CSS. Στη προκειμένη περίπτωση πρέπει να γίνει χρήση server-side γλωσσών προγραμματισμού, όπως είναι η PHP, ASP, JSP. Ωστόσο, υπάρχουν πολλά κομμάτια της σελίδας στα οποία θα πρέπει να χρησιμοποιήσουμε την HTML.

Το αντικείμενο των δυναμικών ιστοσελίδων είναι να δημιουργηθεί ένας ιστότοπος διαδραστικός. Αυτός είναι και ο λόγος ο οποίος τις χαρακτηρίζει ως δυναμικές. Ορισμένες από τις διαδραστικές λειτουργίες είναι οι φόρμες επικοινωνίας, τα πεδία αναζήτησης κ.α.

Ο όρος δυναμική ιστοσελίδα χαρακτηρίζει την ιστοσελίδα που παρέχει περιβάλλον διαχείρισης περιεχομένου. Επιτρέπει με άλλα λόγια στο χρήστη να διαχειριστεί όλα τα περιεχόμενα της ιστοσελίδας όποτε και όπως θέλει.

Δίνει την δυνατότητα να αλλάζουν τα περιεχόμενα της ιστοσελίδας, να εμπλουτίζονται με νέα κείμενα φωτογραφίες ή λειτουργίες, είναι 100% αναβαθμίσιμες, παρέχουν πρόσθετα Modules που μπορεί ο ιδιοκτήτης της ιστοσελίδας να ενσωματώσει απλές ή περίπλοκες λειτουργίες.

 Ξεκινώντας την κατασκευή μιας ιστοσελίδας έχετε να επιλέξετε ανάμεσα σε στατική ιστοσελίδα ή δυναμική ιστοσελίδα. Στην πρώτη περίπτωση της στατικής ιστοσελίδας το κόστος είναι μικρότερο όπως και ο χρόνος κατασκευής. Στην περίπτωση της δυναμικής ιστοσελίδας υπάρχει μεγαλύτερο κόστος και περισσότερος χρόνο κατασκευής.

 Στην πορεία της ιστοσελίδας όμως μια στατική ιστοσελίδα σε βάθος χρόνου έχει μεγαλύτερο κόστος συντήρησης από μια δυναμική ιστοσελίδα. Αυτό συμβαίνει γιατί σε μια στατική ιστοσελίδα οι οποιεσδήποτε αλλαγές πραγματοποιούνται από τον προγραμματιστή και έχουν κόστος εργασίας. Επίσης για να αναβαθμιστεί η ιστοσελίδα πάλι θα πρέπει να γίνει από τον προγραμματιστή, διαμορφώνοντας και πάλι ένα κόστος εργασίας.

Συμπερασματικά η καλύτερη και οικονομικότερη λύση είναι να κατασκευάσετε από την αρχή μια δυναμική ιστοσελίδα.[8]

#### **2.1 ΣΥΣΤΗΜΑ ΔΙΑΧΕΙΡΙΣΗΣ ΠΕΡΙΕΧΟΜΕΝΟΥ CMS**

 Τα Συστήματα Διαχείρισης Περιεχομένου (ΣΔΠ, Content Management Systems, CMS) είναι διαδικτυακές εφαρμογές που επιτρέπουν την online τροποποίηση του περιεχομένου ενός δικτυακού τόπου. Οι διαχειριστές μέσω του διαδικτύου ενημερώνουν το περιεχόμενο στο ΣΔΠ, το οποίο είναι εγκατεστημένο σ' ένα διακομιστή. Οι αλλαγές αυτές γίνονται αυτόματα διαθέσιμες πάλι μέσω του διαδικτύου, σε όλους τους επισκέπτες και χρήστες του δικτυακού τόπου.

 Μέχρι πριν από λίγα χρόνια, ο μόνος τρόπος για να διατηρήσει μια εταιρία το site της ενημερωμένο ήταν να συνάψει συμβόλαιο με μια εταιρία παροχής υπηρεσιών συντήρησης. Τα τελευταία χρόνια, όμως, οι ίδιες οι εταιρίες παροχής τέτοιων υπηρεσιών προσφέρουν μια πολλά υποσχόμενη εναλλακτική λύση. Πολλές από αυτές έχουν αναπτύξει ειδικά συστήματα, τα οποία μειώνουν το χρόνο και το κόστος λειτουργίας ενός δικτυακού τόπου.

Ο όρος Content Management Systems (CMS, Συστήματα Διαχείρισης Περιεχομένου) αναφέρεται στις εφαρμογές που επιτρέπουν στον πελάτη να διαχειρίζεται το δικτυακό του περιεχόμενο, όπως κείμενα, εικόνες, πίνακες κ.λπ., με εύκολο τρόπο, συνήθως παρόμοιο με αυτόν της χρήσης ενός κειμενογράφου. Οι εφαρμογές διαχείρισης περιεχομένου επιτρέπουν την αλλαγή του περιεχόμενου χωρίς να είναι απαραίτητες ειδικές γνώσεις σχετικές με τη δημιουργία ιστοσελίδων ή γραφικών, καθώς συνήθως τα κείμενα γράφονται μέσω κάποιων online WYSIWYG ("What You See Is What You Get") html editors, ειδικών δηλαδή κειμενογράφων, που επιτρέπουν τη μορφοποίηση των κειμένων όποτε υπάρχει ανάγκη.

 Οι αλλαγές του site μπορούν να γίνουν από οποιονδήποτε υπολογιστή που είναι συνδεμένος στο Διαδίκτυο, χωρίς να χρειάζεται να έχει εγκατεστημένα ειδικά προγράμματα επεξεργασίας ιστοσελίδων, γραφικών κ.λπ. Μέσω ενός απλού φυλλομετρητή ιστοσελίδων (browser), ο χρήστης μπορεί να συντάξει ένα κείμενο και να ενημερώσει άμεσα το δικτυακό του τόπο.

"Δυναμικό περιεχόμενο" σε ένα website δεν είναι άλλο παρά οι πληροφορίες που παρουσιάζονται στο site και μπορούν να αλλάξουν από τους ίδιους τους διαχειριστές του μέσω κάποιας εφαρμογής, η οποία μπορεί να εισάγει (προσθέτει), διορθώνει και να διαγράφει εγγραφές σε πίνακες βάσεων δεδομένων, όπου τις περισσότερες φορές καταχωρούνται όλες αυτές οι πληροφορίες.

 Αυτό σημαίνει ότι δεν χρειάζεται να δημιουργηθούν πολλές ξεχωριστές ιστοσελίδες για την παρουσίαση των πληροφοριών στο site, αλλά αρκεί ένας ενιαίος σχεδιασμός στα σημεία όπου θέλει ο χρήστης να εμφανίζεται το περιεχόμενό , καθώς και να υπάρχει ο ειδικός σε κάποια συγκεκριμένη γλώσσα προγραμματισμού (ASP, PHP, Coldfusion, Perl, CGI κ.λπ.), ο οποίος αναλαμβάνει να εμφανίσει τις σωστές πληροφορίες στις σωστές θέσεις.

Εάν ένας δικτυακός τόπος λειτουργεί με χρήση κάποιου συστήματος CM, το μόνο που έχει να κάνει ο διαχειριστής του είναι να ανοίξει τη σχετική φόρμα εισαγωγής νέου προϊόντος στη διαχειριστική εφαρμογή του website και να γράψει ή να επικολλήσει (copy-paste) τα στοιχεία που επιθυμεί. Αυτόματα, μετά την καταχώριση γίνονται από το ίδιο το σύστημα διαχείρισης περιεχομένου όλες οι απαραίτητες ενέργειες, ώστε το προϊόν να είναι άμεσα διαθέσιμο στους επισκέπτες και όλοι οι σύνδεσμοι προς αυτό ενημερωμένοι.

 Με την αυξητική τάση χρήσης των CMS στην Ελλάδα και το εξωτερικό, γίνεται εμφανές ότι το μέλλον του Διαδικτύου σε ό,τι αφορά περιεχόμενο και πληροφορίες που πρέπει να ανανεώνονται τακτικά, ανήκει στα προγράμματα διαχείρισης περιεχομένου, αφού προσφέρουν πολλά πλεονεκτήματα, ταχύτητα και ευκολίες στη χρήση τους.

Τα Συστήματα Διαχείρισης Περιεχομένου μπορούν να χρησιμοποιηθούν και να αντικαταστήσουν ένα συμβόλαιο συντήρησης επάξια. Τα CMS μπορούν να χρησιμοποιηθούν για:

- Ειδήσεις (εφημερίδες, περιοδικά, πρακτορεία ειδήσεων κ.λπ.)
- Παρουσιάσεις εταιριών και προσωπικού
- Καταλόγους προϊόντων
- Παρουσιάσεις προϊόντων
- Online υποστήριξη
- Αγγελίες και ανακοινώσεις
- Παρουσιάσεις και προβολή γεωγραφικών περιοχών
- Διαφημίσεις
- Δελτία Τύπου
- Όρους και συμβόλαια
- Χάρτες, κατευθύνσεις, οδηγίες

Ένα ολοκληρωμένο CMS πρέπει να μπορεί να διαχειρίζεται όλες τις δυναμικές πληροφορίες του site και να προσφέρει υπηρεσίες που εξυπηρετούν πλήρως τις ανάγκες των διαχειριστών του.

#### *2.1.1 Tα πλεονεκτήματα των CMS*

Επιγραμματικά, μερικά από τα πλεονεκτήματα και τα χαρακτηριστικά ενός ολοκληρωμένου CMS είναι:

• Γρήγορη ενημέρωση, διαχείριση και αρχειοθέτηση του περιεχομένου του δικτυακού τόπου

- Ενημέρωση του περιεχομένου από οπουδήποτε
- Ταυτόχρονη ενημέρωση από πολλούς χρήστες και διαφορετικούς υπολογιστές
- Να μην απαιτούνται ειδικές τεχνικές γνώσεις από τους διαχειριστές του

• Εύκολη χρήση και άμεση γνώση του τελικού αποτελέσματος, όπως γίνεται με τους γνωστούς κειμενογράφους

• Δυνατότητα αναζήτησης του περιεχομένου που καταχωρείται και αυτόματη δημιουργία αρχείου

• Ασφάλεια και προστασία του σχεδιασμού του site από λανθασμένες ενέργειες, που θα μπορούσαν να δημιουργήσουν προβλήματα στην εμφάνισή του

• Διαχωρισμός του περιεχομένου από το σχεδιασμό και την πλοήγηση (navigation) του δικτυακού τόπου

• Αλλαγή σχεδιασμού ή τρόπου πλοήγησης χωρίς να είναι απαραίτητη η ενημέρωση όλων των σελίδων από τον ίδιο το χρήστη

• Αυτόματη δημιουργία των συνδέσμων μεταξύ των σελίδων και αποφυγή προβλημάτων ανύπαρκτων σελίδων (404 error pages)

• Μικρότερος φόρτος στον εξυπηρετητή (server) και χρήση λιγότερου χώρου, αφού δεν υπάρχουν πολλές επαναλαμβανόμενες στατικές σελίδες, από τη στιγμή που η ανάπτυξη των σελίδων γίνεται δυναμικά

• Όλο το περιεχόμενο καταχωρείται στην/στις βάσεις δεδομένων, τις οποίες μπορούμε πιο εύκολα και γρήγορα να τις προστατεύσουμε τηρώντας αντίγραφα ασφαλείας.

Ασφαλώς υπάρχουν και άλλα χαρακτηριστικά και πρόσθετες υπηρεσίες, ανάλογα με το CMS, που άλλοτε χρεώνονται επιπλέον και άλλοτε ενσωματώνονται και προσφέρονται δωρεάν προς χρήση, όπως:

• Εφαρμογή διαχείρισης και προβολής διαφημιστικών banners, δημοσκοπήσεων και παραμετροποίησης (personalisation)

- Δυνατότητα παρουσίασης του περιεχομένου σε συνεργαζόμενα sites (syndication)
- Στατιστικά
- Διαχείριση μελών
- Newsletters
- Forum

[9]

### *2.1.1.1 Γιατί έγινε επιλογή του CMS για το e-shop*

 Καθοριστικό ρόλο για την επιλογή του Σύστηματος Διαχείρισης Περιεχομένου CMS, για τη δημιουργία του e-shop με τα βιολογικά προϊόντα, έπαιξαν τα παρακάτω:

Το συγκεκριμένο ηλεκτρονικό κατάστημα «Βio herbs» έχει δημιουργηθεί με στόχο την αύξηση των πωλήσεων μιας μικρής οικογενειακής επιχείρησης, επομένως τα άτομα που θα διαχειρίζονται το e shop θα είναι οι ιδιοκτήτες της επιχείρησης και τα μέλη της οικογένειας που δουλεύουν εκεί. Επομένως έπρεπε να γίνει χρήση ενός Συστήματος Διαχείρισης Περιεχομένου το οποίο μπορούν να επεξεργαστούν άτομα που δεν έχουν γνώσεις δημιουργίας και σχεδιασμού ιστοσελίδων.

Δεδομένου ότι τα άτομα που θα το διαχειρίζονται δεν έχουν γνώσεις διαχείρισης και σχεδιασμού μιας ιστοσελίδας έγινε η επιλογή του Σύστηματος Διαχείρισης Περιεχομένου CMS, το οποίο ο καθένας μπορεί να διαχειρίζεται το δικτυακό του περιεχόμενο με εύκολο τρόπο όπως (φωτογραφίες προϊόντων, κείμενο, τιμές κλπ) και από οποιοδήποτε άλλο υπολογιστή που είχε σύνδεση στο διαδίκτυο χωρίς να υπάρχουν εγκατεστημένα ειδικά προγράμματα διαχείρισης

 Τέλος το Σύστημα Διαχείρισης Περιεχομένου CMS προσφέρει την ασφάλεια και την προστασία στο σχεδιασμό από λανθασμένες ενέργειες. Έτσι ο σχεδιαστής μπορείνα αποφύγει λάθη και «κακοσχεδιασμούς» του ηλεκτρονικού καταστήματος.

# **ΚΕΦΑΛΑΙΟ 3.ΤΙ ΕΙΝΑΙ ΤΟ ΗΛΕΚΤΡΟΝΙΚΟ ΕΜΠΟΡΙΟ**

**Η πιο πρόσφατη και η πιο γρήγορα αναπτυσσόμενη μορφή άμεσου μάρκετινγκ είναι το μάρκετινγκ μέσω δικτύου και το ηλεκτρονικό εμπόριο. Το μάρκετινγκ μέσω δικτύου διεξάγεται μέσω αμφίδρομης δικτυακής επικοινωνίας υπολογιστών , οι οποίοι συνδέουν ηλεκτρονικά τους καταναλωτές με τους πωλητές. Μόντεμ συνδέει τον υπολογιστή του**

#### **καταναλωτή με διάφορες υπηρεσίες μέσω γραμμών. Δύο είναι οι τύποι καναλιών μάρκετινγκ μέσω δικτύου. Οι εμπορικές υπηρεσίες δικτύου και το διαδικτύου.**

Οι εμπορικές υπηρεσίες δικτύου είναι εταιρείες οι οποίες παρέχουν πληροφόρηση, ψυχαγωγία, δυνατότητα για ψώνια και άλλες υπηρεσίες μάρκετινγκ σε συνδρομητές οι οποίοι πληρώνουν κάποιο μηνιαίο πάγιο στην εταιρεία. Χρησιμοποιούν δικούς τους υπολογιστές και δίκτυα με αποτέλεσμα να προσφέρουν μεγαλύτερη ασφάλεια από το διαδίκτυο.

Μετά τη γρήγορη ανάπτυξη που γνώρισαν οι εμπορικές υπηρεσίες δικτύου κατά τα μέσα της δεκαετίας του 1990, πλέον έρχονται δεύτερες μετά τη καθιέρωση του διαδικτύου ως του κυρίαρχου δικτυακού καναλιού μάρκετινγκ.

Τα τελευταία χρόνια, πολλά μεγάλα συστήματα μάρκετινγκ μέσω διαδικτύου απέτυχαν λόγω έλλειψης συνδρομητών ή λόγω πολύ μικρής χρήσης ή επειδή οι καταναλωτές θεωρούσαν τις διαδικασίες περίπλοκες. Συνεπώς, επέστρεψαν στα συμβατικά κανάλια μάρκετινγκ. Ο κλάδος των πληροφοριών και των υπηρεσιών αγορών δικτύου έχει τις ρίζες του στις ΗΠΑ.

 Το ηλεκτρονικό εμπόριο είναι ένας γενικός όρος για τη διαδικασία αγορών και πωλήσεων η οποία υποστηρίζεται από ηλεκτρονικά μέσα. Οι ηλεκτρονικές αγορές είναι χώροι αγοράς στους οποίους οι πωλητές προσφέρουν τα προϊόντα και τις υπηρεσίες τους με ηλεκτρονικό τρόπο ενώ οι αγοραστές αναζητούν πληροφορίες, εντοπίζουν αυτά που θέλουν και δίνουν παραγγελίες με τη χρήση πιστωτικής κάρτας ή άλλων μέσων ηλεκτρονικής πληρωμής και αντικαταβολής.

Οι καταναλωτές αρχικά, παρουσίαζαν προβληματισμούς σχετικά με την ασφάλεια ωστόσο τους ξεπέρασαν με τα χρόνια παρατηρώντας την βελτίωση της τεχνολογίας και την προσπάθεια των εταιρειών για εξασφάλιση της προστασίας τους.

Έμμεσο αναφέρουμε το ηλεκτρονικό εμπόριο που χρησιμοποιείται όταν πρόκειται για την ηλεκτρονική παραγγελία υλικών αγαθών που μπορούν να παραδοθούν μόνο με παραδοσιακούς τρόπους όπως είναι το ταχυδρομείο.

Άμεσο λέμε το ηλεκτρονικό εμπόριο που περιλαμβάνει παραγγελία, πληρωμή και παράδοση άυλων αγαθών και υπηρεσιών. Η πληρωμή των υπηρεσιών αυτών γίνεται είτε με πιστωτικές κάρτες είτε με ηλεκτρονικό χρήμα με την αρωγή πάντα και τη σύμπραξη των τραπεζών.

Τα τελευταία χρόνια η δυνατότητα πρόσβασης στο διαδίκτυο ενός πολύ μεγάλου όγκου επιχειρήσεων καθώς και η επίτευξη συμβατότητας των εφαρμογών EDI με τις υπόλοιπες εφαρμογές που χρησιμοποιούν ως μέσο το Internet, έχουν οδηγήσει στην επόμενη γενιά του ηλεκτρονικού εμπορίου, που είναι η δυνατότητα ανταλλαγής πληροφοριών ή επιχειρηματικών συναλλαγών μέσω του Παγκόσμιου Δικτυακού Ιστού (World Wide Web).

Κάποια από τα χαρακτηριστικά που οδηγούν στο συμπέρασμα ότι ο Παγκόσμιος Ιστός θεωρείται πλέον ως το καταλληλότερο κανάλι για ηλεκτρονικές αγορές (online purchases) είναι:

η εξατομίκευση της επικοινωνίας, που έχει ως αποτέλεσμα την ικανοποίηση προσωπικών αναγκών των καταναλωτών.

το χαμηλό κόστος, η ταχύτερη μεταφορά μεγάλου όγκου δεδομένων που έχει ως αποτέλεσμα την καλύτερη προώθηση των αγαθών καθώς και την εκτέλεση πολλών συναλλαγών.[10]

### **3.1 ΚΑΤΗΓΟΡΙΕΣ ΗΛΕΚΤΡΟΝΙΚΟΥ ΕΜΠΟΡΙΟΥ**

Στο ηλεκτρονικό εμπόριο μπορούμε να διακρίνουμε τέσσερις εμφανείς κατηγορίες οι οποίες διαμορφώνονται ανάλογα με το ποια είναι τα συναλλασσόμενα μέρη. Οι κατηγορίες αυτές είναι:

• Ηλεκτρονικό εμπόριο Επιχείρησης προς Καταναλωτή

Η κατηγορία αυτή αντιστοιχεί σε μεγάλο βαθμό στο ηλεκτρονικό λιανικό εμπόριο. Εδώ ανήκουν όλες οι εφαρμογές ηλεκτρονικού εμπορίου οι οποίες αναπτύσσονται με στόχο την πώληση προϊόντων απευθείας προς τους τελικούς καταναλωτές.

• Ηλεκτρονικό εμπόριο Επιχείρησης προς Επιχείρηση

Οι επιχειρήσεις μέσω του ηλεκτρονικού εμπορίου βελτιώνουν την μεταξύ τους συνεργασία, απλοποιώντας τις διαδικασίες και το κόστος προμηθειών, την ταχύτητα αποστολής τους και τον καλύτερο έλεγχο του επιπέδου αποθέματος. Επιπλέον γίνεται πιο ποιοτική η εξυπηρέτηση των πελατών και βελτιώνεται ακόμη περισσότερο η αποτελεσματικότητα των επιχειρήσεων μέσω των ηλεκτρονικών πληρωμών μεταξύ προμηθευτών και διανομέων .

• Ηλεκτρονικό εμπόριο Επιχείρησης προς Δημόσια διοίκηση

Η κατηγορία είναι από τις πιο διαδεδομένες μορφές ηλεκτρονικού εμπορίου και καλύπτει όλες τις συναλλαγές ανάμεσα σε εταιρίες ή ιδιώτες και φορείς της δημόσιας διοίκησης.

• Ηλεκτρονικό εμπόριο Καταναλωτή προς Δημόσια διοίκηση

Συναλλαγές που γίνονται μεταξύ κράτους και πολιτών. Αφορούν συνήθως συναλλαγές παροχής πληροφοριών και υπηρεσιών καθώς και της αγορά εργασίας. [11]

#### **3.1.1 ΤΙ ΕΙΝΑΙ ΕΝΑ ΗΛΕΚΤΡΟΝΙΚΟ ΚΑΤΑΣΤΗΜΑ**

Ε-shop τα γνωστά ως ηλεκτρονικά καταστήματα, είναι ιστότοποι που έχουν δημιουργηθεί από web εφαρμογές, με τις οποίες μπορεί κανείς να ανανεώσει το περιεχόμενο τους σε πραγματικό χρόνο (εικόνες, τιμές προϊόντων, εκπτώσεις, προσφορές κ.λπ.) και διαθέτουν τα απαραίτητα εργαλεία παρακολούθησης και αυτόματης διαχείρισης μιας on line παραγγελίας. Η διαδικασία είναι απλή και υπάρχει η δυνατότητα να αλλάζει οποιαδήποτε περιοχή της ιστοσελίδας και να εμπλουτίζετε κατά βούληση χωρίς να χρειάζεται τεχνικές γνώσεις.

Τα e-shop είναι ιστότοποι (websites) που ο ρόλος τους είναι η αγορά - πώληση προϊόντων ή υπηρεσιών από το διαδίκτυο. Με την δημιουργία ενός e-shop μια επιχείρηση μικρή ή μεγάλη θα έχει στην διάθεση της, ένα επιπλέον "κατάστημα" το οποίο θα πουλάει αυτόματα όλο το 24ωρο, χωρίς κόστος. Ένα ηλεκτρονικό κατάστημα (E-Shop) είναι ουσιαστικά ένα αυτοματοποιημένο σύστημα ηλεκτρονικών πωλήσεων. Κάνει την ίδια δουλειά με το παραδοσιακό κατάστημα, δηλαδή παρουσιάζει και πουλάει προϊόντα.Η μόνη διαφοροποίηση είναι ότι οι πωλήσεις πραγματοποιούνται μέσω ηλεκτρονικών μηχανισμών.

Ένα ηλεκτρονικό κατάστημα προσφέρει στρατηγικά πλεονεκτήματα σε μια επιχείρηση. Στο διαδίκτυο, το μέγεθος της επιχείρησης δεν παίζει σημαντικό ρόλο. Μεγάλες και μικρές επιχειρήσεις έχουν την ίδια πρόσβαση στους πελάτες και μπορούν να δημιουργήσουν παρόμοια παρουσία στο διαδίκτυο. Ακόμη, η έδρα της επιχείρησης δεν παίζει κανένα ρόλο. Όπου και να βρίσκεται η επιχείρηση, οι πελάτες μπορούν να έχουν πρόσβαση στον δικτυακό τόπο της. Ένα ηλεκτρονικό κατάστημα επιτρέπει όχι μόνο τη διεύρυνση της πελατείας, αλλά και την υπέρβαση των περιορισμών στα ωράρια λειτουργίας, γιατί μπορούν να πουληθούν αγαθά όλο το 24ώρο. Πιο συγκεκριμένα, τα πλεονεκτήματα μιας επιχείρησης που δραστηριοποιείται στο διαδίκτυο είναι:

Ευρεία γεωγραφική κάλυψη: Η επιχείρηση έχει τη δυνατότητα να απευθυνθεί σε πελάτες που βρίσκονται παντού, χωρίς τη σύσταση τοπικού υποκαταστήματος.

Ελαχιστοποίηση της προμηθευτικής αλυσίδας: Ο προμηθευτής μπορεί να απευθυνθεί απευθείας στον πελάτη, χωρίς την ανάμειξη «ενδιάμεσων».

Μείωση λειτουργικού κόστους: Η μείωση του λειτουργικού κόστους οφείλεται στο γεγονός ότι η επιχείρηση μπορεί να εξυπηρετήσει τους πελάτες με ελάχιστο κόστος. Επίσης, όσο αυξάνεται ο αριθμός των πελατών του ηλεκτρονικού καταστήματος τόσο μειώνεται το συνολικό κόστος εξυπηρέτησης αυτών.

Συνεχής λειτουργία: Το διαδίκτυο είναι ίσως το μοναδικό κανάλι εξυπηρέτησης πελατών που επιτρέπει την πραγματοποίηση αγορών οποιαδήποτε στιγμή το 24ώρο.

Εργαλείο μάρκετινγκ: Η επιχείρηση μπορεί να εκμεταλλευτεί τις δυνατότητες του διαδικτύου για προσφορές, διαχείριση και ενημέρωση πελατών, στατιστικά στοιχεία πρόσβασης και πωλήσεων.

Ένα ηλεκτρονικό κατάστημα φέρνει πιο κοντά τους πελάτες, αφού μπορούν να έχουν κατευθείαν πρόσβαση στις πληροφορίες που παρέχει η επιχείρηση. Ακόμη, προσφέρει τη δυνατότητα ανάλυσης της αγοράς, αξιοποιώντας την αγοραστική συμπεριφορά των καταναλωτών. Τα βασικά οφέλη της επιχείρησης με τη λειτουργία ενός ηλεκτρονικού καταστήματος είναι:

- Αύξηση των πωλήσεων.
- $\mathbf{r}$ Άμεση ικανοποίηση των πελατών
- Άμεση ενημέρωση των πελατών για καινούργια προϊόντα J.
- Βελτίωση της επικοινωνίας με τους πελάτες.  $\mathbf{r}$
- Βέλτιστη διαχείριση των προϊόντων και παραγγελιών.  $\mathbf{r} = \mathbf{r}$

[12]

# **ΚΕΦΑΛΑΙΟ 4.ΤΙ ΕΙΝΑΙ ΤΟ WORDPRESS**

#### **Το WordPress είναι ένα από τα πιο δημοφιλή ανοιχτού κώδικα λογισμικό ιστολογίου και πλατφόρμα δημοσιεύσεων, με την άδεια GPL, γραμμένο σε PHP και MySQL.**

Είναι ένα ελεύθερο λογισμικό και διαθέσιμο σε πολύγλωσσες εκδόσεις. Το WordPress πρωτοεμφανίστηκε το 2003 και μόλις το 2004 μετά από αλλαγή των όρων άδειας χρήσης ενός ανταγωνιστικού λογισμικού ( Movable Type ), οι χρήστες μετέβησαν στο WordPress. Μέχρι και σήμερα είναι ένα από τα πιο δυνατά brands στα CMS ανοιχτού κώδικα.

Η πλατφόρμα WordPress έχει πολλές δυνατότητες με την δημοφιλέστερη από αυτές να είναι οι πρόσθετες λειτουργίες. Ένα ακόμη σημαντικό πλεονέκτημα του είναι ότι δίχως να χρειάζεται ιδιαίτερες προγραμματιστικές γνώσεις, οι χρήστες του μπορούν να αλλάζουν την θέση των στοιχείων του γραφικού περιβάλλοντος.

Συνεπώς, αποφεύγουν οι χρήστες την επεξεργασία κώδικα PHP ή HTML. Βέβαια αν οι χρήστες του «πειράξουν» τον κώδικα PHP ή HTML στα οπτικά θέματα τότε μπορούν να πετύχουν εξεζητημένες αλλαγές. Το WordPress έχει την δυνατότητα ανάθεσης πολλών κατηγοριών και 55 υποκατηγοριών στα άρθρα, δυνατότητα ενσωματωμένης διαχείρισης συνδέσμων καθώς και υποστήριξη για ετικέτες στα άρθρα και τις σελίδες.

Το WordPress υποστηρίζει τα πρότυπα Trackback και Pingback για προβολή συνδέσμων προς άλλους ιστότοπους οι οποίοι με την σειρά τους έχουν συνδέσμους προς μια δημοσίευση ή άρθρο. Επιπροσθέτως, έχει πλούσια γκάμα από πρόσθετες λειτουργίες οι οποίες βοηθούν τους χρήστες να εμπλουτίσουν την λειτουργικότητά του. Τα χαρακτηριστικά του προγράμματος Wordpress

- Ευκολία Εγκατάστασης Χρήσης
- Χρόνος Εγκατάστασης <5'  $\overline{a}$
- Πλήρης Ανάπτυξη Χωρίς Κώδικα  $\mathbf{r}$
- Ευκολία Διαχείρισης t.
- Εύκολα Διαχειρίσιμο από αρχάριο χρήστη  $\ddot{\phantom{a}}$

Προσαρμοστικότητα

- WYSIWYG Editor
- Drag & Drop Περιεχόμενο t.
- Πολυγλωσσικότητα
- Πλήθος Θεμάτων και πρόσθετων
- 4000+ Ελεύθερα θέματα
- $45000+$  plugins ä,
- SEO capabilities  $\blacksquare$

Κόστος

- Δωρεάν
- Υποστήριξη
- Εταιρική Υποστήριξη
- Κοινότητα Προγραμματιστών
- Δημόσιο Forum
- Third Party online tutorials

Ασφάλεια

- Δυνατότητα έγκρισης δημοσιεύσεων στον Διαχειριστή
- Επαλήθευση email
- Session Management Μόνο με plug-in
- Συμβατότητα SSL
- Διαβάθμιση προνομίων Χρηστών
- Ανανέωση κώδικα ανά 45 μέρες
- Μεγαλύτερη Ευπάθεια σε επιθέσεις (λόγω δημοτικότητας και πλήθους plugin)

Απόδοση – Ταχύτητα

- Θεωρείται από τα πιο αργά CMS
- Συχνότερα Προβλήματα ασυμβατότητας
- Υποστήριξη προχωρημένων απαιτήσεων
- Περιορισμένη δυνατότητα προσαρμογών
- Υποστήριξη e-commerce
- Μέσω του WooCommerce plugin (Ελεύθερο)
- Marketing tools
- Περιορισμένες επιλογές για τον τρόπο μεταφοράς προϊόντων
- Υποστήριξη όλων των γνωστών τρόπων πληρωμής[13]

### **4.1 Η ΕΓΚΑΤΑΣΤΑΣΗ ΤΟΥ WAMP**

Το να ανέβει στο Internet ένα site βασισμένο σε Joomla ή WordPress ποτέ δεν είναι δωρεάν. Με την εγκατάσταση WAMP, όμως, μπορεί να στηθεί όποιου είδους site θέλει κανείς τοπικά στον υπολογιστή του, και μόνο όταν είναι έτοιμο να γίνει η αγορά hosting.

Το πρώτο μέρος κατά την εγκατάσταση WAMP είναι εύκολο για κάθε χρήστη.

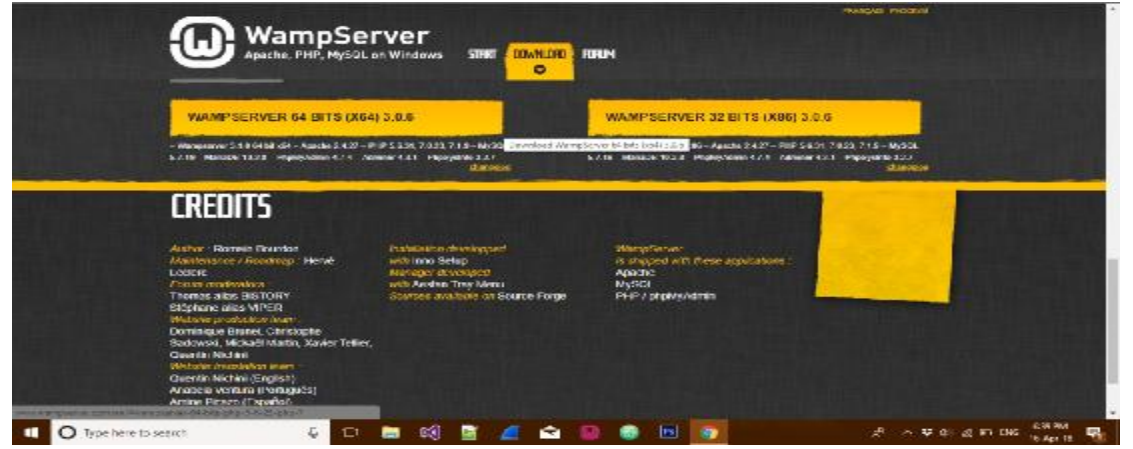

*Εικονα 1: Άνοιγμα του WampServer* 

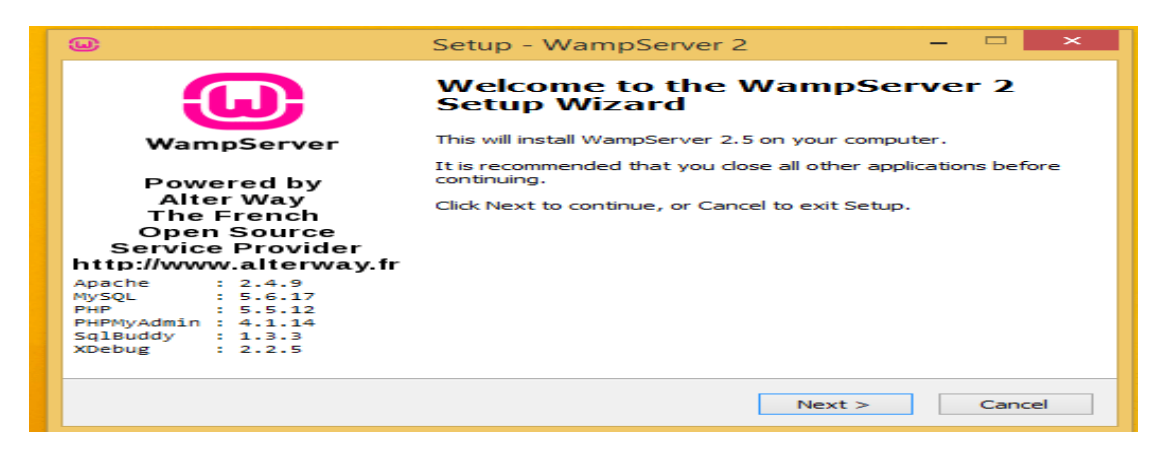

*Εικόνα 2: Εγκατάσταση του WampServer* 

Εάν υπάρχει ο Firefox στον υπολογιστή, θα ρωτήσει να θέλει ο δημιουργός του ηλεκτρονικού καταστήματος να τον χρησιμοποιήσει σαν τον προεπιλεγμένο browser με το WampServer όπως φαίνεται στην εικόνα 3.

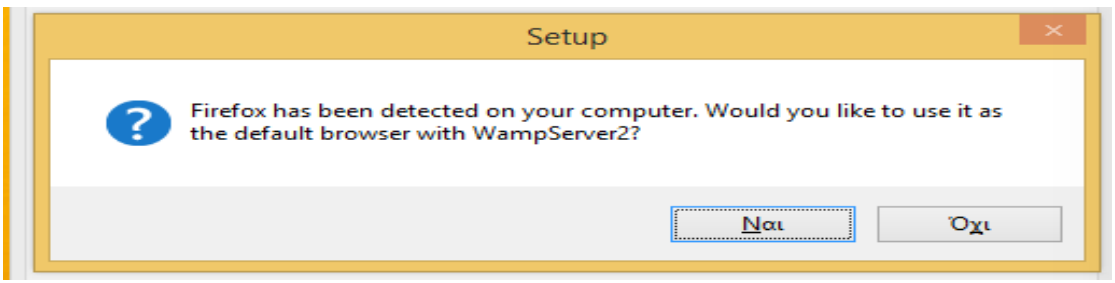

*Εικόνα 3: Παράθυρο επιλογής browser* 

Αν επιλέχθει το «Όχι», θα ζητήσει την επιλογή κάποιου άλλου browser για να γίνει ο προεπιλεγμένος. Από το παράθυρο της εικόνας 4 μπορούμε να πλοηγηθούμε στα "Αρχεία Εφαρμογών" (Program Files) και να επιλέξουμε οποιονδήποτε άλλο Browser, πως τον Chrome.

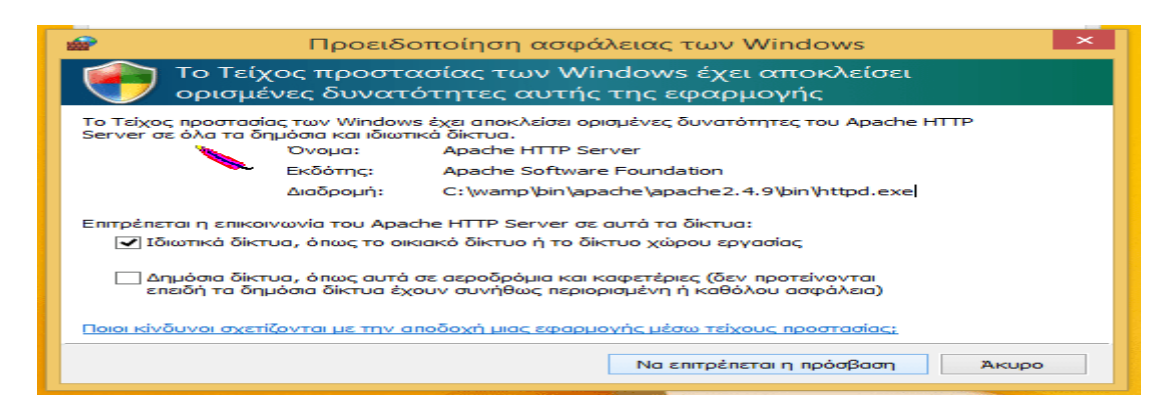

*Εικόνα 4: Εξαίρεση στη τείχος προστασίας*

Μετά την επιλογή του Browser, ο Apache θα ζητήσει να γίνει εξαίρεση στο Τείχος Προστασίας των Windows (ή σε κάποιο τρίτο Firewall) όπως φαίνεται στην εικόνα 4.

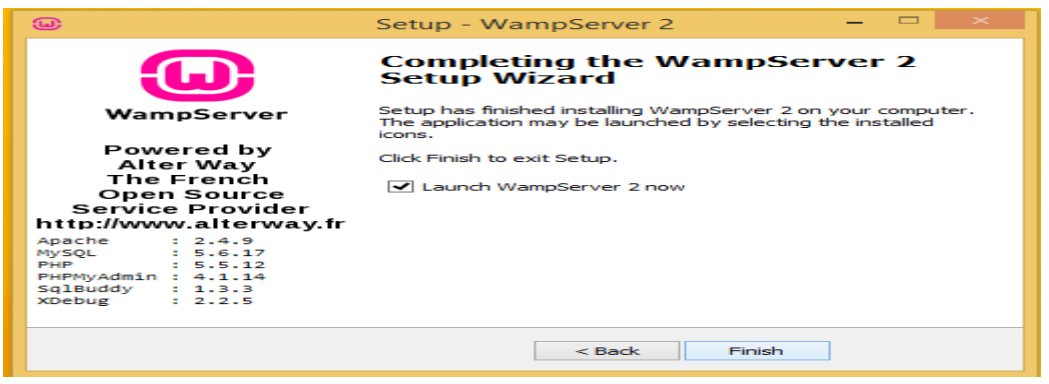

*Εικόνα 5: Έναρξη λειτουργίας του WampServer* 

Στην τελευταία οθόνη της εικόνας 5 είναι τσεκαρισμένο να ξεκινήσει ο WampServer. Κάνουμε κλικ στο Finish.

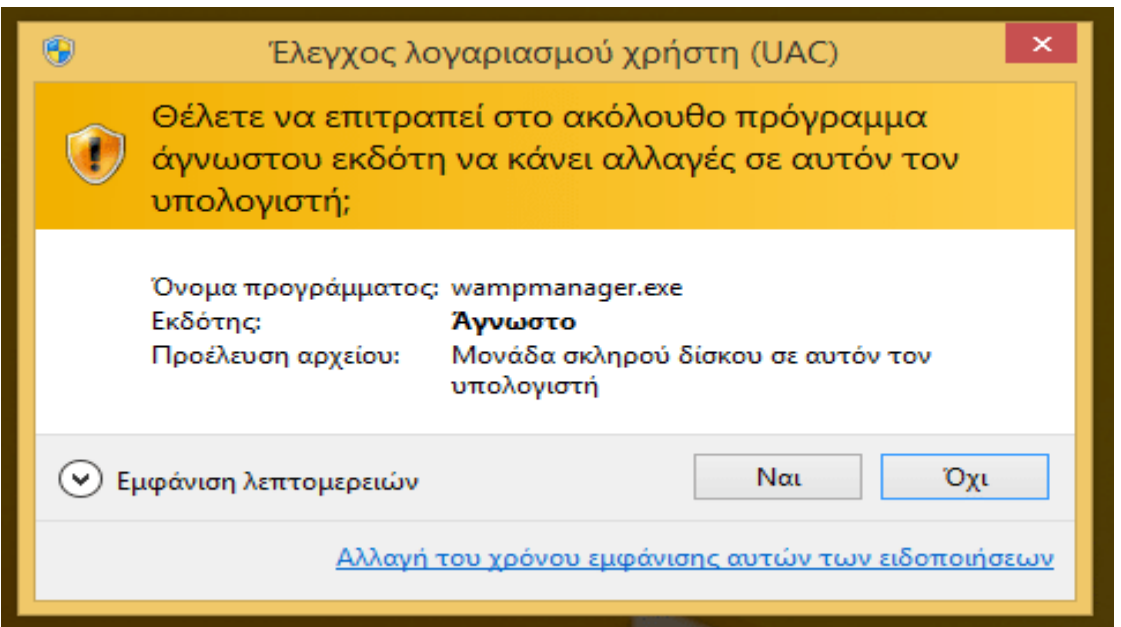

*Εικόνα 6: Παράθυρο επιβεβαίωσης*

Έναρξη WampServer και έλεγχος πως λειτουργεί. Εφόσον έγινε η επιλογή να εκτελεστεί ο WampServer μετά την εγκατάσταση WAMP, τα Windows θα ζητήσουν επιβεβαίωση όπως φαίνεται στην εικόνα 6.

Στη συνέχεια, στη γραμμή εργασιών τις εικόνας 7 θα εμφανιστεί ένα εικονίδιο του WampServer, το οποίο θα ξεκινήσει από κόκκινο, θα γίνει πορτοκαλί και μετά πράσινο.

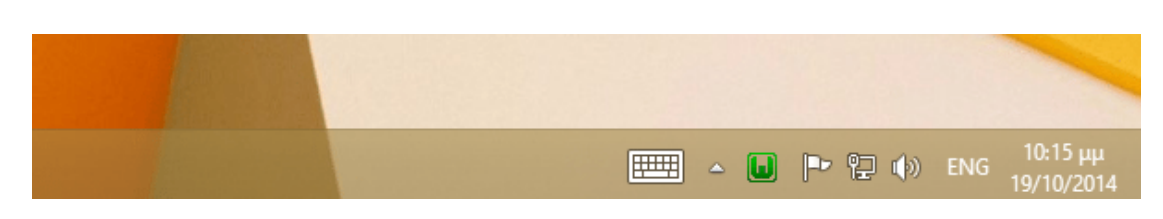

*Εικόνα 7: Γραμμή εργαλείων* 

Το πράσινο σημαίνει πως ο WampServer λειτουργεί κανονικά και όλες του οι υπηρεσίες είναι ενεργές. Το κόκκινο σημαίνει πως οι υπηρεσίες είναι σταματημένες. Το πορτοκαλί σημαίνει πως κάποιες υπηρεσίες δεν έχουν ξεκινήσει ακόμα. Εφόσον ο WampServer είναι στο πράσινο, μπορεί να ανοίξει ο browser. Εφόσον ανοίξει η σελίδα του WampServer, όλα έχουν εγκατασταθεί σωστά.[14]

#### **4.1.1 ΔΗΜΙΟΥΡΓΙΑ ΤΗΣ ΒΑΣΗΣ ΔΕΔΟΜΕΝΩΝ**

Για να κατέβει και να εγκατασταθεί το wordpress ο χρήστης πρέπει να πατήσει στο worpress.org όπως φαίνεται στην εικόνα 8 και το κουμπί Download Wordpress που θα δώσει τα αρχεία που χρειάζονται στο χρήστη.

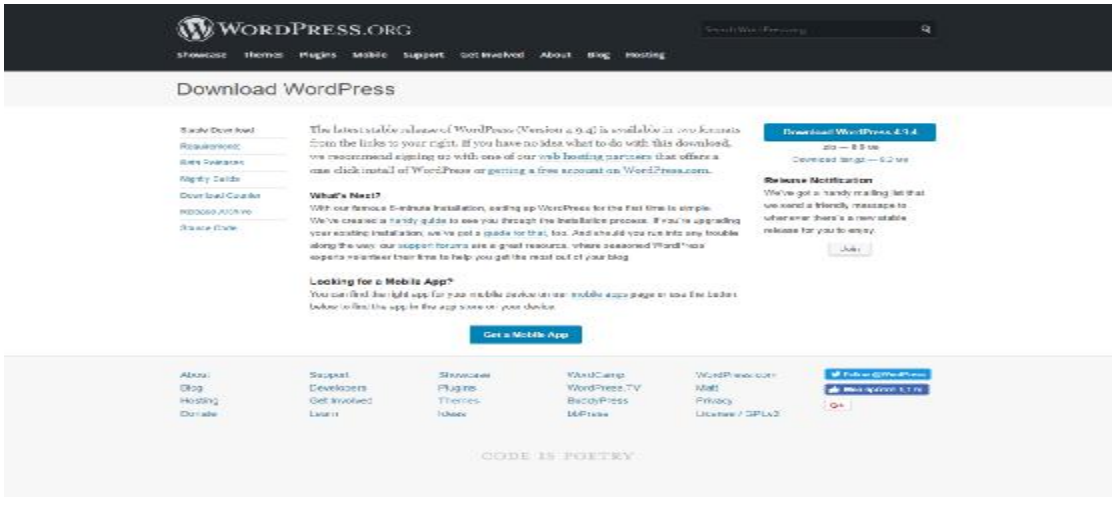

*Εικόνα 8: Κατέβασμα του WordPress* 

Εφόσον κατέβουν τα αρχεία του wordpress και ο wamp (τοπικός server) έχει εγκατασταθεί σωστά το επόμενο βήμα είναι να στηθεί η βάση δεδομένων ώστε να εγκατασταθεί και το wordpress.

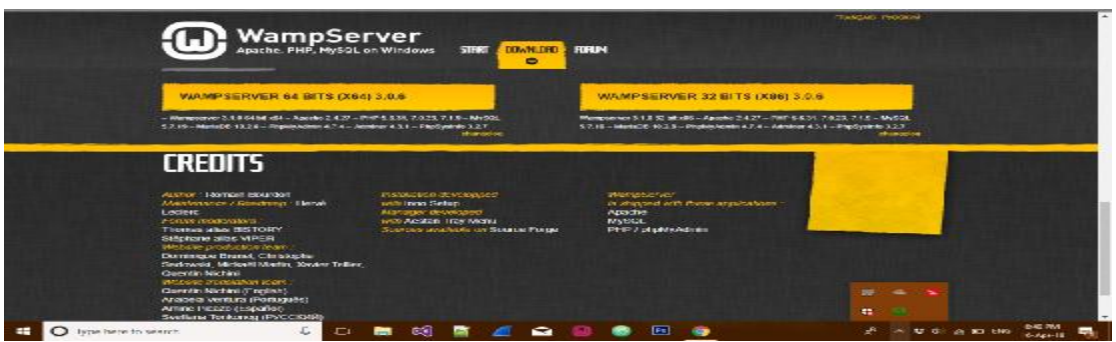

*Εικόνα 9: Δημιουργία Βάσης Δεδομένων*

Ο χρήστης πατάει αριστερό κλικ στο πράσινο εικονίδιο και την επιλογή phpmyadmin όπως φαίνεται στην εικόνα 9.

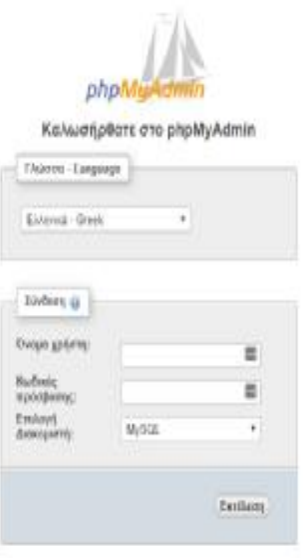

*Εικόνα 10: Δημιουργία Βάσης Δεδομένων – Εισαγωγή ονόματος χρήστη*

Εμφανίζεται η παραπάνω οθόνη με ένα όνομα χρήση και ένα κωδικό πρόσβασης. Από default (δεδομένο) ο wamp έχει σαν όνομα χρηστή το όνομα root και κωδικός πρόσβασης δεν υπάρχει.

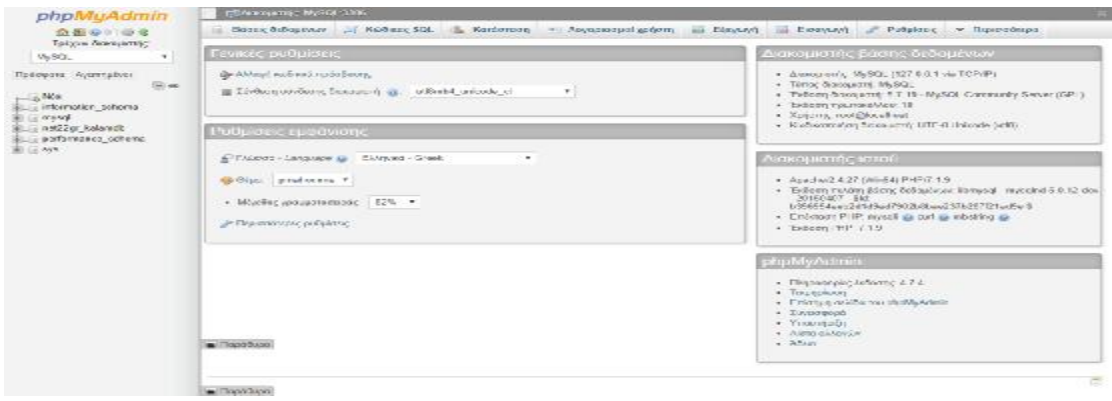

*Εικόνα 11: Η αρχική οθόνη του phpmyadmin* 

Στο επόμενο βήμα εμφανίζεται η αρχική οθόνη του phpmyadmin. Για την δημιουργία νέας βάσης δεδομένων κάνουμε κλικ στο κουμπί πάνω αριστερά που λέει Νέα.

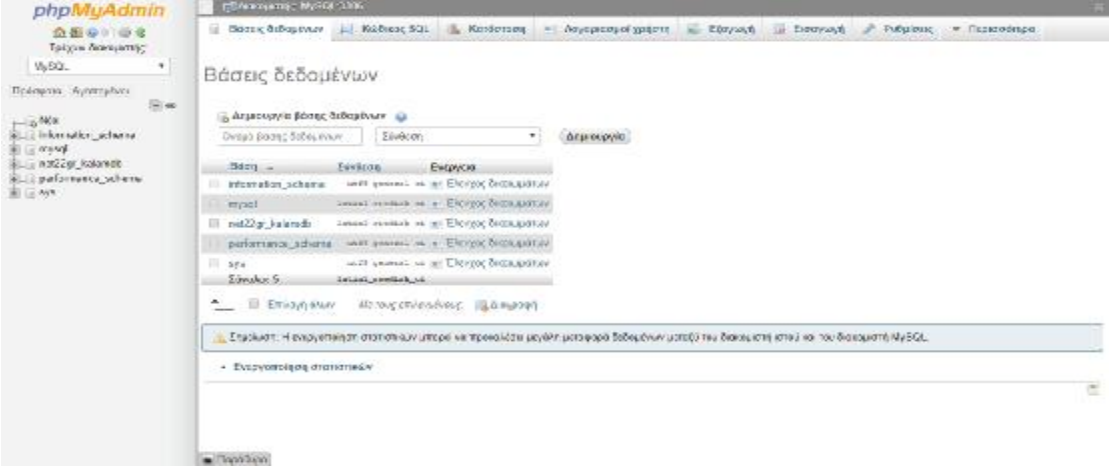

*Εικόνα 12: Δημιουργία Νέας Βάσης Δεοδομένων*

Εκεί γίνετε η εισαγωγή του επιθυμιτού ονόματος της βάσης δεδομένων που θα εγκατασταθεί εκεί το wordpress. Το όνομα που χρησιμοποιήθηκε είναι το wordpress\_eshop. Αφού γίνει η εισαγωγή του ονόματος κάνουμε κλίκ στο κουμπί «δημιουργία».

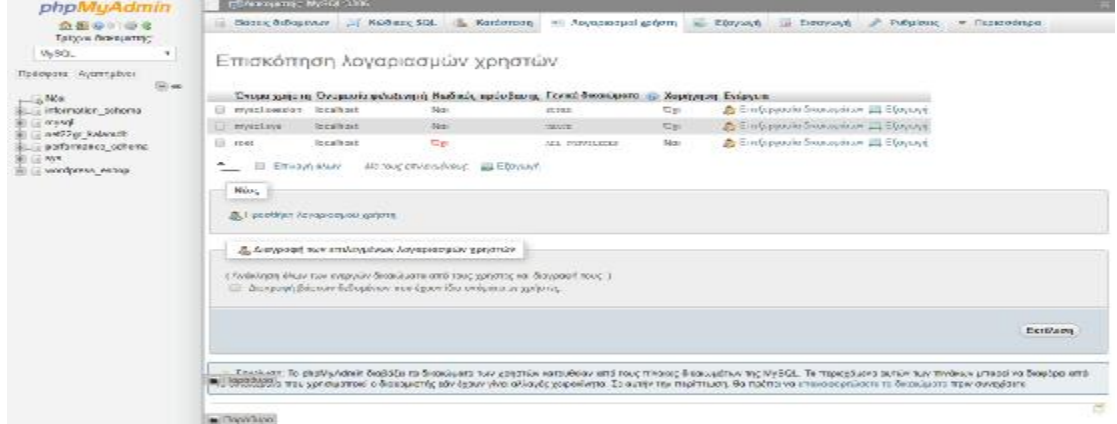

*Εικόνα 13: Δημιουργία της Νεας Βάσης Δεδομένων του e-shop* 

Όπως φαίνεται αριστερά (εικόνα 13) έχει δημιουργηθεί η βάση δεδομένων. Εφόσον δημιουργήθηκε η βάση δεδομένων θα γίνει η εγκατάσταση του wordpress.

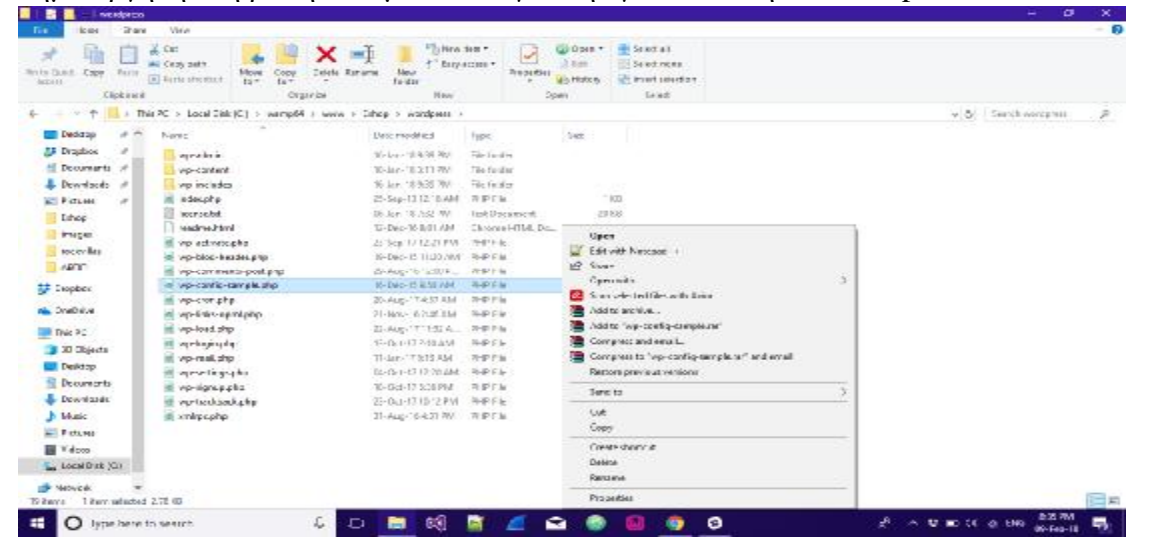

*Eικόνα 14: Επεξεργασία του wp.confing ώστε να οριστεί στο Wordpress σε ποια βάση δεδομένων θα είναι το site* 

Κάνουμε δεξί κλικ στο αρχείο wp-config-sample.php και επιλέγουμε τον notepad++( editor) για να επεξεργαστούμε το αρχείο αυτό.

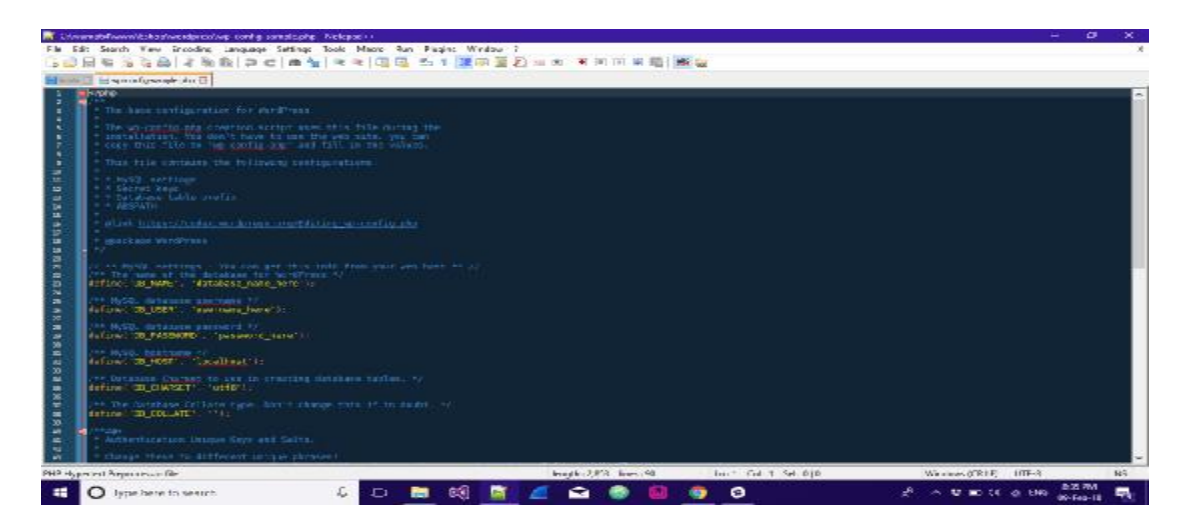

*Εικόνα 15: Επεξεργασία των πεδίων που αναφέρονται παραπάνω*

Όπως φαίνεται υπάρχουν κάποια σημεία κώδικα που πρέπει να αλλάξουν ώστε η εγκατάσταση να γίνει σωστά. Πατάμε στη γραμμή που λέει database\_name\_here καθώς και στις επόμενες ώστε να συμπληρωθούν με στοιχεία που αποκομίσαμε από την εγκατάσταση του τοπικού Server wamp.

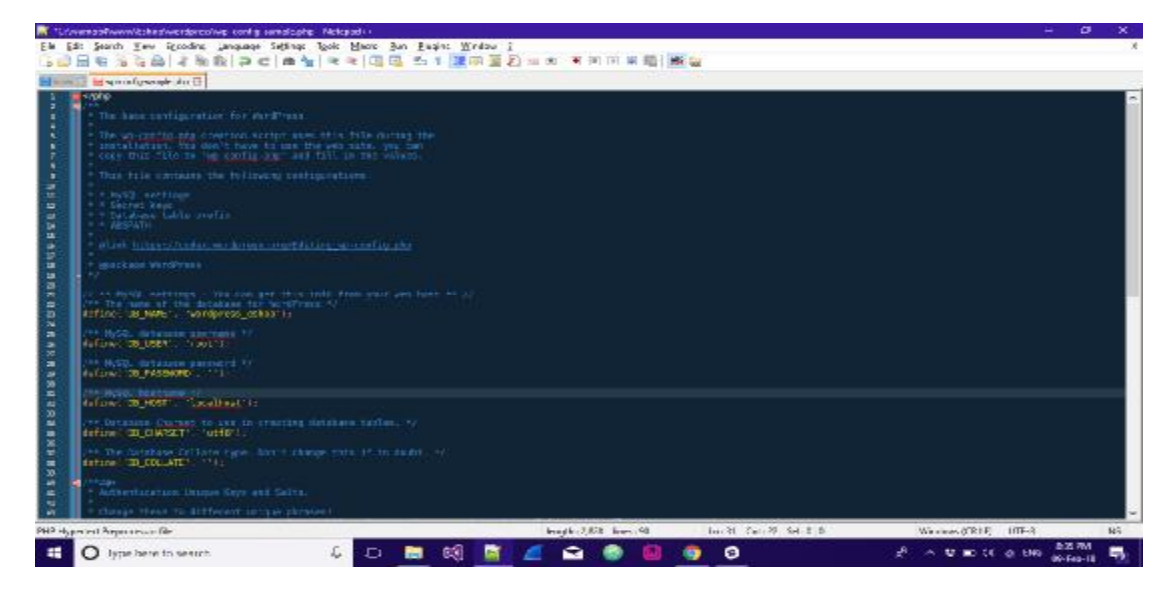

*Eικόνα 16: Αποθήκευση των στοιχείων*

Άρα στο database\_name εισάγουμε το όνομα της βάσης δεδομένων που δημιουργήσαμε παραπάνω (wordpress\_eshop), στο όνομα χρήστη βάζουμε το όνομα root και στο Password το αφήνουμε κενό. Στην συνέχεια πατάμε αποθήκευση.

Μετά την αποθήκευση βλέπουμε ότι δεν υπάρχει πλέον το αρχείο wp-config-sample.php και έχει αντικατασταθεί από το αρχείο wp-config.php.

Στη συνέχεια κάνουμε αριστερό κλικ στο εικονίδιο του wamp και πατάμε το κουμπί του localhost.<sup>[15]</sup>

### **4.1.2 ΕΓΚΑΤΑΣΤΑΣΗ ΤΟΥ WORDPRESS**

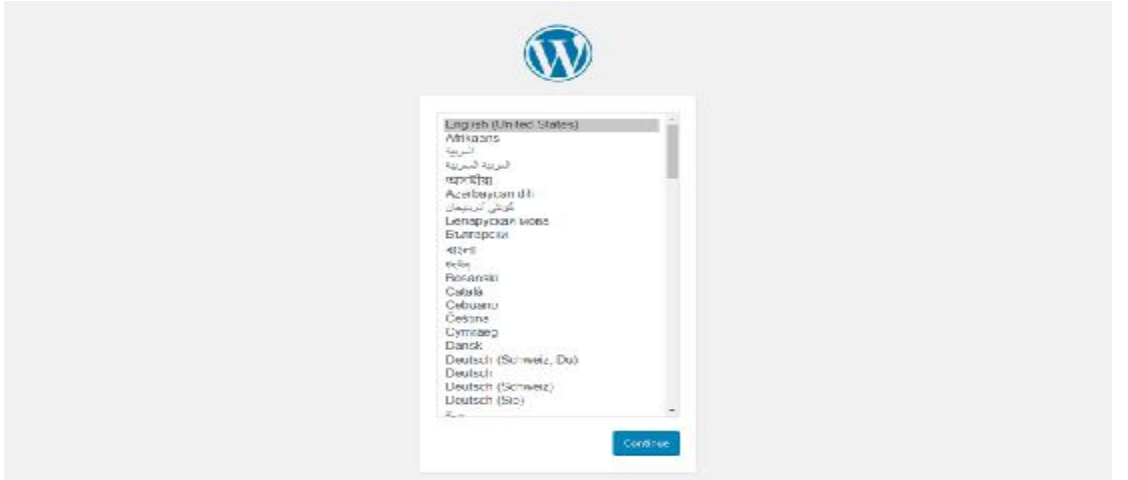

*Εικόνα 17: Επιλογή Γλώσσας*

Η οθόνη που εμφανίζεται σηματοδοτεί οτι έχει γίνει σωστή εγκατάσταση του wordpress και σε αυτό το σημείο επιλέγουμε την γλώσσα που θέλουμε να εμφανίζεται το site. Επειδή έχουμε σκοπό να το κάνουμε σε δύο γλώσσες επιλέγουμε αρχικά τα αγγλικά και πατάμε continue (εικόνα 17).

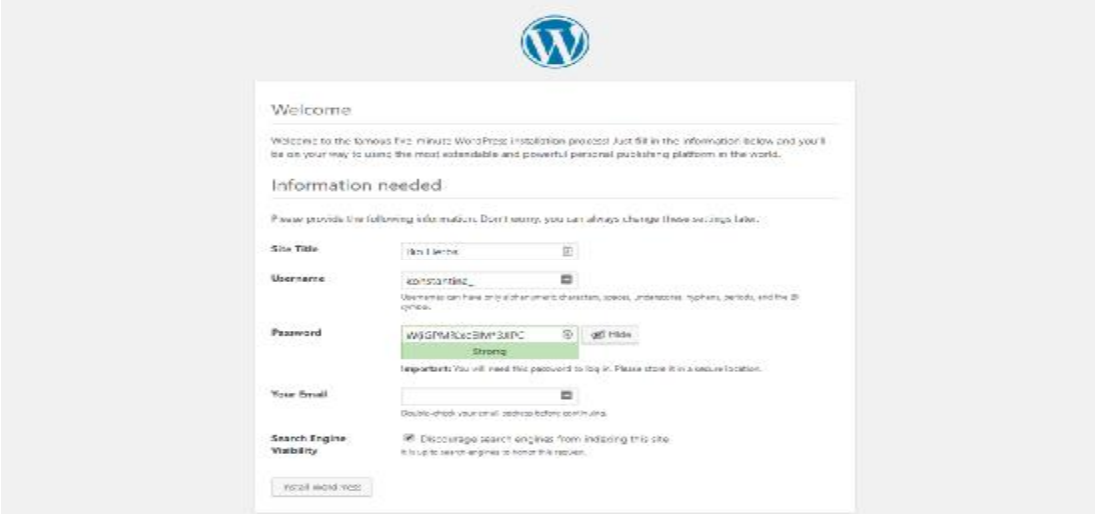

*Εικόνα 18: Εισαγωγή στοιχείων*

Βάζουμε στα πλαίσια τα στοιχεία που ζητάει δηλαδή το όνομα του Site το όνομα χρήστη που θα κάνουμε Login για να επεξεργαζόμαστε τα στοιχεία ενώ από μόνο του το wordpress παράγει ένα κωδικό πρόσβασης τον οποίο μπορούμε αργότερα να τον αντικαταστήσουμε.

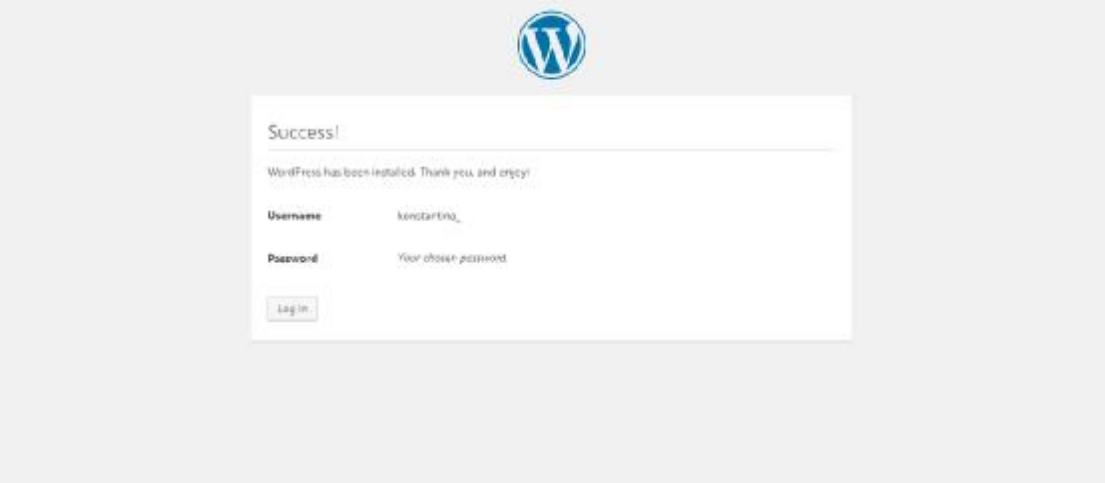

*Εικόνα 19: Εγκατάσταση του WordPress* 

Εφόσον εισάγουμε όλα τα δεδομένα πατάμε Install και έτσι έχουμε κάνει με επιτυχία την εγκατάσταση του wordpress. Στη συνέχεια πατάμε το κουμπί Log In για να μπούμε στον πίνακα ελέγχου του wordpress.

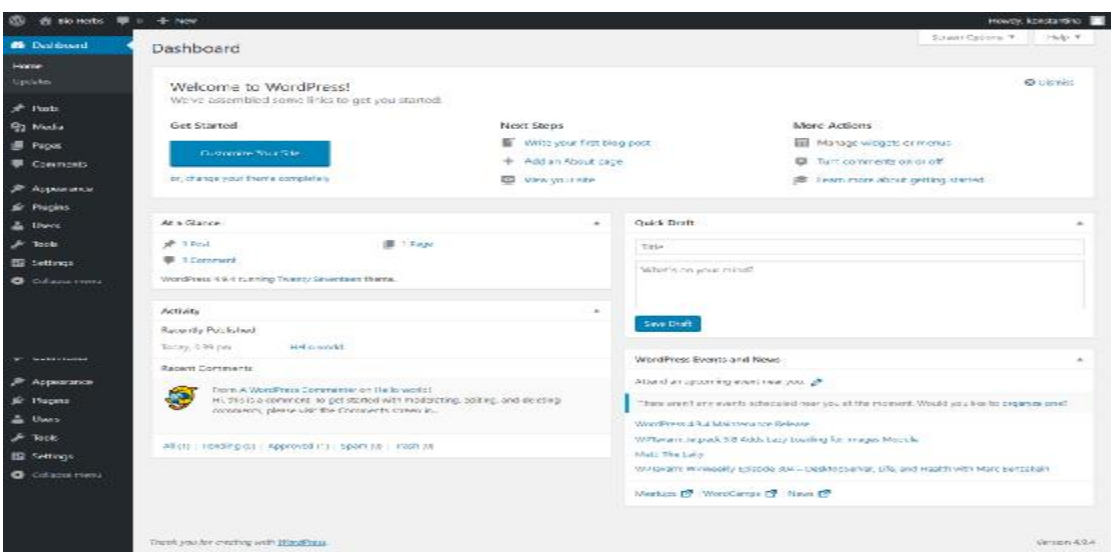

*Εικόνα 20: Αρχική σελίδα του WordPress* 

Μετά την εγκατάσταση του wordpress και μόλις πατήσουμε login βγάζει στην αρχική σελίδα του wordpress την επιλογή του θέματος.

Το επόμενο βήμα μετά την εγκατάσταση του wordpress πλεον αρκετά σημαντικό είναι το κατέβασμα ενός θέματος ώστε να στηθεί το eshop.

Για την πτυχιακή χρησιμοποιήθηκε το θέμα Amarylis από το site του cssigniter. To cssigniter είναι ένα site διανομής template με προϋπόθεση την χρήση wordpress. Εφόσον επιλέξαμε το θέμα και για να μπορέσουμε να εγκαταστήσουμε ενα template (θεμα) wordpress πρέπει να είναι στην μορφή .zip .

Το θέμα ή template το επιλέξαμε επειδή το cssigniter παρέχει μεγάλη ποικιλία θεμάτων για άτομα που δεν έχουν ξανακάνει δυναμικό eshop.

Ακόμη υπάρχουν και άλλες σελίδες με θέματα όπως το themeforest αλλά τα θέματα είναι πιο περίπλοκα γι αυτό έγινε η επιλογή πιο απλού θέματος.

Επίσης έτσι μπορώ να επιλέξω ένα θέμα στο οποίο μπορώ να προσθέσω το πρόσθετο plugin του woocommerce.

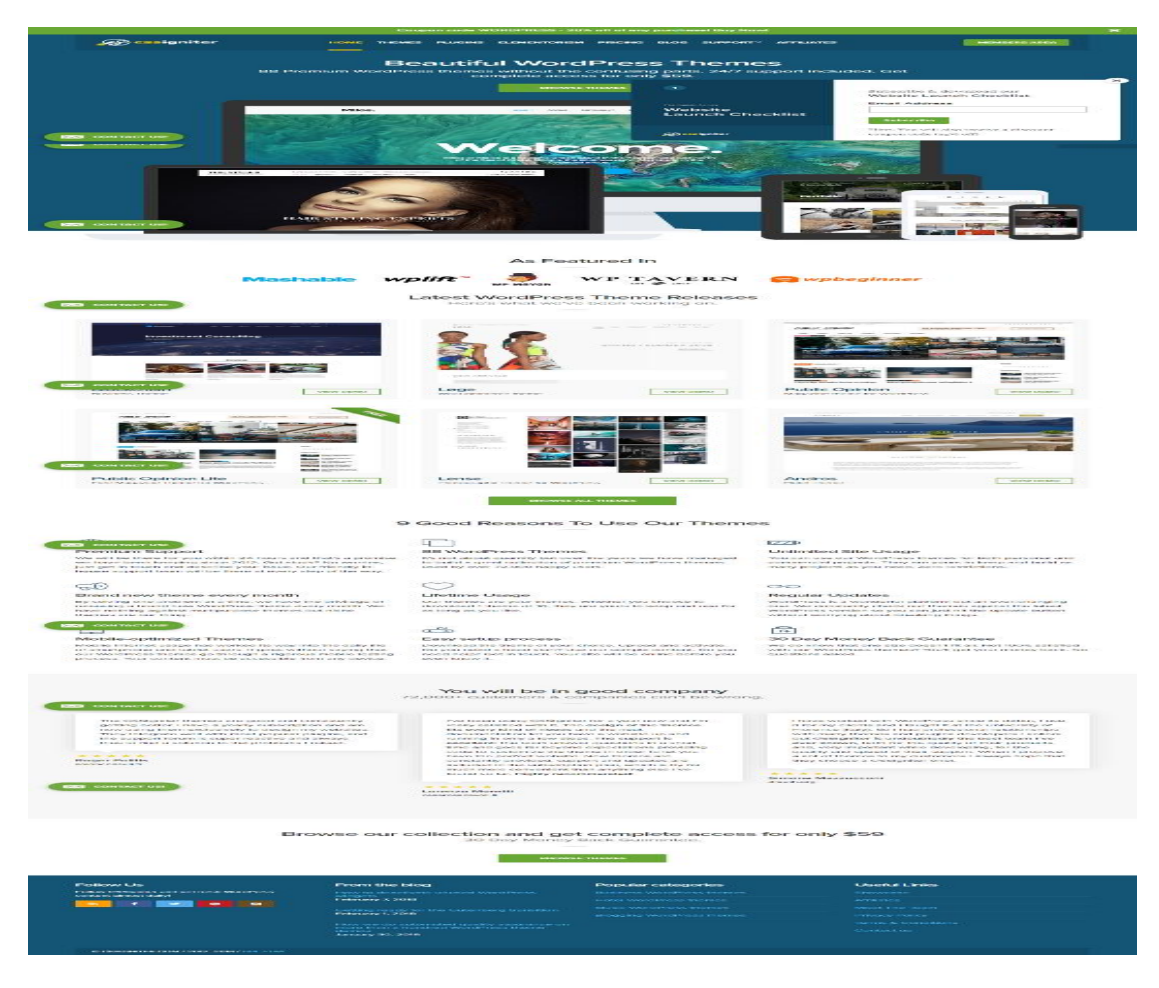

*Εικόνα 21: Site διανομής έτοιμων template* 

Για την εγκατάσταση του θέματος πατάμε στην αριστερή ενότητα που λέει appearance και ανοίγει το υπομενού.

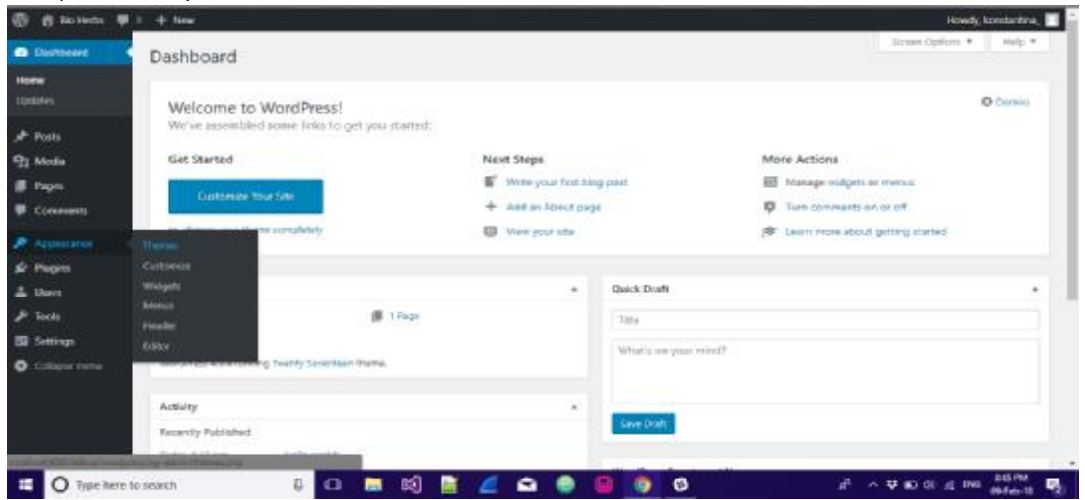

#### *Εικόνα 22: Υπομενού apperance*

Από εκει και πέρα επιλέγουμε το αρχείο .zip(template) που μόλις κατεβάσαμε από το cssigniter και κάνουμε upload το θέμα στον ιστιότοπό. Η εγκατάσταση του θέματος γίνεται αυτόματα και το αποτέλεσμα είναι όπως φαίνεται παραπάνω.

Αφού ολοκληρωθεί η εγκατάσταση πατάμε το κουμπί Activate για να το ενεργοποιήσουμε στην ιστοσελίδα. Μπορούμε επίσης πριν το ενεργοποιήσουμε να δούμε πως εμφανίζεται με την χρήση του κουμπιού Live Preview η ακόμα και να γυρίσουμε πίσω στην αρχική σελίδα χωρίς να κάνουμε κάποιο βήμα παραπάνω.

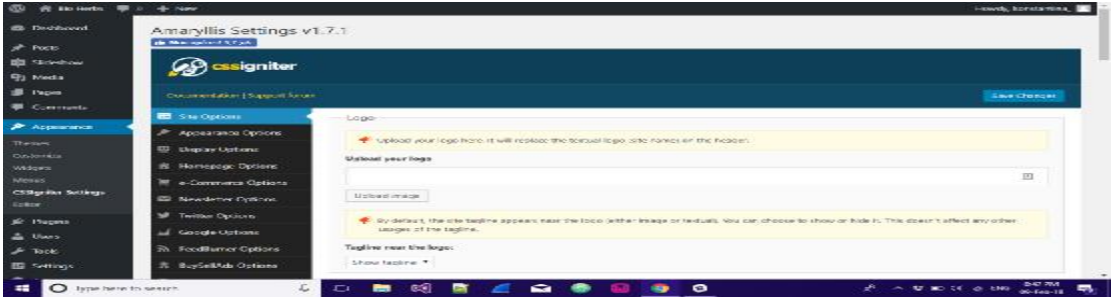

*Εικόνα 23: Ρυθμίσεις του θέματος*

Μετά την εγκατάσταση και ενεργοποίηση του θέματος εμφανίζει κάποιες ρυθμίσεις του θέματος όπως φαίνεται παραπάνω στην εικόνα 23.

Αυτές οι ρυθμίσεις ποικίλουν και είναι για χρήση της εμφάνισης του site (οπως πχ το χρώμα των κουμπιών του site το background χρώμα του site, πως θα εμφανίζεται σε άλλες οθόνες κτλπ). Οτιδήποτε αλλαγές γίνουν για να ολοκληρωθούν πρέπει να πατηθεί το κουμπί save changes.[16]

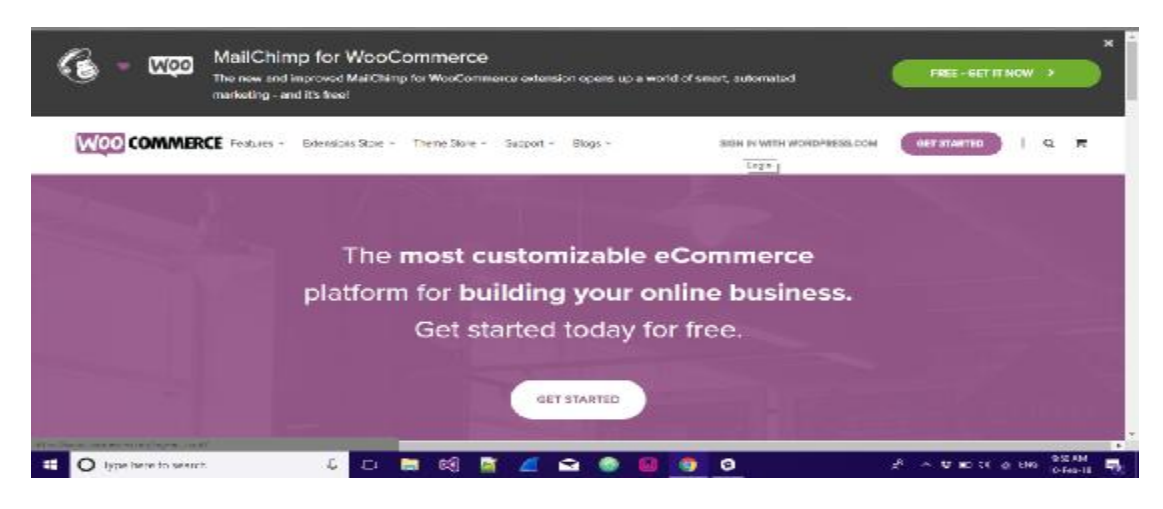

*Εικόνα 24: Εγκατάσταση Woocommerce* 

Για να μπορέσουμε να ενεργοποιήσουμε πλήρως την λειτουργεία του eshop θα πρέπει να εγκαταστήσουμε κάποια προσθετά του wordpress. Ένα από αυτά τα προσθετά και πολύ βασικά γιατί στην ουσία ενεργοποιεί τις δυνατότητες του eshop είναι το woocommerce.

Για να προσθέσουμε νέα plugin (προσθετα) στην ιστοσελίδα αρκεί να πάμε στον πίνακα ελέγχου και στην δεξιά στήλη στο σημείο που λέει plugins. Από εκεί και περα ανοίγει νέα καρτέλα και πατάμε Add New.

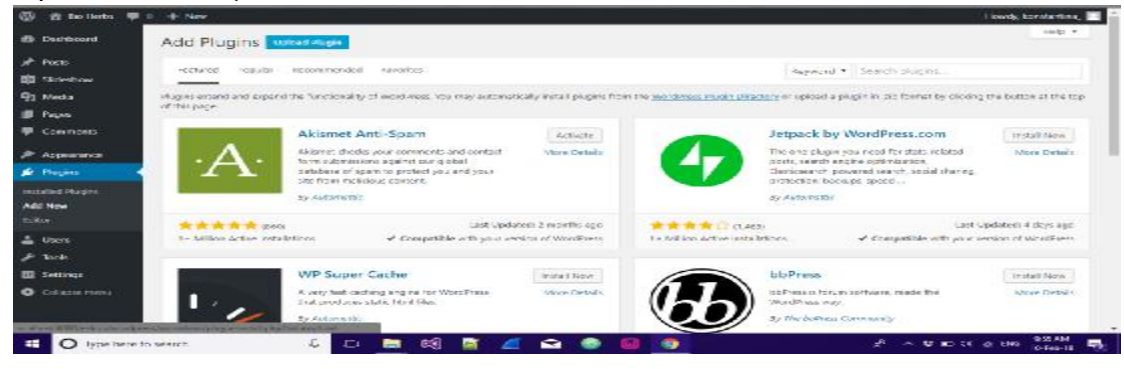

*Εικονα 25: Εισαγωγή plugin ( πρόσθετα)* 

Για να προσθέσουμε λοιπόν νέο Plugin πάμε στην μπάρα αναζήτησης δεξιά της σελίδας και γράφουμε το όνομα του Plugin που θέλουμε να αναζητήσουμε. Πολλές φορές δεν γνωρίζουμε το ακριβές όνομα του plugin που θέλουμε. Αρκεί μια λέξη κλειδί και η αναζήτηση και εμφανίζει ολα εκείνα τα plugin που έχουν να κάνουν με αυτή τη λέξη που αναζητήσαμε.

Τα συγκεκριμένα βήματα θα τα επαναλάβουμε και άλλες φορές μιας και θα εγκαταστήσουμε κάποια Plugin (προσθετά) ακόμα για να λειτουργήσει σωστά το eshop μας.Τέτοια plugin είναι το contact form 7 για την επιτυχή λειτουργεία της φόρμας επικοινωνίας καθώς και το css ignited για την σωστή λειτουργεία τον social media που θα έχουμε στον ιστοτοπο.[17]

| <b>ER</b> Deshboard                              | Add Plugins   what their                                                                                                  |                   |                                                                                                    |                                                                                                    | Help #                                                                                                    |
|--------------------------------------------------|----------------------------------------------------------------------------------------------------|-------------------|----------------------------------------------------------------------------------------------------|----------------------------------------------------------------------------------------------------|----------------------------------------------------------------------------------------------------|
| of Poets<br>Search Search<br><b>BB</b> Stickehow | Purkaso Applie: Recommedial Penning                                                                                       |                   |                                                                                                    | I woo Commerce<br>Seynord *                                                                                | ×                                                                                                    |
| <sup>9</sup> Media                               |                                                                                                    |                   |                                                                                                    | 5833 Bettel = 1<br>$\cdots$                                                                                | $\frac{1}{2} \frac{1}{2} \left( \frac{1}{2} \frac{1}{2} \frac{1}{2} \frac{1}{2} \right) \left( \frac{1}{2} \right) \left( \frac{1}{2} \right) \left( \frac{1}{2} \right) \left( \frac{1}{2} \right) \left( \frac{1}{2} \right) \left( \frac{1}{2} \right) \left( \frac{1}{2} \right) \left( \frac{1}{2} \right) \left( \frac{1}{2} \right) \left( \frac{1}{2} \right) \left( \frac{1}{2} \right) \left( \frac{1}{2} \right) \left( \frac{1}{2} \right) \left($ |
| <b>SE Pages</b>                                  | WooCommerce                                                                                                    | <b>Sola Liber</b> | <b>Contract</b>                                                                                                    | WooCommerce PDF Invoices &                                                                                 | It stall Non                                                                                                    |
| <b>E</b> Comments<br>Appearance                  | Woodcan reason is a prownful reconstable.<br>voo<br>Suprimerite plugin that helps you sell.<br>anything, Beautifully,     | More Details      |                                                                                                    | <b>Packing Slips</b><br>Craste print & subprutically amail PDF<br>involves & packing slice for Woodcommann | Atore Datable                                                                                                    |
| <b>E</b> Progins                                 | Ry Automobile                                                                                                    |                   | <b>COLO CONVIRGINGS</b>                                                                                                    | drives.                                                                                                    |                                                                                                    |
| maxiled Plugine<br><b>240 NEW</b>                | 青黄黄黄黄2.22%<br>Last Utadatect 4 days appl<br>1 Million Acting Installations<br>V Compatible with your viewers of WordFress |                   | ay avoir temport<br>黄素青青素 (2.8)<br>(act Usdated: 7 service age)<br>of Competible with your version of WordFase.<br>hitaddie Active installetions. |                                                                                                    |                                                                                                    |
| A Uses                                           |                                                                                                    |                   |                                                                                                    |                                                                                                    |                                                                                                    |
| $*$ Took<br><b>ED</b> Settings                   | WooCommerce Stripe Payment<br>Gateway                                                                                     | Install Nov.      |                                                                                                    | Woo Commerce Germanized                                                                                    | Tratall Now                                                                                                    |
| <b>O</b> Collazza menu                           | stripe<br>Take credit card payments on your store<br>Jama Stripe.                                                         | Mone Details      | <b>COMMERCIA</b><br>germanized<br>20717                                                                                                    | Crisnels Woo Commerce for become a legally<br>come lant shop for perhan tranks, rvust<br>Head for works    | More Details                                                                                                    |
|                                                  | Sy WasCarerma                                                                                                    |                   |                                                                                                    | <b>Religional Serie</b>                                                                                    |                                                                                                    |

*Εικονα 26: Εισαγωγή και Εγκατάσταση Woocommerce* 

Αφού λοιπόν αναζητήσουμε το woocommerce και αφού βεβαιωθούμε οτι είναι το σωστό προσθετο που θέλουμε να προσθέσουμε πατάμε το κουμπί Install Now για να το εγκαταστήσουμε στον ιστιότοπο.

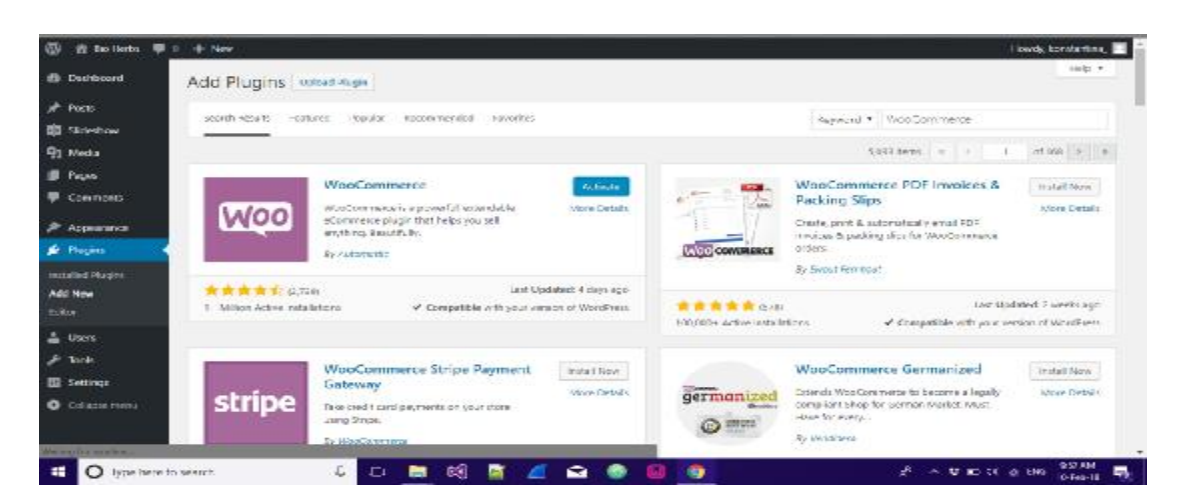

*Εικονα 27: Ενεργοποίηση Woocommerce* 

Μετά την εγκατάσταση του πρόσθετου αρκεί να πατήσουμε το κουμπί Activate για να το ενεργοποιήσουμε.

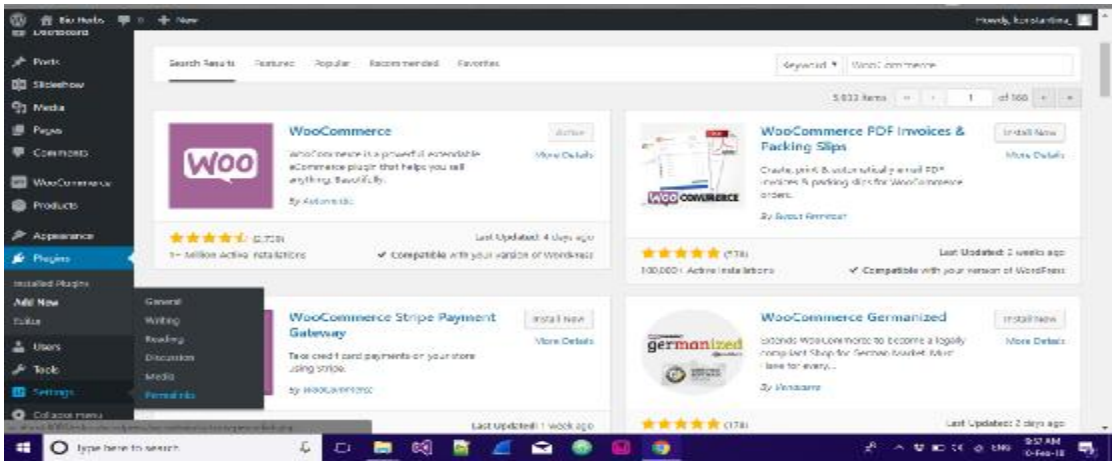

*Εικονα 28: Ρύθμιση εμφάνισης των links* 

Μετά την ενεργοποίηση του plugin βλέπουμε οτι στην δεξιά μπάρα έχουν προστεθεί δυο πεδία. Το WooCommerce και το Products. Απο το Products μπορούμε να προσθέτουμε νέα προϊόντα στο eshop ενώ από το WooCommerce μπορούμε να ρυθμίσουμε τις επιλογές που θέλουμε να έχει το eshop (τρόπους πληρωμής κτλπ). Πριν το κάνουμε όμως αυτό θα πάμε στην δεξιά στήλη στην επιλογή Settings και από κει στο υπομενου permalinks για ρυθμίσουμε το πως θα εμφανίζονται τα links στο eshop.

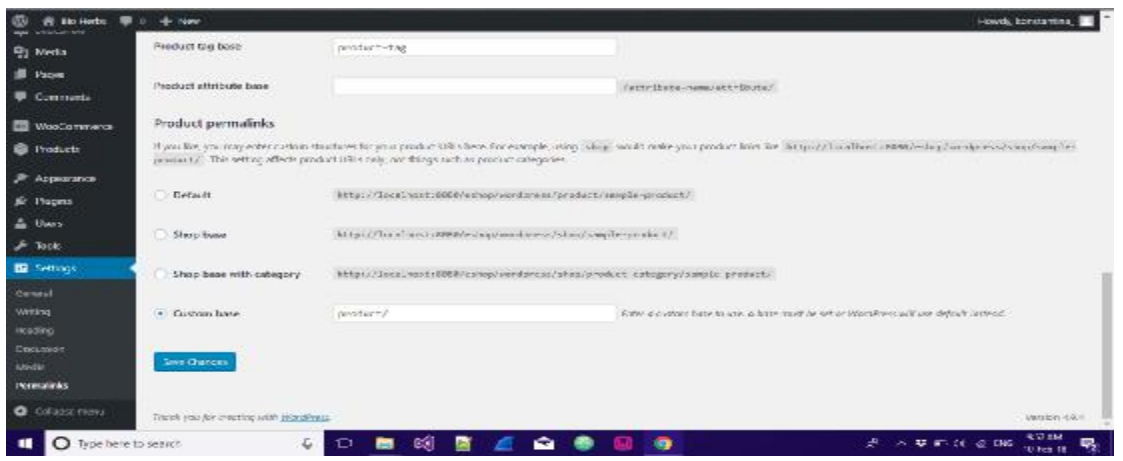

*Εικονα 29: Εμφάνιση προϊοντος βάση περιήγησης*

Απο κει και πέρα επιλέγουμε το Custom base ώστε να εμφανίζονται τα προϊόντα βάση σε τι προϊόν έχουμε κάνει περιήγηση χωρίς να βάζουμε τους κωδικούς του προϊόντος που πρακτικά είναι άσχημο. Επίσης η μηχανή της google δεν θα τα διαβάζει με τον σωστό τρόπο αν αργότερα θέλουμε το site να έχει καλό SEO(Search Engine Optimazation).

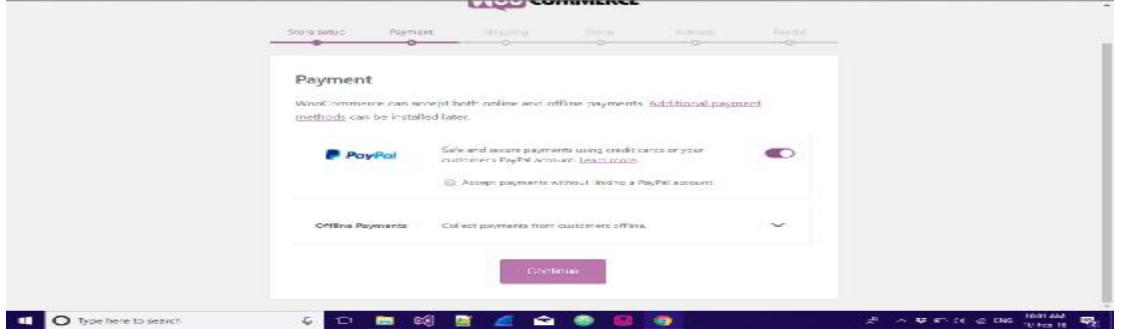

*Εικονα 30: Τρόπος πληρωμής paypall* 

Και αφού λοιπόν ρυθμίσαμε και πως τα φαίνονται οι σύνδεσμοι στο eshop το επόμενο βήμα είναι το ρυθμίσουμε μέσω του plugin woocommerce που έχουμε ενεργοποιήσει. Πάμε στη δεξιά στήλη και πατάμε το woocommerce.

Οπως βλέπουμε μας εμφανίζει την παραπάνω σελίδα και μας ζητάει τα απαραίτητα στοιχεία που χρειάζονται για την λειτουργία ενός eshop. Στην συγκεκριμένη σελίδα έχουμε ενεργοποίηση την Paypal ώστε οι χρήστες που θέλουν να αγοράσουν προϊόντα να μπορούν να το κάνουν και μέσω paypall.

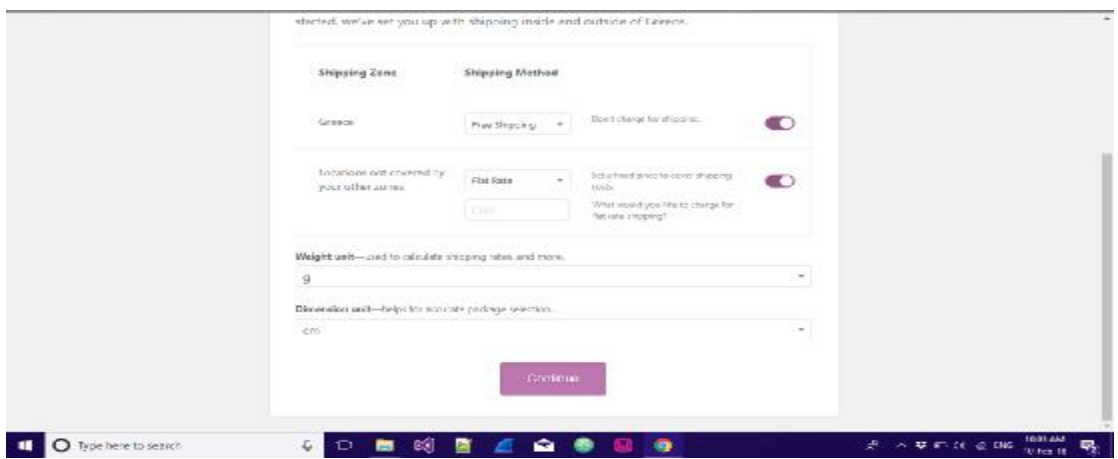

*Εικονα 31: Τρόπος αποστολής*

Αφού πατήσουμε continue, πάμε στο επόμενο βήμα το οποίο είναι η μεταφορά του προϊόντος στον πελάτη. Ορίζουμε δωρεάν αποστολή, βάρος προϊόντος σε γραμμάρια και συσκευασία σε εκατοστά καθώς και τον φορο της Ελλάδας και πατάμε και παλι continue.

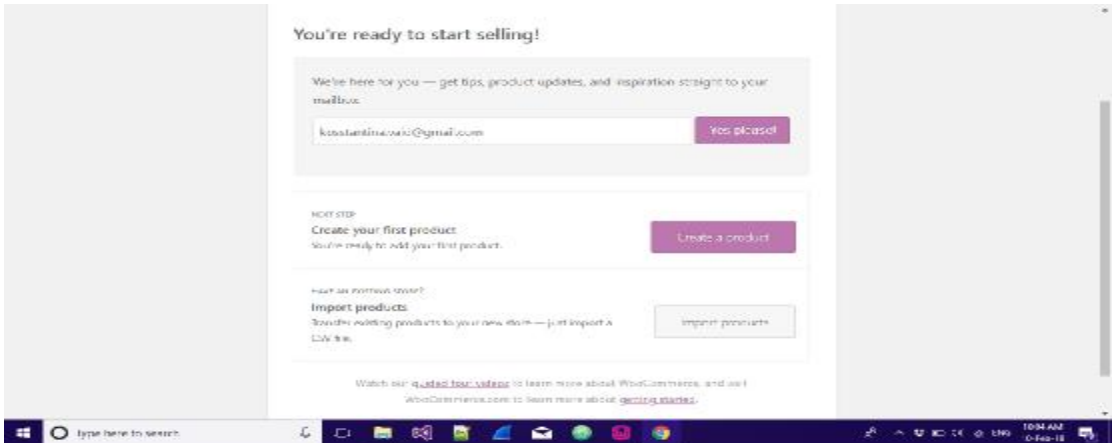

*Εικονα 32: Εισαγωγή στοιχείων πριν τη δημιουργία προϊόντων*

Στο τελευταίο στάδιο βάζουμε τα στοιχεία μας και πλέον είμαστε έτοιμοι να δημιουργήσουμε το πρώτο μας προϊόν.

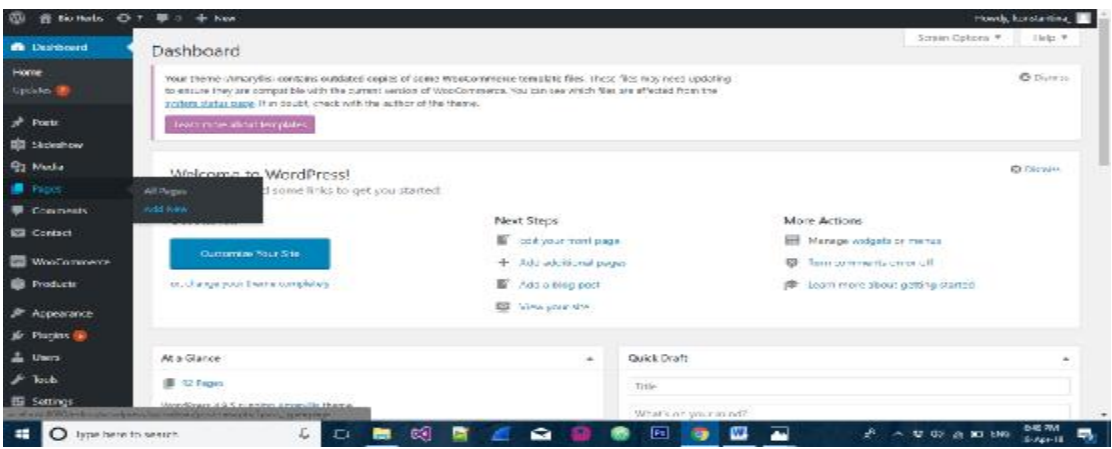

*Εικονα 33: Εισαγωγή Σελίδων*

Πριν δημιουργήσουμε τα προϊόντα πρώτα πρέπει να δημιουργήσουμε τις σελίδες που θέλουμε να έχουμε στο site καθώς και το μενού. Για να προσθέσουμε νέα σελίδα πάμε στο δεξί μέρος του πίνακα ελέγχου και πατάμε Pages->AddNew

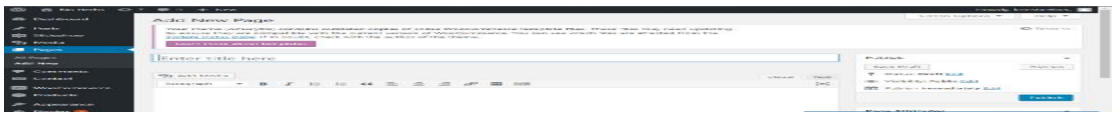

*Εικονα 34: Εισαγωγή Ονόματος – Τίτλου Σελίδας*

Στο σημείο που λεεί Enter title here βάζουμε το όνομα της σελίδας που θέλουμε και πατάμε Publish. Κάνουμε το ίδιο βήμα για όσες σελίδες θέλουμε να δημιουργήσουμε στο site.

Την αρχική σελίδα Home, μια σελίδα Blog για να βάζουμε τυχόν άρθρα και κείμενα ώστε να ενημερώνουμε τους χρήστες του site με θέματα που ίσως τους ενδιαφέρουν, μια σελίδα CheckOut που από εκεί οι χρήστες θα μπορούν να πληρώνουν τα προϊόντα που αγόρασαν, μια σελίδα Cart η οποία θα είναι το καλάθι αγορών τους, μια σελίδα shop που θα δείχνει όλα τα προϊόντα του eshop καθώς και μια σελίδα contact που θα περιέχει μια φόρμα επικοινωνίας

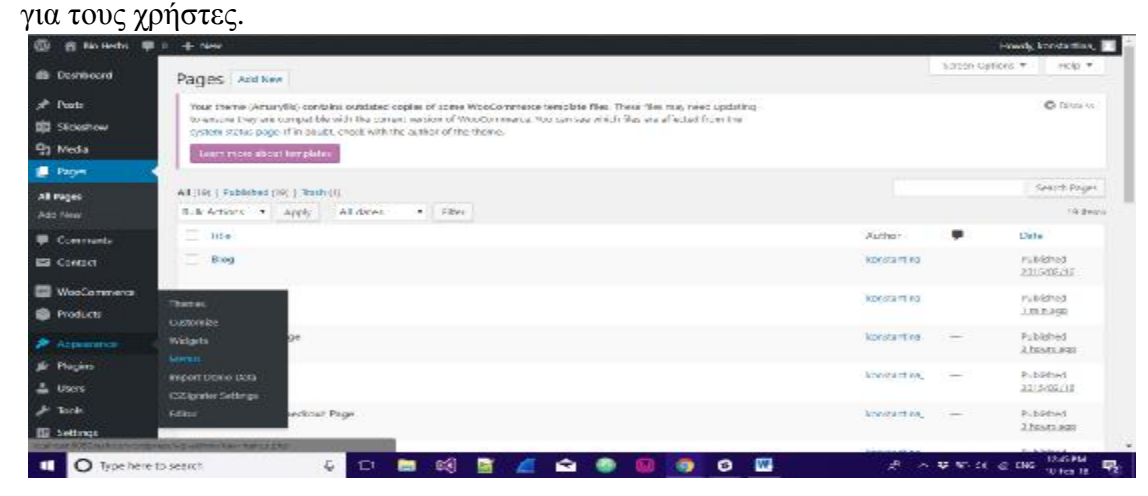

#### *Εικονα 35: Δημιουργία Μενού Σύνδεσης των Σελίδων*

Αφού δημιουργήσουμε όλες τις σελίδες που θα χρειαστούμε, το επόμενο βήμα είναι να δημιουργήσουμε και ενα μενού ώστε να συνδέσουμε όλες τις σελίδες αυτές μαζί. Για να δημιουργήσουμε ένα μενού πάμε στη δεξιά στήλη του πίνακα ελέγχου και πατάμε Appearance->Menus

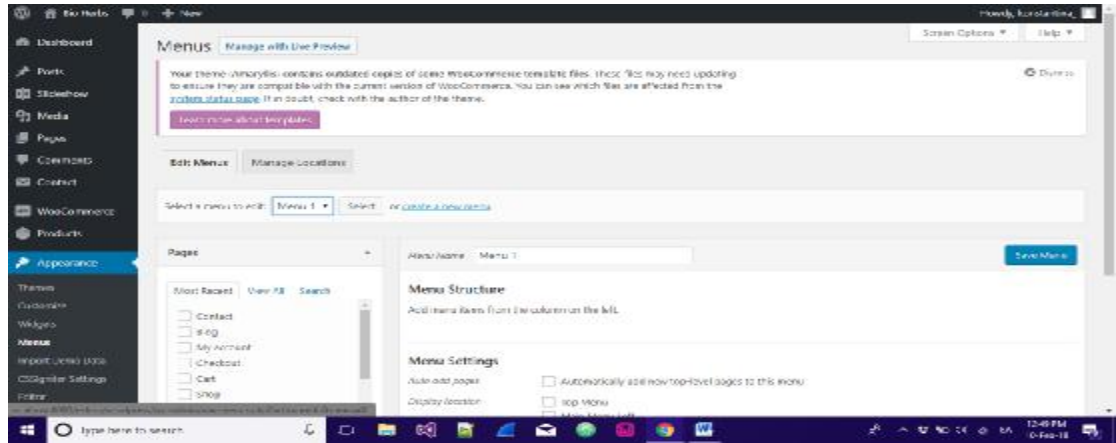

*Εικονα 36: Δημιουργία Μενού*

Οπως φαίνεται παραπάνω για να δημιουργήσουμε νέο Μενου πατάμε το σύνδεσμο στη μέση της οθόνης που λεεί create a new menu.

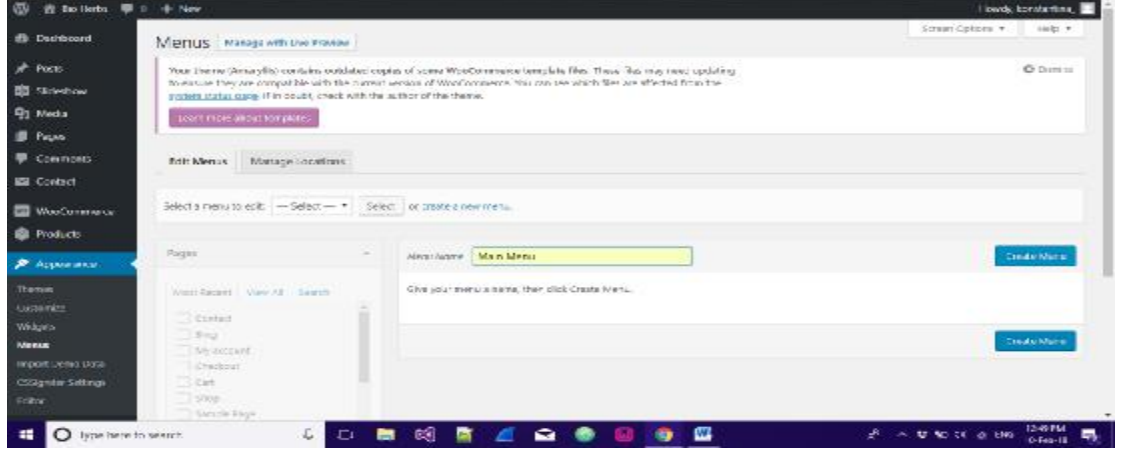

*Εικονα 37: Το νέο Μενού δημιουργήθηκε*

Αφού δώσουμε το επιθυμείτο όνομα πατάμε το Create Menu για να δημιουργήθει το νέο μενού.

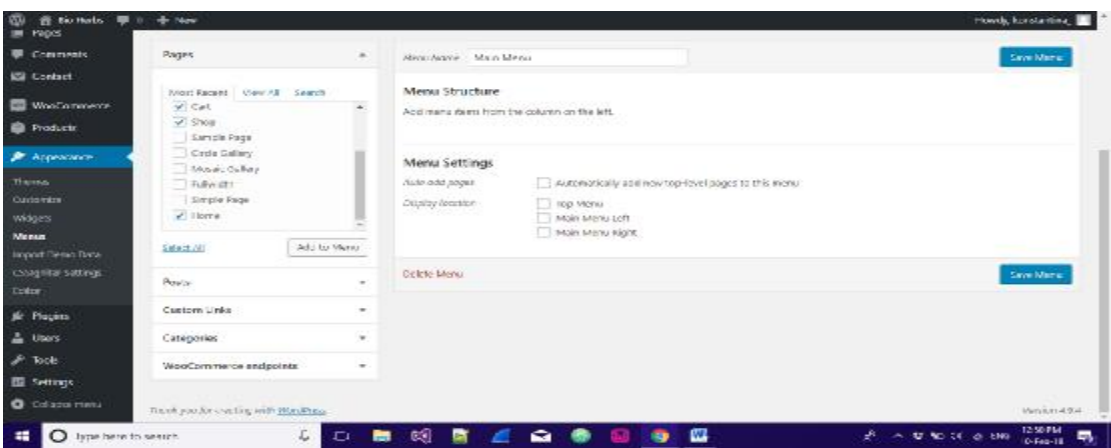

*Εικονα 38: Εμφάνιση Σελίδων που δημιουργήθηκαν* 

Εφόσον έχει δημιουργηθεί το μενού στη δεξιά μεριά βλέπουμε το σημείο που λεεί Most Recent , View All, Search. Πατάμε το tab Most Recent για να δούμε τις τελευταίες σελίδες που δημιουργήσαμε. Επιλέγουμε όσες φτιάξαμε οπως αναφέραμε παραπάνω και πατάμε το κουμπί Add to Menu.

| re sio norts · · □<br>ത             | $+$ Nov                               |                                                                     |                                                        | Howdy, konstanting                                   |
|-------------------------------------|---------------------------------------|---------------------------------------------------------------------|--------------------------------------------------------|------------------------------------------------------|
| <b>E Vacy</b><br>Comments           | Shop.<br>Sample Page<br>Citie Gallery | <b>STATISTICS</b><br>Horse                                          | $t_{\text{age}}$ .                                     |                                                      |
| <b>ESI</b> Contact:                 | Mosaic colley<br>Taiwatt.             | Blog                                                                | loge *                                                 |                                                      |
| WasCommerce<br><b>B</b> Products    | Serpie Page<br>Plot at                | <b>Checkour</b>                                                     | Fage: #                                                |                                                      |
| P Appearance                        | Adu to Menu<br>Salact 201             | 1200<br>Cart                                                        | Tage #                                                 |                                                      |
| Timing<br>Curiomina                 | Pears:                                | 3860<br>$\sim$                                                      | regic #                                                |                                                      |
| Widgets<br>Menus                    | Custom Unks                           | $\sim$<br>Contact                                                   | Repr. #                                                |                                                      |
| Import Deep Data                    | Categories <sup>®</sup>               | $\sim$                                                              |                                                        |                                                      |
| casegrater settings<br><b>Dolby</b> | Woodpraymerce endpoints               | Memu Settings<br>$\overline{\phantom{a}}$<br><b>Juán nád papel:</b> | Automatically addition top favel pages to this manu-   |                                                      |
| de Piação<br>$\triangle$ Users      |                                       | Display Nordice<br>29521 200                                        | <b>PER SAMIL</b><br>Main Menu Lyft<br>Main seanu kight |                                                      |
| $\mathcal{F}$ Table                 |                                       |                                                                     |                                                        |                                                      |
| <b>IB</b> Settings                  |                                       | Licicle search                                                      |                                                        | Save Marris                                          |
| <b>O</b> Collecte menu              |                                       |                                                                     |                                                        | ۰                                                    |
| lype here to seem.<br>O             | L.<br><b>Cr</b>                       | ୍ୟୋ<br>一<br>a,                                                      | Ш<br>≏<br>÷                                            | <b>1251 PM</b><br>A<br>A UNICK & UN<br>馬<br>O-Feb-18 |

*Εικονα 39: Τοποθέτηση Σελίδων*

Στη συνέχεια τραβώντας το κάθε στοιχείο τοποθετούμε τις σελίδας στη θέση που θέλουμε οπως φαίνεται παραπάνω. Το επόμενο βήμα πλέον είναι να πάμε στο πεδίο Menu Settings και να επιλέξουμε σε πιο σημείο θέλουμε να εμφανίζεται το μενού που μόλις δημιουργήσαμε. Έπειτα πατάμε το κουμπί Save Menu.

| <b>CO</b><br>et sio nots             | $+$ New                                                                                                    |                                   |        | Howdy, konstantina<br>. .      |
|--------------------------------------|----------------------------------------------------------------------------------------------------|-----------------------------------|--------|--------------------------------|
| -                                    | Title-                                                                                                    | Aichor:                           |        | Date:                          |
| A Push<br>ED Skocshow                | B-pg                                                                                                    | honotartinin                      | -      | Published<br>2215/08/12        |
| <b>Q7 Media</b>                      | ÷<br><b>B</b> pg<br>$\sim$<br>----                                                                                                    | honotant na                       | $\sim$ | Published<br>1 Ps to 200       |
| <b>D</b> Pages<br>All rages          | Cart - Cart Page                                                                                                    | <b><i><u>konstantinia</u></i></b> | -      | Published<br>3 hours ago       |
| Add New<br><b>E</b> Comments         | $\frac{1}{2} \left( \frac{1}{2} \right) \left( \frac{1}{2} \right) \left( \frac{1}{2} \right) \left( \frac{1}{2} \right)$<br>CatI<br>ᄂ | <b>RANGERS</b>                    | $\sim$ | Published<br>2215/02/18        |
| <b>ES</b> Contact                    | Checkest - Obeskowt Pages                                                                                                    | kimble=Etw.                       | $\sim$ | Fibialiwa<br>3 hours ago       |
| WeeCommerce<br><b>B</b> Pioduch      | Checkeat.                                                                                                    | <b>AutoLection</b>                |        | Published<br>2315/02/1E        |
| P. Appearance                        | uavora<br>Witting                                                                                                    | <b>Novotamina</b>                 | -      | Published<br>2315/08/1E        |
| Jr. Physics<br>$\triangle$ Users     | <b>Season</b><br><b>Discussion</b><br>Media                                                                                            | <b>Australian</b>                 | - -    | Published.<br>2315495210       |
| $\mathcal{F}$ Tank<br><b>E Sammy</b> | <b>Peresting</b><br>Soulah Tymhed                                                                                                    | konstantina,                      | -      | <b>Hubildhed</b><br>3.88.P.200 |
| <b>Q</b> . Collected mental          | Ful multin<br>Control of the local column to the local section in the column state of the                                              | kpostanting                       |        | <b>Fubiting</b><br>231508210   |

*Εικονα 40: Ρύθμιση του Wordpress για την αρχική σελίδα*

Πλέον εφόσον εχουμε δημιουργήσει και τις σελίδες αλλά και το μενού το τελευταίο στάδιο πριν δημιουργήσουμε τα προϊόντα είναι να ρυθμίσουμε το wordpress για την αρχική σελίδα. Όπως φαίνεται και στη παραπάνω εικόνα πάμε στο δεξί μέρος του πίνακα ελέγχου και πατάμε Settings->Reading.

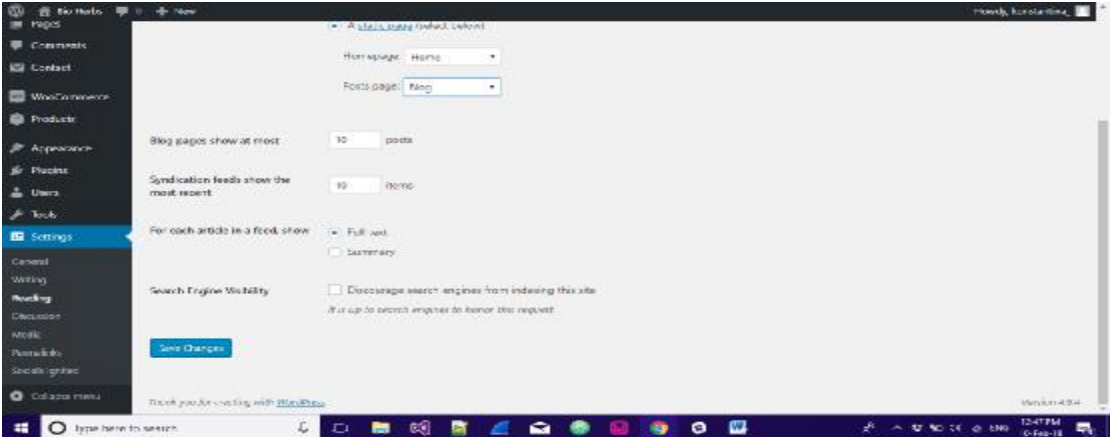

*Εικονα 41: Επιλογή στατικής σελίδας*

Μόλις επιλέξουμε το Reading εμφανίζει την παραπάνω σελίδα. Αυτό που πρέπει να κάνουμε είναι στο πεδίο Your homepage displays να επιλέξουμε την στατική σελίδα Home που δημιουργήσαμε για να έχει τον ρόλο της αρχικής μας σελίδας καθώς και την σελίδα Blog που θα εμφανίζονται τα άρθρα. Έπειτα πατάμε Save.

|                                                                        | 音 No Herbi ① T . 图 II + hew                                                                                                    |                     |                                                                                                    | Howds, knockwilling |
|------------------------------------------------------------------------|----------------------------------------------------------------------------------------------------|---------------------|----------------------------------------------------------------------------------------------------|---------------------|
| <b>IB</b> Distributed                                                  | Add New Page                                                                                                    |                     | Strich Cations #                                                                                              | FICAD W             |
| $x^*$ Posts<br><b>DD</b> Slickahow<br><b>91 Moda</b><br><b>B</b> Paper | Your theme (Amurylis) contains outdated copies of scese Woodo present template files. These files may need updating-<br>to ensure they are compatible with the purent serious of WooCommerce. You can see vitach tiles are attacked from the<br>cystem status page if in abubt, check with the author of the theme.<br>Learn more about templates |                     |                                                                                                    | <b>C</b> riticians  |
| All Pages:<br>Add New                                                  | Enter title here                                                                                                    |                     | Publish                                                                                                    |                     |
| <b>E</b> Comments<br><b>SSI</b> Contact<br><b>WasCommens</b>           | 431 pdf lord a<br><b>B J 日 日 G 日 三 三 夕 国 国</b><br>Ratagraph<br>$\cdot$                                                                                                    | Text<br>Vitam<br>20 | Sweethalt<br><sup>9</sup> Status: Draft Cod<br>(B) Visibility, Public Edit<br><b>BT</b> euskerinnesdutely 538 | <b>Zugenier</b>     |
| <b>C</b> . Frequett<br><b>P. Acquirince</b>                            | 40 Products<br>ndd new                                                                                                    |                     |                                                                                                    | Poblate             |
| <b>ID</b> Plucing (B)<br>л.<br>Unica                                   | Catagories<br>Thes.<br><b>Altitudes</b>                                                                                                    |                     | Page Attributes<br>Parent                                                                                     | $\sim$              |
| $F$ Took<br>E Settings                                                 | <b>START SER</b><br><b>THE R. P. LEWIS CO., LANSING MICH.</b><br><b>Professional Professional Party Co.</b>                                                                                                    |                     | ing parenti-<br>$\bullet$<br>template.                                                                        |                     |

*Εικονα 42: Δημιουργία – Εισαγωγή προϊόντων*

Πλέον μπορούμε να δημιουργήσουμε τα προϊόντα. Για να δημιουργήσουμε νέο προϊόν πάμε στο Products->Add New.

| <b>OD</b><br><b>8 No Hoth: 0-7 B 11 + New</b> |                                                                                                    | Howels, Interest antique, and                                                |
|-----------------------------------------------|----------------------------------------------------------------------------------------------------|------------------------------------------------------------------------------|
| <b>B</b> Distributed                          | Your theme (Amarylis) contains outdated copies of scese WooCommerce template Hes. These him may need updating<br>to encure they are compatible with the pumpit version of woodcomments nou can see which files era affected from the<br>cotten status name if in sould, cores with the author of the theme. | <b>O</b> Distant                                                             |
| $#$ Posts                                     | biolising about largeline                                                                                                    |                                                                              |
| <b>DI SECANDRAN</b>                           |                                                                                                    |                                                                              |
| <b>P1 Moda</b>                                | Product name                                                                                                    | Publish                                                                      |
| <b>IR</b> Paper                               |                                                                                                    |                                                                              |
| <b>B</b> Comments                             |                                                                                                    | save usaft<br>YOU'DA                                                         |
| <b>ISI</b> Contact                            | <b>Rt Add Media</b><br>Voice<br>Tard.                                                                                                    | F Suite Draft East                                                           |
| <b>Westerwerk</b>                             | $\gg$<br>Anapali + B T F F & E E E & E M E M                                                                                                    | 00. Visibility) Aubbe Edit<br>[2] Paint instead ately [3]                    |
| <b>Products</b>                               |                                                                                                    | Catalog visibility: Shop and search results<br>FER.                          |
| All moducts                                   |                                                                                                    |                                                                              |
| Add New                                       |                                                                                                    | Patient                                                                      |
| Cytegories                                    |                                                                                                    |                                                                              |
| Tap.<br><b>Attributes</b>                     |                                                                                                    | Product categories                                                           |
|                                               |                                                                                                    | all categories listens load                                                  |
| <b>3</b> Appearance                           |                                                                                                    | Uncertaggement                                                               |
| & Playins (8)                                 |                                                                                                    | Hele:                                                                        |
| <b>A United</b>                               |                                                                                                    | ET Honey                                                                     |
| O lype here to search                         | 画<br>C.<br>$\mathcal{L}$<br>囸<br>-<br>e.<br>EI.<br><b>B</b><br>۰                                                                                                    | <b>BAT 7M</b><br>U OF A BO ENG<br>$\overline{\phantom{a}}$<br>$5 - 16 + -18$ |

*Εικονα 43: Εισαγωγή Στοιχείων προϊόντων*

Οπως φαίνεται παραπάνω πρέπει να συμπληρώσουμε τα εξής πεδία για να δημιουργηθεί το προϊόν. Αρχικά βάζουμε το όνομα του προϊόντος οπως θέλουμε να εμφανίζεται στο eshop καθώς και μια πλήρη περιγραφή του προϊόντος.

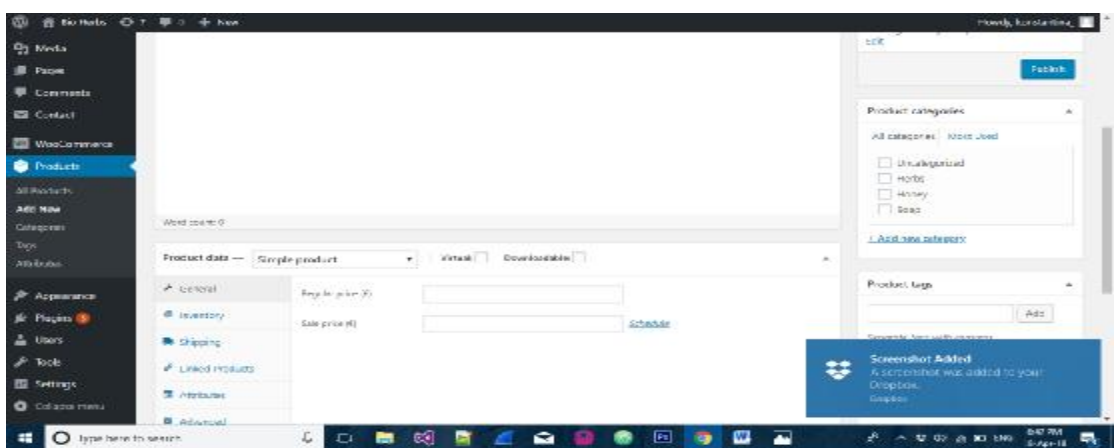

*Εικονα 44:Δημιουργία προϊόντος*

Έπειτα βάζουμε την τιμή σε ευρώ που θέλουμε οπως φαίνεται στο κάτω μερός της οθόνης καθώς και αν θέλουμε να κάνουμε κάποια έκπτωση στο συγκεκριμένο προϊόν. Ακόμα θα πρέπει να ορίσουμε το προϊόν σε μια από τις κατηγορίες οπως φαίνεται στο δεξί μέρος της εικόνας. Για να ορίσουμε νέα κατηγορία πατάμε το κουμπί Add new category δίνουμε το όνομα της κατηγορίας που θέλουμε και πατάμε save. Έπειτα κάνουμε κλικ σε μια η περισσότερες κατηγορίες που ανήκει το προϊόν μας. Για το eshop μας θα χρησιμοποιήσουμε 3 κατηγορίες (Herbs-Βοτανα, Honey-Μελι, Soap-Σαπουνι).

Εφόσον έχουμε επιλέξει τα παραπάνω στο πεδίο που φαίνεται στην εικόνα( Product short description) βάζουμε μια σύντομη περιγραφή του προϊόντος. Μετα από αυτό είναι συνετό να βάλουμε μια φωτογραφία που θα αντιπροσωπεύει το προϊόν.

Στο πεδίο δεξιά Product Image στο σημείο Set product image πατάμε και επιλέγουμε την φωτογραφία που θέλουμε για το προϊόν. Επίσης εχουμε την δυνατότητα να βάλομε περισσότερες από μια φωτογραφίες στο προϊόν. Αν το θελήσουμε αυτό πατάμε στο πεδίο Product gallery το κουμπί Add product gallery images, επιλέγουμε τις φωτογραφίες που θέλουμε και πατάμε save.

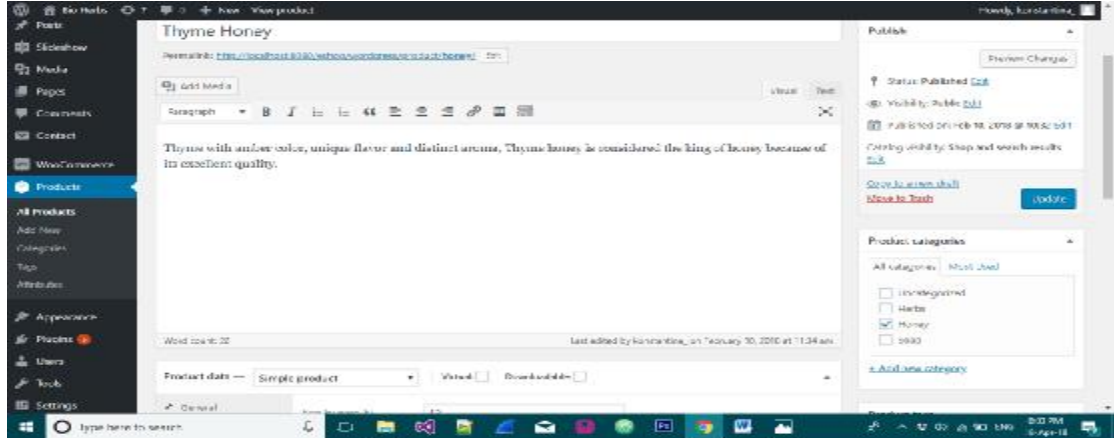

*Εικονα 45:Εισαγωγή περιγραφής προϊόντος*

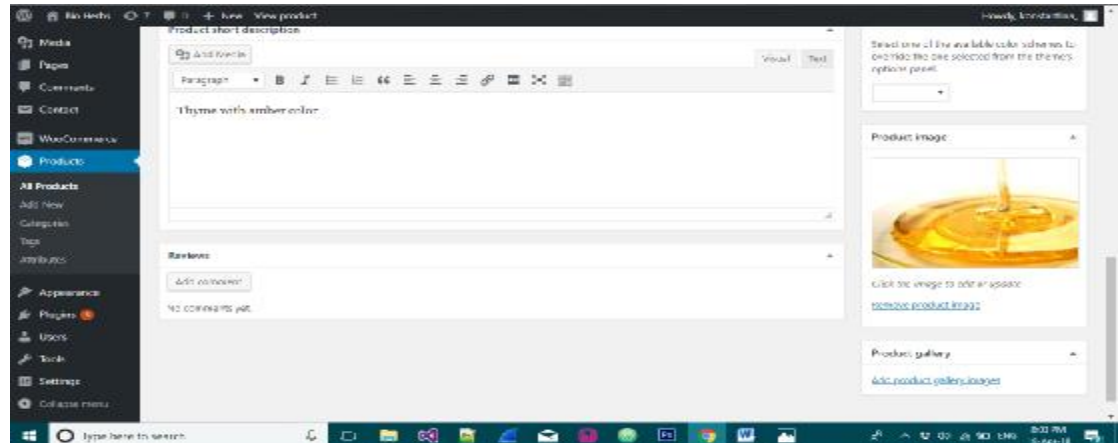

#### *Εικονα 46:Εισαγωγή φωτογραφίας*

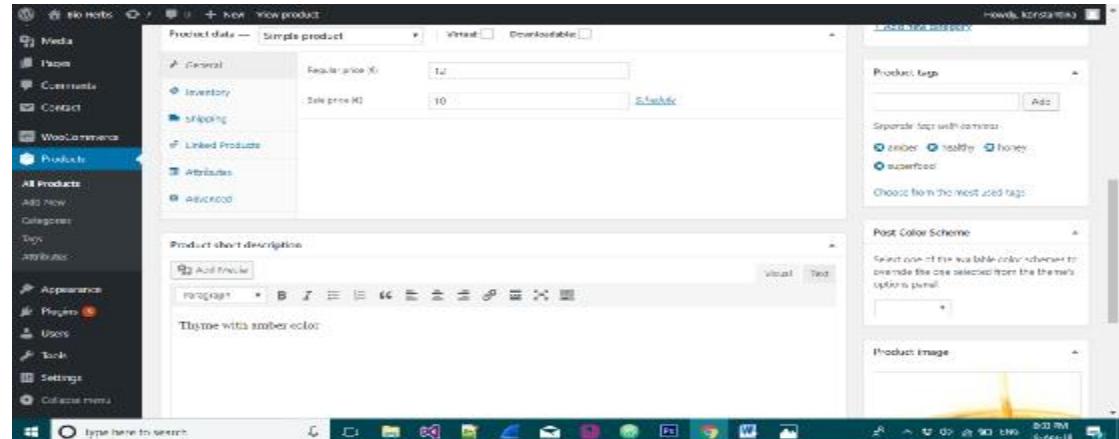

*Εικονα 47:Εισαγωγή τιμής προίόντος*

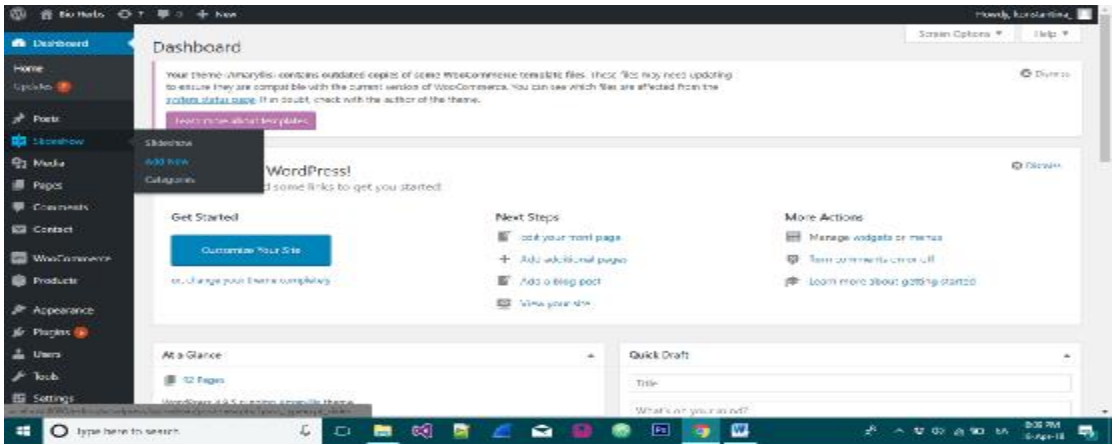

*Εικονα 48: Δημιουργία slideshow* 

Για να δημιουργήσουμε slideshow στο theme που έχουμε επιλέξει αρκεί να πάμε στο Slideshow->Add New

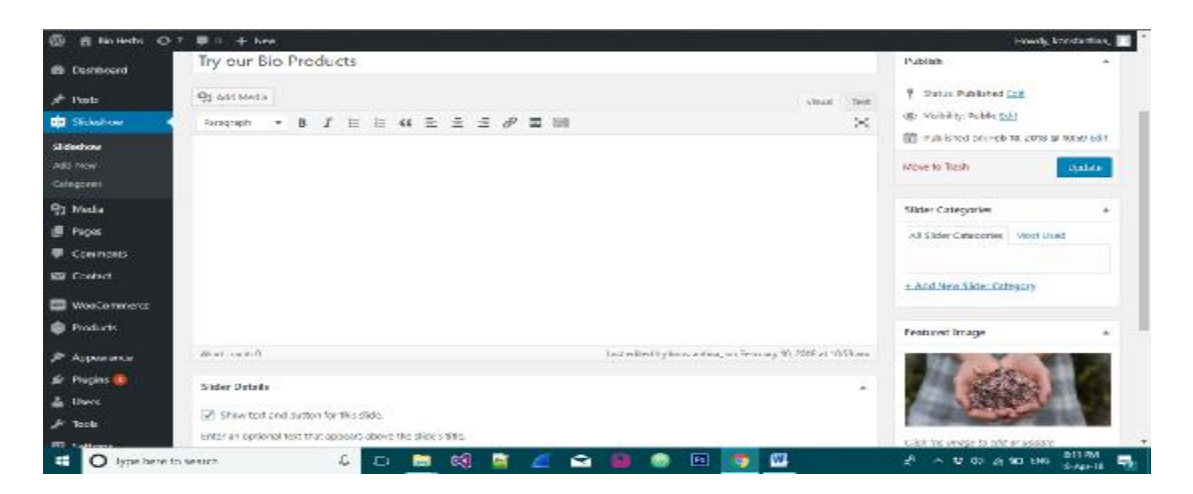

*Εικονα 49: Εισαγωγή στοιχείων του slideshow* 

Στην σελίδα που εμφανίζεται βάζουμε τον τίτλο που θέλουμε να εμφανίζεται στο slide και στο πεδίο δεξιά κατώ που λεει Featured Image επιλέγουμε την φωτογραφία και πατάμε save. Επαναλαμβάνουμε την διαδικασία για όσα slide θέλουμε να έχει το Slide show.

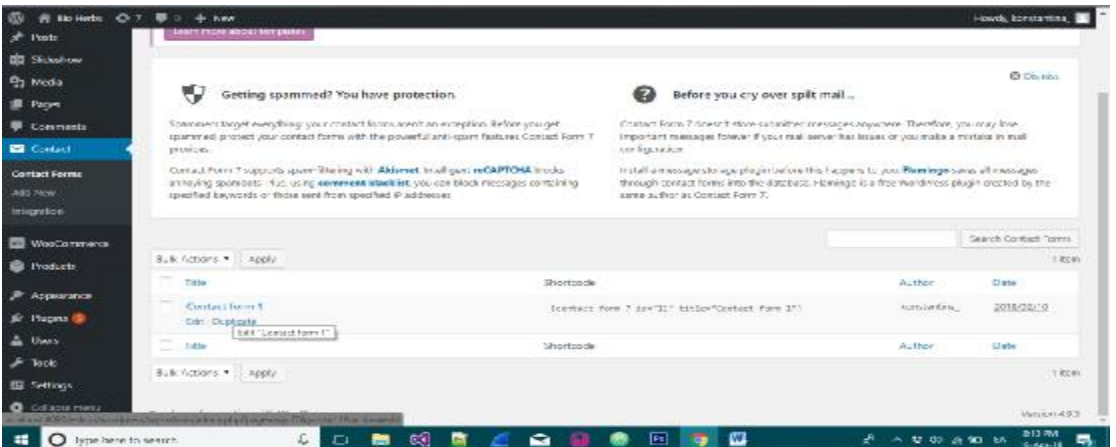

*Εικονα 50: Δημιουργία Σελίδας Επικοινωνίας*

Τέλος για να δημιουργήσουμε και την σελίδας επικοινωνίας αρκεί να πάμε στο πεδίο Contact. Απο default (δεδομένου) το plugin contact form 7 έχει δημιουργήσει μια φόρμα επικοινωνίας. Για να την επεξεργαστούμε πατάμε Edit.

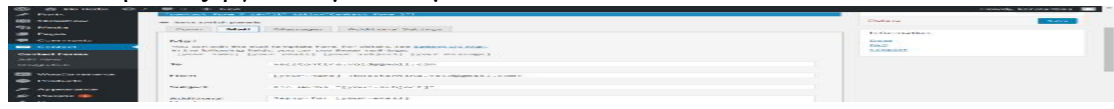

*Εικονα 51: Στοιχεία ηλεκτρονικού ταχυδρομείου του παραλήπτη*

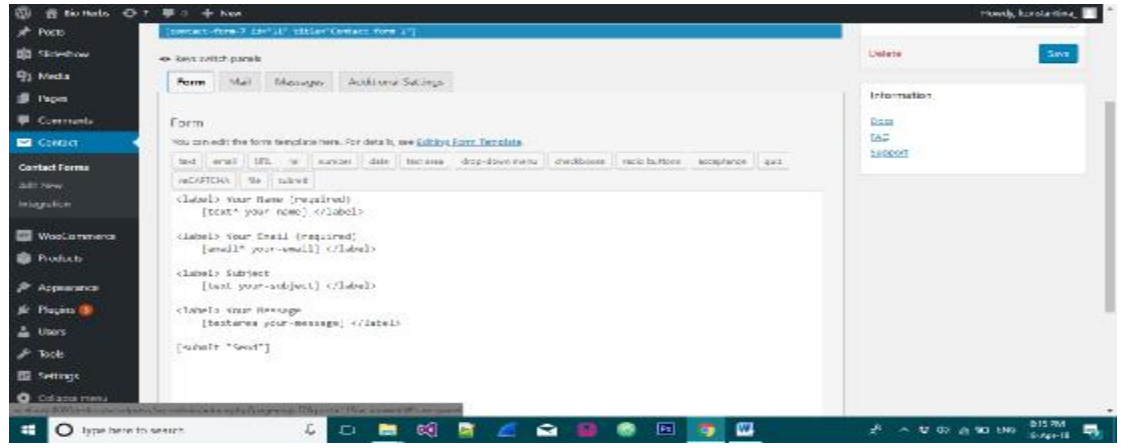

*Εικονα 52: Πεδία φόρμας επικοινωνίας*

Στο tab form οπως φαίνεται παραπάνω φαίνονται τα πεδία που θα έχει η φόρμα επικοινωνίας. Το όνομα του χρήστη , το email του , το θέμα του μυνήματος, το μύνημα και το κουμπί αποστολής.

Στο tab mail συμπληρώνουμε τα δικά μας στοιχεία(email)καθώς και πως θέλουμε να εμφανίζονται στο μύνημα που θα έρχεται όταν ο πλάτης στέλνει ενα email.

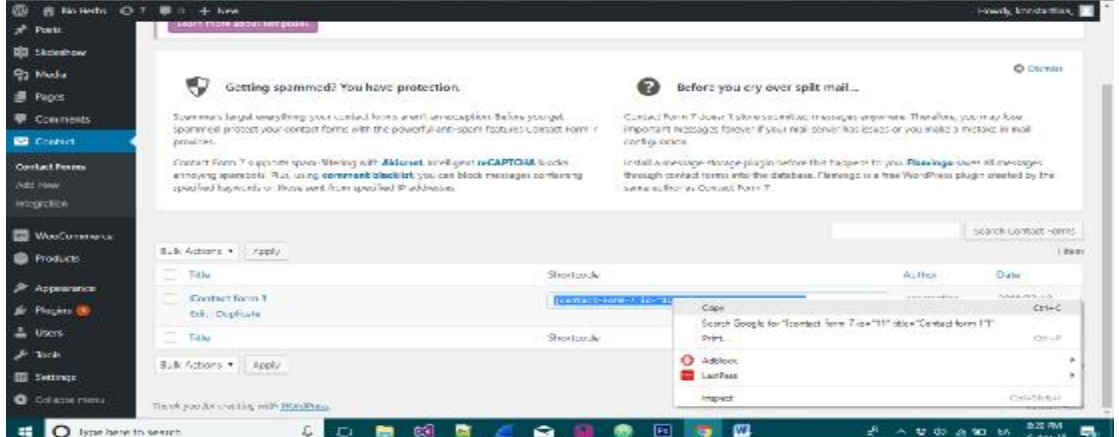

*Εικονα 53:Επικόλληση το shortcode της φόρμας επικοινωνίας*

Αφού αντιγράψουμε το shortcode της φόρμας επικοινωνίας με τα σωστά πεδία που ρυθμίσαμε το επόμενο βήμα είναι να πάμε στην σελίδα contact και να τον κάνουμε επικόλληση. Με αυτό τον τρόπο δημιουργήσαμε μια σελίδα με την μορφοποίηση του theme αλλά προσθέσαμε και των κώδικα της φόρμας που τον παρείχε το Plugin contact form 7. Πλέον αφού δημιουργήσαμε όλα όσα χρειάζονται το eshop είναι έτοιμο και λειτουργικό αν ανέβαινε σε online server.

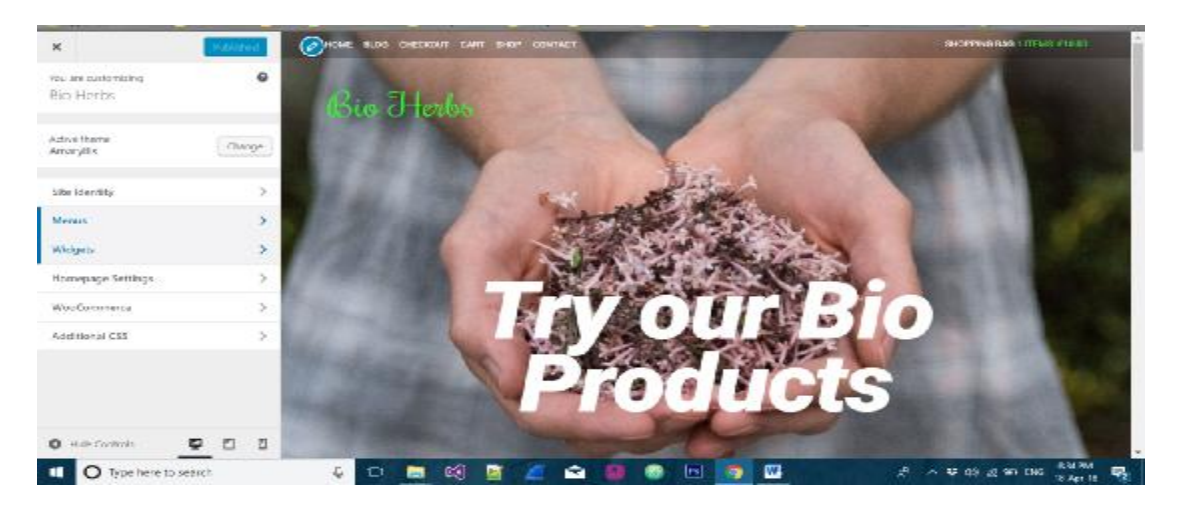

#### *Εικονα 54:Μενού ρυθμίσεων του site*

Αρκεί να πάμε στον πίνακα ελέγχου BioHerbs->visit site. Οπως φαίνεται παραπάνω φαίνονται τα slide που δημιουργήσαμε προηγουμένως. Αν πατήσουμε το κουμπί customize ανοίγει ενα μενού με διάφορες ρυθμίσεις που μπορούμε να αλλάξουμε στο site.

Σε κάθε σελίδα εμφανίζει διαφορετικά στοιχεία αναλόγως τι στοιχεία έχει η κάθε σελίδα. Στην προκυμμένη περίπτωση εμφανίζει όλες τις διαθέσιμες ρυθμίσεις που μπορούμε να κάνουμε στην αρχική σελίδα. Απο ποια wideget θα εμφανίζονται με ποια σειρά κλπ.

Στην αρχική σελίδα οπως θα δούμε και παρακάτω στο ολοκληρωμένο site εχουμε επιλέξει από το menu widgets να εμφανίζεται ένα κείμενο που καλοζορίζει το χρήστη στο eshop, ενα αλλο πεδίο με όλες τις κατηγορίες των προϊόντων μας , 3 τελευταία προϊόντα και στο footer κάποια επιλεγμένα προϊόντα , τα social media και μια μικρή φράση. Την θεσή τους μπορούμε να την αλλάξουμε από το menu customize ->widgets->Homepage-> και επιλέγουμε εμείς τι είδους widget και σε ποια θέση θα εμφανίζεται. Επαναλαμβάνουμε παρόμοια μορφοποίηση και οπου χρειάζεται σε όλες τις σελίδες.

#### **4.2 WOOCOMMERCE**

Το WooCommerce είναι ένα ανοιχτού κώδικα plugin ηλεκτρονικού εμπορίου για το WordPress. Έχει σχεδιαστεί για μικρές αλλά και μεγάλες εταιρείες συνδεδεμένες με το WordPress. Κυκλοφόρησε στις 27 Σεπτεμβρίου του 2011 και έγινε γρήγορα δημοφιλές για την απλότητα του στην εγκατάσταση καθώς και για την προσαρμοστικότητα του. Το WooCommerce παρουσιάζει εξαιρετική αναγνωρισιμότητα καθώς είναι δωρεάν και ανοιχτού κώδικα. Ακόμα, υπάρχουν πάρα πολλά πρόσθετα επί πληρωμή για την ρύθμιση των τιμών.

Ωστόσο, οι χρήστες έχουν επισημάνει τα θέματα συμβατότητας, την έλλειψη της άμεσης εξυπηρέτησης καθώς και την εξάρτηση του από πολλά πρόσθετα ως μειονεκτήματα. Η εξάρτηση του αυτή προκαλεί μείωση στην απόδοση.

Τα πιο δυνατά χαρακτηριστικά του WooCommerce είναι τα εξής:

• Χρησιμοποιεί το ίδιο περιβάλλον με το wordpress χωρίς να δυσκολεύει τον χρήστη. Αυτό το κάνει πολύ απλό στην χρήση ακόμη και για νέους χρήστες.

• Δίνει την δυνατότητα εξαγωγής αναφορών σχετικά με τις πωλήσεις. Χαρακτηριστικό το οποίο είναι απαραίτητο για κάθε επιχείρηση.

• Προσφέρει πολύ χρήσιμα εργαλεία μάρκετινγκ των προϊόντων. Κάποια από αυτά είναι η προβολή προτεινόμενων προϊόντων βάση κατηγορίας, η προβολή συμπληρωματικών προϊόντων προκειμένου να τα βρει εύκολα ο χρήστης και αν τα προσθέσει στο καλάθι του.

• Εύκολο σύστημα διαχείρισης των παραγγελιών.

• Χρησιμοποιεί το σύστημα SEO του Wordpress το οποίο είναι πολύ καλό και βοηθάει την σελίδα να ανέβει στις αναζητήσεις των μηχανών αναζήτησης.[18]

## **4.3 ΣΥΓΚΡΙΣΗ WORDPRESS - JOOMLA**

Οι τεχνολογίες Συστημάτων Διαχείρισης Περιεχομένου (CMS) έχουν πρωταρχικό σκοπό την ευκολία στην διαχείριση και δημιουργία ιστοτόπων ακόμα και από μη εξειδικευμένους χρήστες. Κοινά εργαλεία και λειτουργίες, όπως η αυτοματοποίηση λειτουργιών που παλιότερα θα γινόταν μόνο με χρήση πολύπλοκου κώδικα, η ευκολία και απλούστευση της διαχείρισης βάσεων δεδομένων αλλά και η ενσωμάτωση έτοιμων εφαρμογών ενισχύουν αυτό τον σκοπό. Επιπλέον τα Συστήματα Διαχείρισης Περιεχομένου (CMS) στο σύνολο τους επιφέρουν τα ίδια θετικά αποτελέσματα σε ότι αφορά την αποφόρτιση Διαδικτυακών πόρων ταυτόχρονα με την αύξηση της διαδραστικότητας των διαδικτυακών εφαρμογών.

Ωστόσο παρά την κοινή βάση στην οποία τα προγράμματα αυτά στηρίζονται και εξελίσσονται, υπάρχουν σημαντικές διαφορές σε σχέση με την αποδοτικότητα τους και την εφαρμογή τους, οι οποίες επιδρούν άμεσα στον τελικό χρήστη και στην αλληλεπίδρασή του με αυτές.

 Ο χρήστης που θα χρειαστεί να δημιουργήσει μια ιστοσελίδα για προσωπικό ή επαγγελματικό σκοπό, ίσως να αναρωτηθεί ποια σύστημα διαχείρισης περιεχομένου (CMS) είναι η καλύτερη επιλογή για αυτόν. Παρακάτω ορίζονται και αναλύονται κάποια κριτήρια σύγκρισης που θα βοηθήσουν στην τελική επιλογή.

Το κριτήριο είναι η ευκολία, ο τρόπος και ο χρόνος εγκατάστασης που θα μπορούσαν να παίξουν καθοριστικό ρόλο στην τελική επιλογή ενός συστήματος διαχείρισης περιεχομένου. Πιθανότατα μια πιο δύσκολη και απαιτητική διαδικασία εγκατάστασης να αποτρέψει τους χρήστες από την συνέχιση της ανάπτυξης του ιστοχώρου ή και να οδηγήσει στην αναζήτηση πιο εύκολων, σε αυτό τον τομέα, συστημάτων.

Φυσικά και το Joomla και το Wordpress αποτελούν πλατφόρμες που η ευκολία είναι ένα από τα βασικά τους πλεονεκτήματα. Και τα δύο εγκαθίστανται αρκετά εύκολα και υποστηρίζονται από όλους του παρόχους φιλοξενίας. Παρόλα αυτά το WordPress φαίνεται να υπερτερεί στον συγκεκριμένο τομέα σε ότι αφορά την ταχύτητα εγκατάστασης. Έγινε διάσημο ως το CMS που εγκαθίσταται σε πέντε λεπτά κάτι που στην πραγματικότητα ισχύει. Επίσης οι περισσότεροι παροχείς υπηρεσιών φιλοξενίας που υποστηρίζουν WordPress προσφέρουν εγκατάσταση με ένα κλικ. Αυτό το καθιστά αρκετά εύκολο για έναν νέο χρήστη να ξεκινήσει ένα WordPress blog ή site μέσα σε λίγα λεπτά.

 Οι περισσότεροι ίσως χρήστες και των δύο συστημάτων που επιλέγουν να δημιουργήσουν τις ιστοσελίδες τους με αυτά, δεν είναι προγραμματιστές ή επαγγελματίες τις πληροφορικής. Πρόκειται για τους μέσους χρήστες που θέλουν απλά να αναπτύξουν μια ιστοσελίδα ώστε να εξυπηρετήσει το σκοπό τους. Συνεπώς η ευκολία στη χρήση είναι ο πιο σημαντικός παράγοντας για την πλειοψηφία των χρηστών .Και τα δύο συστήματα είναι αρκετά εύκολα στην χρήση τους, ωστόσο και εδώ το Wordpress φαίνεται να υπερτερεί. Το Joomla είναι λίγο πιο περίπλοκο και ίσως να απαιτεί λίγες περισσότερες τεχνικές δεξιότητες σε σχέση με το Wordpress στο οποίο η τεχνική εμπειρία δεν είναι απαραίτητη. Βέβαια αυτή η πολυπλοκότητα του Joomla έχει θετική συνέπεια στην δημιουργία πολυπλοκότερων sites.

Το κριτήριο της προσαρμοστικότητας αφορά τις επιπλέον δυνατότητες που δίνονται στους δημιουργούς κατά την δημιουργία αλλά και την μετατροπή του site. Βέβαια χαρακτηριστικά και οι πρόσθετες λειτουργίες ενός τέτοιου συστήματος ίσως να μην αποτελούν ένα πρωταρχικό κριτήριο, ειδικότερα για τον αρχάριο χρήστη. Ωστόσο αποτελούν σημαντικό κριτήριο κατά την εξέλιξη της δημιουργίας της ιστοσελίδας. Και τα δύο συστήματα, χάρις στην επιτυχία τους και την αυξημένη χρήση τους και έχουν πληθώρα χαρακτηριστικών και υποστηρίζονται από πολλές επιπρόσθετες εφαρμογές και λειτουργίες (plugins, υποστήριξη SEO) και επιπλέον μπορούν να υποστηρίξουν πολυγλωσσικότητα.

 Το Wordpress όμως και εδώ φαίνεται να έχει ένα μικρό πλεονέκτημα αφού δίνει την δυνατότητα επιλογής μεταξύ πολύ μεγαλύτερου αριθμού θεμάτων εμφάνισης αλλά και πρόσθετων λειτουργιών. Είναι επίσης αρκετά πιο εύκολη η αλλαγή του θέματος εμφάνισης από ότι στο Joomla. Τέλος και τα δύο συστήματα δίνουν την δυνατότητα επιλογής θεμάτων ή πρόσθετων από τρίτες εταιρείες (Third parties) χωρίς όμως να είναι δωρεάν.

 Το κόστος είναι ευνόητο γιατί μπορεί να αποτελέσει καθοριστικό παράγοντα για την επιλογή συστήματος, είτε αφορά απλό χρήστη είτε αφορά κάποια επιχείρηση. Και τα δύο συστήματα διανέμονται και υποστηρίζονται δωρεάν.

Η υποστήριξη αφορά την ευκολία με την οποία ο χρήστης μπορεί να αναζητήσει και να αντλήσει πληροφορίες σχετικά με την λειτουργία ενός συστήματος διαχείρισης περιεχομένου. Εξαιτίας της τεράστιας δημοτικότητας και του Wordpress και του Joomla η αναζήτηση πληροφοριών μπορεί να γίνει μεταξύ των online communities Που έχουν αναπτυχθεί όπως επίσης και μεταξύ ενός μεγάλου αριθμού εκπαιδευτικού υλικού(βιβλία, webinars, videotutorials, webtutorials κτλ).

 Η ασφάλεια αφορά την αντοχή μιας ολοκληρωμένης σελίδας σε πιθανές εξωτερικές επιθέσεις. Κάθε σελίδα στον παγκόσμιο ιστό είναι πλέον ευάλωτη σε τέτοιου τύπου απειλές. Η μεγάλη δημοτικότητα και των δυο συστημάτων συνεπάγεται ότι τα περισσότερα sites του Διαδικτύου έχουν κατασκευαστεί με αυτά. Δεν θα μπορούσαν λοιπόν να είναι τίποτα λιγότερο από ασφαλή.

 Στο βαθμό βέβαια που μια διαδικτυακή εφαρμογή σήμερα μπορεί να θεωρηθεί ασφαλής. Και τα δύο ενσωματώνουν ασφαλή κώδικα, πρωτόκολλο SSL για την κρυπτογράφηση των συναλλασσόμενων δεδομένων και μεθόδους ταυτοποίησης και αυθεντικότητας. Και τα δύο συστήματα ενημερώνονται πολύ συχνά με ανανεώσεις που αφορούν την ασφάλεια. Το WordPress ωστόσο εμφανίζεται να δέχεται πολύ περισσότερες επιθέσεις, καθώς και να είναι περισσότερο ευάλωτο όσον αφορά την ασφάλεια των πρόσθετων λειτουργιών και ιδιαίτερα σε πρόσθετα τα οποία έχουν αναπτυχθεί από τρίτες εταιρείες. Αυτό είναι εύκολα εξηγήσιμο αν σκεφτεί κανείς ότι το σύνολο των Plugins που διατίθενται για το WordPress είναι πολλαπλάσιο από αυτό του Joomla το ίδιο και ο αριθμός των σελίδων που είναι κατασκευασμένες με WordPress.

 Η απόδοση αφορά κυρίως την ταχύτητα με την οποία το σύστημα επεξεργάζεται τα αιτήματα του πελάτη(client). To Joomla φαίνεται να χρησιμοποιεί κώδικα που επιβαρύνει την απόδοση του με αποτέλεσμα το WordPress να είναι αρκετά πιο αποδοτικό. Για τη ακρίβεια το Joomla αποτελεί ένα από τα πιο αργά Συστήματα Διαχείρισης Περιεχομένου. Παρόλα αυτά στο WordPress έχουν παρατηρηθεί συχνότερα προβλήματα ασυμβατότητάς μεταξύ διαφορετικών εκδόσεων του προγράμματος αλλά και μεταξύ εκδόσεων με plugins.

Εδώ υπερτερεί το Joomla. Όπως αναφέρθηκε και πιο πάνω το Wordpress εμπεριέχει μεγαλύτερη ευκολία και ίσως απευθύνεται σε πιο αρχάριους χρήστες. Το Joomla εμφανίζεται να είναι αρκετά πολύπλοκο σε σχέση με το Wordpress γεγονός όμως που το κάνει περισσότερο προσαρμόσιμο όταν θα είναι διαχειρίσιμο από έναν έμπειρο και εξοικειωμένο προγραμματιστή.

 Τα Συστήματα Διαχείρισης Περιεχομένου Joomla και WordPress είναι τόσο πολύ διαδεδομένα που αποτελούν τις εφαρμογές με την οποίες έχουν κατασκευαστεί οι περισσότερες ιστοσελίδες του Διαδικτύου σήμερα. Η δημοτικότητα τους αναπτύχθηκε κυρίως χάρις στην ευκολία με την οποία και τα δύο συστήματα μπορούν να προσφέρουν στους χρήστες τους.

Και τα δύο είναι λογισμικά ανοιχτού κώδικα, το καθένα αναπτύσσεται και υποστηρίζεται από μια κοινότητα χιλιάδων χρηστών, και είναι ελεύθερα για να «κατεβαστούν» και να χρησιμοποιηθούν.

 Η επιλογή σχετικά με το ποιο αποτελεί την ιδανική λύση, εξαρτάται από τους στόχους του χρήστη, την τεχνική του εμπειρία και τον τύπο της ιστοσελίδας που χρειάζεται. Για ένα απλό blog ή site, to WordPress θα μπορούσε να είναι η καλύτερη επιλογή καθώς είναι πολύ φιλικό και ευέλικτο για τους μη-προγραμματιστές. Αυτό δεν σημαίνει βέβαια ότι δεν μπορεί να υποστηρίξει πολυπλοκότερες εφαρμογές. Απλά σε τέτοιες περιπτώσεις, δηλαδή για κάτι πιο σύνθετο, και με μεγαλύτερες και λιγότερο περιορισμένες δυνατότητες προσαρμογής το Joomla θα μπορούσε να είναι καλύτερη επιλογή.

Επιπλέον και τα δύο συστήματα μπορούν, με την εγκατάσταση πρόσθετων εφαρμογών να υποστηρίξουν πλήρως την σχεδίαση και υποστήριξη e-commerce εφαρμογών, οπότε η τελική επιλογή θα μπορούσαμε να πούμε ότι βασίζεται στα κριτήρια αισθητικής αλλά και στις δυνατότητες του χρήστη.[19]

### **4.4 O ΛΟΓΟΣ ΠΟΥ ΕΓΙΝΕ Η ΕΠΙΛΟΓΗ ΤΟΥ WORDPRESS**

Αφού έγινε μια μικρή έρευνα και σύγκριση των πιο «γνωστών» προγραμμάτων που μπορεί κανείς να δημιουργήσει μία ιστοσελίδα και συγκεκριμένα ένα ηλεκτρονικό κατάστημα κατέληξα ότι το WordPress είναι αυτό που θα μου παρέχει περισσότερες δυνατότητες σε σχέση με τις γνώσεις μου. Οι λόγοι που το επέλεξα για τη δημιουργία του Bio herbs είναι οι παρακάτω:

H επιλογή του WordPress έγινε αρχικά γιατί είναι ένα πρόγραμμα το οποίο δεν χρειάζεται ιδιαίτερες προγραμματιστικές γνώσεις, έτσι θα μπορέσω να δημιουργήσω το ηλεκτρονικό κατάστημα χωρίς να γράψω κώδικα αφού παρέχει τη δυνατότητα ανάπτυξης χωρίς κώδικα στο χρήστη.

Ακόμη η σχεδίαση του ιστοτόπου δεν περιορίζεται από το ίδιο το CMS και έτσι κάθε ιστότοπος μπορεί να είναι διαφορετικός και μοναδικός ενώ σημαντικό χαρακτηριστικό επίσης, είναι τα plugins, τα οποία επεκτείνουν το WordPress, δίνοντας του επιπλέον δυνατότητες όπως έτοιμες φόρμες επικοινωνίας, galleries φωτογραφιών, ενσωμάτωση social media, συστήματα κρατήσεων, SEO, backup, security και πολλά άλλα τα οποία δεν θα χρειαστεί να δημιουργήσω ή να σχεδιάσω εγώ αφού μου τα παρέχει το WordPress.

Το περιβάλλον διαχειριστή του WordPress είναι καλά μελετημένο και εύχρηστο, πράγμα που θα μου δώσει τη δυνατότητα μέσα σε λίγες ώρες να δείξω και στους άλλους χρήστες του e shop που δεν έχουν γνώσεις δημιουργίας και σχεδιασμού ιστοσελίδων πως θα το διαχειρίζονται. Επίσης, παρέχει τη δυνατότητα δημιουργίας πολλαπλών χρηστών, αλλά και τη δυνατότητα ορισμού διαφορετικού ρόλου ανά χρήστη. Έτσι μπορώ να δημιουργήσω διαφορετικούς χρήστες και ταυτόχρονα διαφορετικό ρόλο ανά χρήστη, έτσι ώστε ο κάθε ένας από αυτούς να έχει πρόσβαση σε προκαθορισμένες λειτουργίες και να κατανεμηθούν οι υποχρεώσεις.

Τέλος το κόστος για τη δημιουργία του ηλεκτρονικού καταστήματος έπαιξε σημαντικό ρόλο καθώς η οικογενειακή επιχείρηση με τα βιολογικά προϊόντα δεν είχε τη δυνατότητα να πληρώσει για να δημιουργήσει το ηλεκτρονικό κατάστημα. Έτσι λοιπόν το WordPress «ταίριαξε» και σε αυτό αφού είναι ένα δωρεάν λογισμικό το οποίο μπορεί να εγκατασταθεί μέσα σε λίγα λεπτά, πολύ εύκολα και εχει τη δυνατότητα αναβάθμισης σε περίπτωση που πάει καλά και η οικογενειακή επιχείρηση θελήσει να το βελτιώσει.

To WordPress είναι το πιο δημοφιλές CMS παγκοσμίως και το αμέσως επόμενο από άποψη δημοτικότητας είναι το Jοοmla, πράγμα που βάζει τον δημιουργό του e shop στη διαδικασία να συγκρίνει τα δύο λογισμικά και να καταλήξει με ποιο από τα δύο λογισμικά θα δημιουργήσει το ηλεκτρονικό κατάστημα. [20]

## **ΣΥΜΠΕΡΑΣΜΑΤΑ**

Σε γενικές γραμμές το WordPress είναι μια εύκολη και εύχρηστη πλατφόρμα. Ένας άπειρος χρήστης θα μπορέσει να κατανοήσει το περιβάλλον του WordPress πολύ πιο εύκολα όσον αφορά τις βασικές λειτουργίες. Όλα είναι απλά και κατανοητά χωρίς περιττά πράγματα στη μέση που θα μπορούσε κάποιος να μπερδευτεί.

Επίσης στο WordPress υπάρχει μεγάλη ταχύτητα σε απλές διαδικασίες, όπως είναι η δημιουργία των μενού. Ένας γνώστης του αντικειμένου μπορεί να εκτοξεύσει σε λειτουργίες έναν WordPress ιστότοπο. Οι λειτουργίες και η δομή του σου επιτρέπει να επεμβαίνεις σε μεγάλο βαθμό πάνω σε αυτό. Στο WordPress όλα ήταν απλά και κατανοητά. Όλες οι λειτουργίες ήταν ξεκάθαρες και μπορούσε κανείς σε κάθε βήμα να καταλάβει τι πρέπει να κάνει και τι λειτουργία επηρεάζει κάθε φορά που αλλάζει κάτι.

Στο WooCommerce υπάρχει πολύ μεγάλος αριθμός τρόπων πληρωμής και αποστολής, το οποίο το μόνο που ήθελε ήταν ενεργοποίηση και απλή επεξεργασία των πεδίων του.

Επίσης σαν μέγεθος πλατφόρμας, το WordPress είναι πολύ πιο «ελαφρύ», με αποτέλεσμα να μπορεί σαν εργαλείο να δουλεύει με μεγαλύτερη ταχύτητα.

Κατά τη γνώμη μου, το WordPress υπερτερεί σε πολύ περισσότερα πράγματα, λειτουργικά και μη, σε σχέση με άλλα οπότε και θα πρότεινα σε κάποιον να ξεκινήσει να κατασκευάζει την ιστοσελίδα του με WordPress.

Στο μέλλον για να γίνει καλύτερο και πιο ελκυστικό προς το αγοραστικό κοινό θα ήταν καλό να προστεθούν και άλλα προϊόντα ώστε να υπάρχει μεγαλύτερη ποικιλία και να μπορεί να «ανταγωνιστεί» τα υπόλοιπα ηλεκτρονικά καταστήματα.

Ακόμη είναι δυνατό να γίνει αλλαγή του έτοιμου template και να σχεδιαστεί ένα νέο πιο δυναμικό με σκοπό την αύξηση των δυνατοτήτων του eshop .

Επίσης όταν γράφουμε εμείς κώδικα είναι πάντα πιο ασφαλές από το να παίρνουμε έτοιμο κώδικα που μπορεί να έχει κάποιες τρύπες ασφαλείας στο διαδίκτυο.

Για να διευκολύνουμε τον πελάτη να κάνει πιο εύκολα και με ασφάλεια τις αγορές του θα μπορούσαμε να προσθέσουμε και άλλες μεθόδους πληρωμής, που αυτό θα έχει ως αποτέλεσμα και την αύξηση των πωλήσεων.

Καλό θα ήταν να γίνουν μεταφράσεις σε περισσότερες γλώσσες έτσι ώστε το κατάστημα να απευθύνετε σε περισσότερο κόσμο και όχι μόνο σε εκείνους που γνωρίζουν Ελληνικά και Αγγλικά.

Μάλιστα είναι δυνατή η χρήση διαφορετικού εργαλείου, δηλαδή αντί για το woocommerce να γίνει χρήση του opencart. Προσθήκη ενός SSL συστήματος ασφάλειας.

Δεδομένου ότι ένας εγγεγραμμένος χρήστης μπορεί να δημοσιεύσει νέες δημοπρασίες, προσφορές, αποστολή μηνυμάτων κ.α Η χρήση SSL επιβάλλεται για την προστασία αυτών των δεδομένων από υποκλοπή από τρίτους. Προσθήκη ενός (chat room) που θα διευκολύνει την επικοινωνία όλων των χρηστών.

Αυτή η συνομιλία μπορεί να υλοποιηθεί χρησιμοποιώντας την Java Applet τεχνολογία. Πιο ελκυστικά γραφικά στο web σελίδες του portal. Προσθήκη συστήματος πληρωμών με πιστωτική κάρτα.

Θα ήταν χρήσιμο για τους χρήστες να κάνουν τις πληρωμές χρησιμοποιώντας τη δική τους πιστωτική κάρτα με τη βοήθεια της ιστοσελίδας. Επικοινωνία του πελάτη με τον ιδιοκτήτη με ένα πραγματικό server και όχι μ' ένα τοπικό στην προκειμένη περίπτωση.

# **ΑΝΑΦΟΡΕΣ**

1. <https://el.wikipedia.org/wiki/%CE%94%CE%B9%CE%B1%CE%B4%CE%AF%CE> %BA%CF%84%CF%85%CE%BF

2. <https://el.wikipedia.org/wiki/%CE%A4%CE%BF%CF%80%CE%B9%CE%BA%CF> %8C\_%CE%B4%CE%AF%CE%BA%CF%84%CF%85%CE%BF\_%CF%85%CF%80%CE %BF%CE%BB%CE%BF%CE%B3%CE%B9%CF%83%CF%84%CF%8E%CE%BD

3. <https://el.wikipedia.org/wiki/%CE%94%CE%AF%CE%BA%CF%84%CF%85%CE> %BF\_%CE%B5%CF%85%CF%81%CE%B5%CE%AF%CE%B1%CF%82\_%CF%80%CE %B5%CF%81%CE%B9%CE%BF%CF%87%CE%AE%CF%82

4. <https://el.wikipedia.org/wiki/TCP/IP>

<https://el.wikipedia.org/wiki/%CE%A0%CF%81%CF%89%CF%84%CF%8C%CE%BA%C> E%BF%CE%BB%CE%BB%CE%BF\_%CE%9C%CE%B5%CF%84%CE%B1%CF%86%C E%BF%CF%81%CE%AC%CF%82\_%CE%A5%CF%80%CE%B5%CF%81%CE%BA%CE %B5%CE%B9%CE%BC%CE%AD%CE%BD%CE%BF%CF%85

5.<https://el.wikipedia.org/wiki/%CE%A0%CE%B1%CE%B3%CE%BA%CF%8C%CF%83> %CE%BC%CE%B9%CE%BF%CF%82\_%CE%99%CF%83%CF%84%CF%8C%CF%82 6.<http://www.uth.gr/main/help/help-desk/internet/internet3.html>

7.<https://el.wikipedia.org/wiki/%CE%99%CF%83%CF%84%CE%BF%CF%83%CE%B5%C> E%BB%CE%AF%CE%B4%CE%B1

8. <https://www.websitepro.gr/istoselides/dynamiki-istoselida/>

9. <https://el.wikipedia.org/wiki/%CE%A3%CF%8D%CF%83%CF%84%CE%B7%CE>% BC%CE%B1\_%CE%94%CE%B9%CE%B1%CF%87%CE%B5%CE%AF%CF%81%CE% B9%CF%83%CE%B7%CF%82\_%CE%A0%CE%B5%CF%81%CE%B9%CE%B5%CF%8 7%CE%BF%CE%BC%CE%AD%CE%BD%CE%BF%CF%85

10. <https://el.wikipedia.org/wiki/%CE%97%CE%BB%CE%B5%CE%BA%CF%84%CF> %81%CE%BF%CE%BD%CE%B9%CE%BA%CF%8C\_%CE%B5%CE%BC%CF%80%CF %8C%CF%81%CE%B9%CE%BF

Ψηφιακές επιχειρήσεις και ηλεκτρονικό εμπόριο : στρατηγική, υλοποίηση και εφαρμογή / Dave Chaffrey [μετάφραση Παναγιώτης Αρκουδέας επιστημονική επιμέλεια Σπύρος Συρμακέσης]

11. Νέα οικονομία,διαδίκτυο και ηλεκτρονικό εμπόριο, Κατσουλάκος Ιωάννης Σ.

- 12. Ηλεκτρονικό κατάστημα
- 13. <https://el.wikipedia.org/wiki/WordPress>

14. <https://eclass.pat.teiwest.gr/eclass/modules/document/file.php/728103/z/wordpress/>% CE%95%CE%93%CE%9A%CE%91%CE%A4%CE%91%CE%A3%CE%A4%CE%91%CE %A3%CE%97%20WAMP%20SERVER%20%CE%A3%CE%A4%CE%9F%20%CE%A0% CE%95%CE%A1%CE%99%CE%92%CE%91%CE%9B%CE%9B%CE%9F%CE%9D%20 %CE%A4%CE%A9%CE%9D%20WINDOWS.htm

15. Συστήματα διαχείρισης βάσεων δεδομένων, Ramakrishnan, Raghu, Τζιόλα, 2002.

16. <https://www.youtube.com/watch?v=cCDKEiEv2QE> <https://www.youtube.com/watch?v=VKcQUUn58Qs>

17..<https://translate.google.gr/translate?hl=el&sl=en&u=https://en.wikipedia.org/wiki/Plug>in\_(computing)&prev=search

18. <https://el.wordpress.org/plugins/woocommerce/>

19. <http://www.techfreaks.gr/vs-battles/item/651-wordpress-vs-joomla>- %CF%83%CF%8D%CE%B3%CE%BA%CF%81%CE%B9%CF%83%CE%B7- %CE%BC%CE%B5%CF%84%CE%B1%CE%BE%CF%8D-%CF%84%CF%89%CE%BD- %CE%B3%CE%BD%CF%89%CF%83%CF%84%CF%8C%CF%84%CE%B5%CF%81%C F%89%CE%BD-cms Μαθαίνετε εύκολα Joomla! / Μ. Μαρκατσέλας, Κ. Ξαρχάκος

20.Beginning WordPress 3, Leary Stephanie,Berkeley, CA Apress, 2009